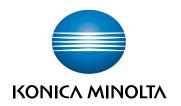

# bizhub 3622 USER'S GUIDE

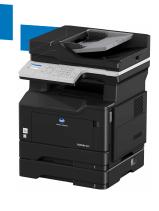

# Contents

| Safety information                                               | 6  |
|------------------------------------------------------------------|----|
| Conventions                                                      | 6  |
| Product statements                                               | 6  |
| Learning about the printer                                       | 9  |
| Selecting a location for the printer                             | 9  |
| Printer configurations                                           | 10 |
| Attaching cables                                                 | 11 |
| Using the control panel                                          | 13 |
| Understanding the status of the sleep button and indicator light | 13 |
| Using the Embedded Web Server                                    | 14 |
| Printing the Menu Settings Page                                  | 14 |
| Printing the Network Setup Page                                  | 14 |
| Loading paper and specialty media                                | 15 |
| Setting the size and type of the specialty media                 | 15 |
| Configuring Universal paper settings                             | 15 |
| Loading trays                                                    | 15 |
| Loading the multipurpose feeder                                  | 17 |
| Linking trays                                                    | 18 |
| Supported paper                                                  | 19 |
| Supported paper sizes                                            | 19 |
| Supported paper types                                            | 21 |
| Supported paper weights                                          | 21 |
| Printing                                                         | 22 |
| Printing from a computer                                         | 22 |
| Printing from a mobile device                                    | 22 |
| Printing a font sample list                                      | 23 |
| Printing a directory list                                        | 23 |
| Copying                                                          | 24 |
| Making copies                                                    | 24 |
| Copying photos                                                   | 24 |

| Copying on letternead                          | 24 |
|------------------------------------------------|----|
| Copying on both sides of the paper (two-sided) | 24 |
| Reducing or enlarging copies                   | 25 |
| Collating copies                               | 25 |
| Placing separator sheets between copies        | 25 |
| Copying multiple pages onto a single sheet     | 25 |
| Creating a copy shortcut                       | 26 |
| E-mailing                                      | 27 |
| Setting up the e-mail function                 | 27 |
| Configuring e-mail settings                    | 27 |
| Sending an e-mail                              | 27 |
| Creating an e-mail shortcut                    | 28 |
| Faxing                                         | 29 |
| Setting up the printer to fax                  | 29 |
| Sending a fax                                  |    |
| Scheduling a fax                               | 43 |
| Creating a fax destination shortcut            | 43 |
| Changing the fax resolution                    | 43 |
| Adjusting the fax darkness                     | 44 |
| Viewing a fax log                              | 44 |
| Blocking junk faxes                            | 44 |
| Holding a fax                                  | 44 |
| Forwarding a fax                               | 45 |
| Scanning                                       | 46 |
| Scanning to an FTP server                      | 46 |
| Creating an FTP shortcut                       | 46 |
| Understanding the printer menus                | 47 |
| Menu map                                       | 47 |
| Device                                         | 48 |
| Print                                          | 56 |
| Paper                                          | 64 |
| Copy                                           | 66 |
| Fax                                            | 69 |

| E-mail                                     | 78   |
|--------------------------------------------|------|
| FTP                                        | 85   |
| Network/Ports                              | 89   |
| Security                                   | 101  |
| Reports                                    | 106  |
| Help                                       | 107  |
| Troubleshooting                            | 108  |
| Securing the printer                       | 109  |
| Locating the security slot                 | 109  |
| Erasing printer memory                     | 109  |
| Restoring factory default settings         | 110  |
| Statement of Volatility                    | 110  |
| Maintaining the printer                    | 111  |
| Networking                                 | 111  |
| Cleaning printer parts                     | 113  |
| Ordering parts and supplies                | 115  |
| Replacing parts and supplies               | 116  |
| Moving the printer                         | 127  |
| Saving energy and paper                    | 128  |
| Clearing jams                              | 130  |
| Avoiding jams                              | 130  |
| Identifying jam locations                  | 131  |
| Paper jam in the front door                | 132  |
| Paper jam in the rear door                 | 135  |
| Paper jam in the standard bin              | 136  |
| Paper jam in the duplex unit               | 137  |
| Paper jam in trays                         | 138  |
| Paper jam in the multipurpose feeder       | 138  |
| Paper jam in the automatic document feeder | 139  |
| Troubleshooting                            | 141  |
| Network connection problems                | 141  |
| Internal option problems                   | 142  |
| Paper feed problems                        | 1/13 |

| Printing problems           | 146 |
|-----------------------------|-----|
| Faxing problems             | 174 |
| Scanning problems           |     |
| Contacting customer support | 182 |
| Upgrading and migrating     | 183 |
| Hardware                    | 183 |
| Software                    | 187 |
| Firmware                    | 189 |
| Notices                     | 191 |
| Index                       | 198 |

6 Safety information

# **Safety information**

#### **Conventions**

**Note**: A *note* identifies information that could help you.

Warning: A warning identifies something that could damage the product hardware or software.

**CAUTION**: A caution indicates a potentially hazardous situation that could injure you.

Different types of caution statements include:

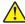

**CAUTION—POTENTIAL INJURY:** Indicates a risk of injury.

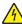

**CAUTION—SHOCK HAZARD:** Indicates a risk of electrical shock.

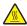

**CAUTION—HOT SURFACE:** Indicates a risk of burn if touched.

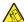

CAUTION—TIPPING HAZARD: Indicates a crush hazard.

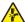

**CAUTION—PINCH HAZARD:** Indicates a risk of being caught between moving parts.

#### **Product statements**

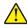

CAUTION—POTENTIAL INJURY: To avoid the risk of fire or electrical shock, connect the power cord to an appropriately rated and properly grounded electrical outlet that is near the product and easily accessible.

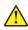

CAUTION—POTENTIAL INJURY: To avoid the risk of fire or electrical shock, use only the power cord provided with this product or the manufacturer's authorized replacement.

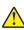

**CAUTION—POTENTIAL INJURY:** Do not use this product with extension cords, multioutlet power strips, multioutlet extenders, or UPS devices. The power capacity of these types of accessories can be easily overloaded by a laser printer and may result in a risk of fire, property damage, or poor printer performance.

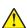

**CAUTION—POTENTIAL INJURY:** To reduce the risk of fire, use only a 26 AWG or larger telecommunications (RJ-11) cord when connecting this product to the public switched telephone network. For users in Australia, the cord must be approved by the Australian Communications and Media Authority.

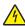

CAUTION—SHOCK HAZARD: To avoid the risk of electrical shock, do not place or use this product near water or wet locations.

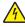

CAUTION—SHOCK HAZARD: To avoid the risk of electrical shock, do not set up this product or make any electrical or cabling connections, such as the power cord, fax feature, or telephone, during a lightning storm.

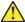

CAUTION—POTENTIAL INJURY: Do not cut, twist, bind, crush, or place heavy objects on the power cord. Do not subject the power cord to abrasion or stress. Do not pinch the power cord between objects such as furniture and walls. If any of these things happen, a risk of fire or electrical shock results. Inspect the power cord regularly for signs of such problems. Remove the power cord from the electrical outlet before inspecting it.

Safety information 7

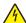

**CAUTION—SHOCK HAZARD:** To avoid the risk of electrical shock, make sure that all external connections (such as Ethernet and telephone system connections) are properly installed in their marked plug-in ports.

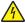

**CAUTION—SHOCK HAZARD:** To avoid the risk of electrical shock, if you are accessing the controller board or installing optional hardware or memory devices sometime after setting up the printer, then turn the printer off, and unplug the power cord from the electrical outlet before continuing. If you have any other devices attached to the printer, then turn them off as well, and unplug any cables going into the printer.

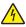

**CAUTION—SHOCK HAZARD:** To avoid the risk of electrical shock, do not use the fax feature during a lightning storm.

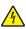

**CAUTION—SHOCK HAZARD:** To avoid the risk of electrical shock when cleaning the exterior of the printer, unplug the power cord from the electrical outlet and disconnect all cables from the printer before proceeding.

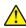

**CAUTION—POTENTIAL INJURY:** If the printer weight is greater than 18 kg (40 lb), then it requires two or more trained personnel to lift it safely.

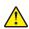

**CAUTION—POTENTIAL INJURY:** When moving the printer, follow these guidelines to avoid personal injury or printer damage:

- Make sure that all doors and trays are closed.
- Turn off the printer, and then unplug the power cord from the electrical outlet.
- Disconnect all cords and cables from the printer.
- If the printer has separate floor-standing optional trays or output options attached to it, then disconnect them before moving the printer.
- If the printer has a caster base, then carefully roll it to the new location. Use caution when passing over thresholds and breaks in flooring.
- If the printer does not have a caster base but is configured with optional trays or output options, then remove the output options and lift the printer off the trays. Do not try to lift the printer and any options at the same time.
- Always use the handholds on the printer to lift it.
- Any cart used to move the printer must have a surface able to support the full footprint of the printer.
- Any cart used to move the hardware options must have a surface able to support the dimensions of the options.
- Keep the printer in an upright position.
- Avoid severe jarring movements.
- Make sure that your fingers are not under the printer when you set it down.
- Make sure that there is adequate clearance around the printer.

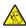

**CAUTION—TIPPING HAZARD:** Installing one or more options on your printer or MFP may require a caster base, furniture, or other feature to prevent instability causing possible injury. For more information on supported configurations, contact the place where you purchased the printer.

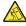

**CAUTION—TIPPING HAZARD:** To reduce the risk of equipment instability, load each tray separately. Keep all other trays closed until needed.

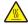

**CAUTION—HOT SURFACE:** The inside of the printer might be hot. To reduce the risk of injury from a hot component, allow the surface to cool before touching it.

Safety information 8

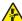

**CAUTION—PINCH HAZARD:** To avoid the risk of a pinch injury, use caution in areas marked with this label. Pinch injuries may occur around moving parts, such as gears, doors, trays, and covers.

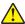

**CAUTION—POTENTIAL INJURY:** This product uses a laser. Use of controls or adjustments or performance of procedures other than those specified in the *User's Guide* may result in hazardous radiation exposure.

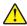

**CAUTION—POTENTIAL INJURY:** The lithium battery in this product is not intended to be replaced. There is a danger of explosion if a lithium battery is incorrectly replaced. Do not recharge, disassemble, or incinerate a lithium battery. Discard used lithium batteries according to the manufacturer's instructions and local regulations.

This product is designed, tested, and approved to meet strict global safety standards with the use of specific manufacturer's components. The safety features of some parts may not always be obvious. The manufacturer is not responsible for the use of other replacement parts.

Refer service or repairs, other than those described in the user documentation, to a service representative.

This product uses a printing process that heats the print media, and the heat may cause the media to release emissions. You must understand the section in your operating instructions that discusses the guidelines for selecting print media to avoid the possibility of harmful emissions.

This product may produce small amounts of ozone during normal operation, and may be equipped with a filter designed to limit ozone concentrations to levels well below the recommended exposure limits. To avoid high ozone concentration levels during extensive usage, install this product in a well-ventilated area and replace the ozone and exhaust filters if instructed to do so in the product maintenance instructions. If there are no references to filters in the product maintenance instructions, then there are no filters requiring replacement for this product.

SAVE THESE INSTRUCTIONS.

# Learning about the printer

## Selecting a location for the printer

- · Leave enough room to open trays, covers, and doors and to install hardware options.
- Set up the printer near an electrical outlet.

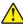

**CAUTION—POTENTIAL INJURY:** To avoid the risk of fire or electrical shock, connect the power cord to an appropriately rated and properly grounded electrical outlet that is near the product and easily accessible.

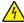

**CAUTION—SHOCK HAZARD:** To avoid the risk of electrical shock, do not place or use this product near water or wet locations.

- Make sure that airflow in the room meets the latest revision of the ASHRAE 62 standard or the CEN Technical Committee 156 standard.
- Provide a flat, sturdy, and stable surface.
- Keep the printer:
  - Clean, dry, and free of dust
  - Away from stray staples and paper clips
  - Away from the direct airflow of air conditioners, heaters, or ventilators
  - Free from direct sunlight and humidity extremes
- Observe the recommended temperatures and avoid fluctuations.

| Ambient temperature | 10 to 32°C (50 to 90°F) |
|---------------------|-------------------------|
| Storage temperature | 0 to 40°C (32 to 104°F) |

• Allow the following recommended amount of space around the printer for proper ventilation:

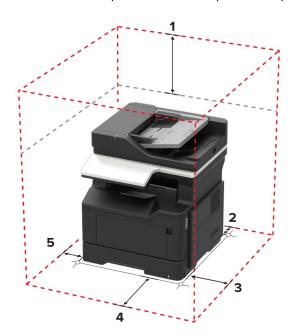

| 1       | Тор        | 540 mm (21 in.) |
|---------|------------|-----------------|
| 2       | Rear       | 203 mm (8 in.)  |
| 3       | Right side | 305 mm (12 in.) |
| 4 Front |            | 510 mm (20 in.) |
| 5       | Left side  | 203 mm (8 in.)  |

## **Printer configurations**

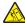

**CAUTION—TIPPING HAZARD:** Installing one or more options on your printer or MFP may require a caster base, furniture, or other feature to prevent instability causing possible injury. For more information on supported configurations, contact the place where you purchased the printer.

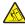

**CAUTION—TIPPING HAZARD:** To reduce the risk of equipment instability, load each tray separately. Keep all other trays closed until needed.

You can configure your printer by adding optional 250- or 550-sheet trays. For more information, see <u>"Installing optional trays"</u> on page 186.

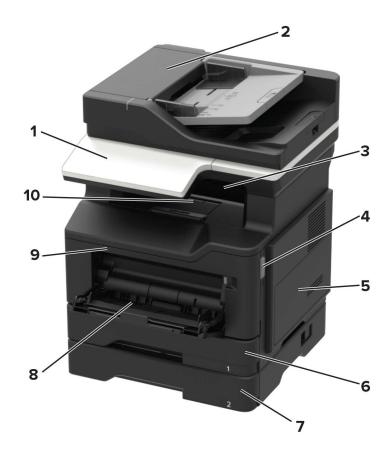

| 1 | I | Control panel                   |
|---|---|---------------------------------|
| 2 | 2 | Automatic document feeder (ADF) |
| 3 | 3 | Standard bin                    |

| 4  | Front door release button       |  |
|----|---------------------------------|--|
| 5  | Controller board access cover   |  |
| 6  | Standard 250-sheet tray         |  |
| 7  | Optional 250- or 550-sheet tray |  |
| 8  | 100-sheet multipurpose feeder   |  |
| 9  | Front door                      |  |
| 10 | Paper stopper                   |  |

## Attaching cables

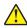

**CAUTION—POTENTIAL INJURY:** To avoid the risk of fire or electrical shock, connect the power cord to an appropriately rated and properly grounded electrical outlet that is near the product and easily accessible.

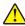

**CAUTION—POTENTIAL INJURY:** To avoid the risk of fire or electrical shock, use only the power cord provided with this product or the manufacturer's authorized replacement.

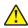

**CAUTION—POTENTIAL INJURY:** To avoid the risk of electrical shock, do not set up this product or make any electrical or cabling connections, such as the power cord, fax feature, or telephone, during a lightning storm.

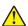

**CAUTION—POTENTIAL INJURY:** To reduce the risk of fire, use only a 26 AWG or larger telecommunications (RJ-11) cord when connecting this product to the public switched telephone network. For users in Australia, the cord must be approved by the Australian Communications and Media Authority.

**Warning—Potential Damage:** To avoid loss of data or printer malfunction, do not touch the USB cable, any wireless network adapter, or the printer in the areas shown while actively printing.

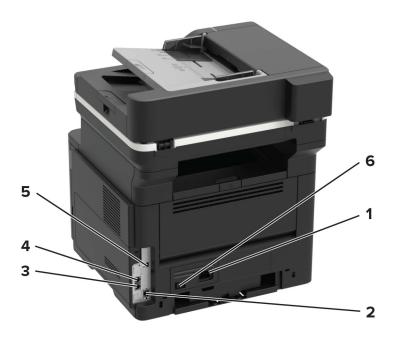

|        | Use the                                                                  | То                                                                                                    |  |
|--------|--------------------------------------------------------------------------|----------------------------------------------------------------------------------------------------|--|
| 1      | Power cord socket                                                        | Connect the printer to an electrical outlet.                                                                                                    |  |
| 2      | Ethernet port*                                                           | Connect the printer to an Ethernet network.                                                                                                    |  |
| 3      | LINE port                                                                | Connect the printer to an active telephone line through a standard wall jack (RJ-11), DSL filter, or VoIP adapter, or any other adapter that allows you to access the telephone line to send and receive faxes.                                                                           |  |
| 4      | EXT port                                                                 | Connect additional devices (telephone or answering machine) to the printer and the telephone line. Use this port if you do not have a dedicated fax line for the printer and if this connection method is supported in your country or region.  Note: Remove the plug to access the port. |  |
| 5      | USB printer port*                                                        | Connect the printer to a computer.                                                                                                    |  |
| 6      | Power switch                                                             | Turn on or turn off the printer.                                                                                                    |  |
| * This | * This network port is activated when a cable is inserted into the port. |                                                                                                    |  |

# Using the control panel

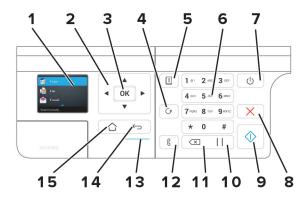

|    | Use the               | То                                                                 |  |
|----|-----------------------|--------------------------------------------------------------------|--|
| 1  | Display               | View printing options, printer status, and error messages.         |  |
| 2  | Arrow buttons         | Scroll through the menus or move between screens and menu options. |  |
| 3  | Select button         | Select menu options.                                               |  |
|    |                       | Save the settings.                                                 |  |
| 4  | Redial button         | View the last number dialed.                                       |  |
| 5  | Address book button   | View the stored addresses.                                         |  |
| 6  | Numeric keypad        | Enter numbers or symbols in an input field.                        |  |
| 7  | Sleep button          | Enable Sleep mode.                                                 |  |
|    |                       | <b>Note:</b> To enable Sleep mode, press the button twice.         |  |
| 8  | Stop or Cancel button | Stop the current printer task.                                     |  |
| 9  | Start button          | Start a printer task, depending on which mode is selected.         |  |
| 10 | Pause button          | Place a dial pause in a fax number.                                |  |
| 11 | Backspace button      | Move the cursor backward and delete a character in an input field. |  |
| 12 | Fax button            | Send faxes.                                                        |  |
| 13 | Indicator light       | Check the printer status.                                          |  |
| 14 | Back button           | Return to the previous screen.                                     |  |
| 15 | Home button           | Go to the home screen.                                             |  |

# Understanding the status of the sleep button and indicator light

| Indicator light | Printer status                           |
|-----------------|------------------------------------------|
| Off             | The printer is off or in Hibernate mode. |
| Blue            | The printer is ready or processing data. |
| Red             | The printer requires user intervention.  |

| Sleep button light | Printer status                                 |
|--------------------|------------------------------------------------|
| Off                | The printer is off, ready, or processing data. |
| Solid amber        | The printer is in Sleep mode.                  |
| Blinking amber     | The printer is in Hibernate mode.              |

## **Using the Embedded Web Server**

**Note:** This functionality is available only in network printers or printers connected to print servers.

Use the Embedded Web Server to:

- Check printer supplies status.
- Configure supply notifications.
- Configure printer settings.
- Configure network settings.
- View reports.

To access the Embedded Web Server for your printer:

1 Obtain the printer IP address by printing the network setup page or menu settings page, and then finding the TCP/IP section.

For more information, see "Printing the Network Setup Page" on page 14.

#### Notes:

- The IP address appears as four sets of numbers separated by periods, such as 123.123.123.
- If you are using a proxy server, then temporarily disable it to load the web page correctly.
- 2 Open a web browser, and then type the printer IP address in the address field.
- 3 Press Enter.

### **Printing the Menu Settings Page**

**1** From the control panel, navigate to:

2 Select Menu Settings Page, and then press OK

#### **Printing the Network Setup Page**

1 From the control panel, navigate to:

2 Select **Network Setup Page**, and then press OK

# Loading paper and specialty media

## Setting the size and type of the specialty media

1 From the control panel, navigate to:

2 Select a paper source, and then configure the size and type of the specialty media.

## **Configuring Universal paper settings**

**1** From the control panel, navigate to:

$$\triangle$$
 > Settings >  $\bigcirc$  OK > Paper >  $\bigcirc$  OK > Media Configuration >  $\bigcirc$  Universal Setup >  $\bigcirc$  OK

- 2 Select Portrait Width or Portrait Height, and then press
- **3** Adjust the settings, and then press OK

## **Loading trays**

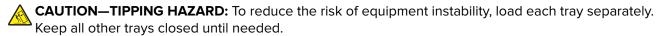

**1** Remove the tray.

Note: To avoid paper jams, do not remove trays while the printer is busy.

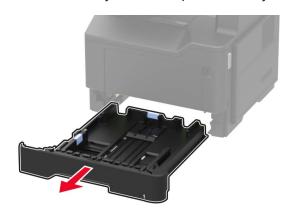

**2** Adjust the paper guides to match the size of the paper that you are loading.

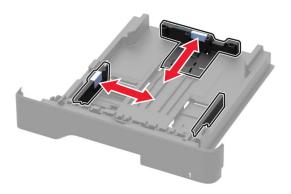

**3** Flex, fan, and align the paper edges before loading.

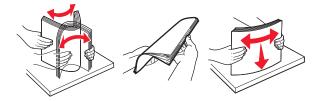

**4** Load the paper stack with the printable side facedown, and then make sure that the side guides fit snugly against the paper.

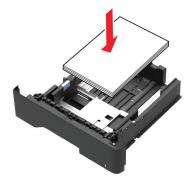

#### Notes:

- Load letterhead facedown with the top edge of the sheet toward the front of the tray for one-sided printing.
- Load letterhead faceup with the bottom edge of the sheet toward the front of the tray for two-sided printing.
- Do not slide paper into the tray.
- To avoid paper jams, make sure that the stack height is below the maximum paper fill indicator.

#### **5** Insert the tray.

If necessary, set the paper size and paper type from the control panel to match the paper loaded.

## Loading the multipurpose feeder

1 Open the multipurpose feeder.

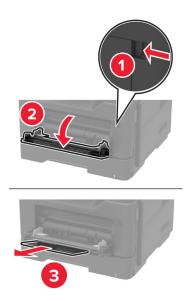

**2** Adjust the guide to match the size of the paper that you are loading.

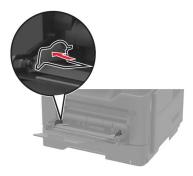

**3** Flex, fan, and align the paper edges before loading.

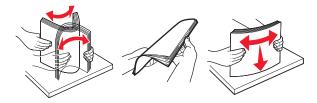

**4** Load paper with the printable side faceup.

#### **Notes:**

- Load letterhead faceup with the top edge of the sheet toward the front of the tray for one-sided printing.
- Load letterhead facedown with the bottom edge of the sheet toward the front of the tray for two-sided printing.
- Load envelopes with the flap facedown on the left side.

• Load European envelopes with the flap facedown and entering the printer first.

**Warning—Potential Damage:** Do not use envelopes with stamps, clasps, snaps, windows, coated linings, or self-stick adhesives.

**5** From the control panel, set the paper size and paper type to match the paper loaded.

## **Linking trays**

1 Open a Web browser, and then type the printer IP address in the address field.

#### Notes:

- View the printer IP address on the printer home screen. The IP address appears as four sets of numbers separated by periods, such as 123.123.123.
- If you are using a proxy server, then temporarily disable it to load the Web page correctly.
- 2 Click Settings > Paper.
- **3** Match the paper size and type for the trays you are linking.

Note: To unlink trays, make sure that no trays have the same paper size or type.

**4** Save the settings.

Note: You can also change the paper size and type settings from the printer control panel.

**Warning—Potential Damage:** The temperature of the fuser varies according to the specified paper type. To avoid printing issues, match the paper type settings in the printer with the paper loaded in the tray.

Supported paper 19

# Supported paper

# **Supported paper sizes**

| Paper size               | Tray                 | Multipurpose<br>feeder | Two-sided printing | ADF      | Scanner glass |
|--------------------------|----------------------|------------------------|--------------------|----------|---------------|
| A4                       |                      |                        |                    | <b>/</b> |               |
| 210 x 297 mm             | •                    | •                      | •                  | •        | •             |
| (8.3 x 11.7 in.)         |                      |                        |                    |          |               |
| A5                       |                      | /                      | x                  |          | _/            |
| 210 x 148 mm             | •                    | •                      |                    | •        | •             |
| (5.8 x 8.3 in.)          |                      |                        |                    |          |               |
| A5 LEF*                  |                      | /                      | ×                  | /        |               |
| 148 x 210 mm             | •                    | •                      |                    | •        | •             |
| (5.8 x 8.3 in.)          |                      |                        |                    |          |               |
| A6*                      |                      |                        | x                  |          |               |
| 105 x 148 mm             | <b>V</b>             | <b>V</b>               |                    | •        | <b>v</b>      |
| (4.1 x 5.8 in.)          |                      |                        |                    |          |               |
| JIS B5                   |                      |                        | x                  |          |               |
| 182 x 257 mm             | <b>Y</b>             | <b>V</b>               |                    | <b>V</b> | <b>Y</b>      |
| (7.2 x 10.1 in.)         |                      |                        |                    |          |               |
| Oficio (Mexico)          | ./                   | ./                     | ./                 | ./       | ./            |
| 216 x 340 mm             | <b>V</b>             | <b>V</b>               | <b>V</b>           | <b>V</b> | <b>V</b>      |
| (8.5 x 13.4 in.)         |                      |                        |                    |          |               |
| Hagaki                   | X                    | ./                     | х                  | х        | ./            |
| 100 x 148 mm             |                      | <b>V</b>               |                    |          | <b>V</b>      |
| (3.9 x 5.8 in.)          |                      |                        |                    |          |               |
| Business card            | X                    | X                      | x                  | х        | ./            |
| 50.8 x 88.9 mm           |                      |                        |                    |          | <b>V</b>      |
| (2 x 3.5 in.)            |                      |                        |                    |          |               |
| Statement                | ./                   | ./                     | х                  | ./       | ./            |
| 140 x 216 mm             | <b>V</b>             | <b>V</b>               |                    | <b>V</b> | <b>V</b>      |
| (5.5 x 8.5 in.)          |                      |                        |                    |          |               |
| Executive                |                      | ./                     | х                  | ./       | ./            |
| 184 x 267 mm             | <b>V</b>             | <b>V</b>               |                    | <b>V</b> | <b>V</b>      |
| (7.3 x 10.5 in.)         |                      |                        |                    |          |               |
| Letter                   | ./                   | ./                     | ./                 | ./       | ./            |
| 216 x 279 mm             | <b>V</b>             | <b>V</b>               | <b>Y</b>           | <b>Y</b> | <b>Y</b>      |
| (8.5 x 11 in.)           |                      |                        |                    |          |               |
| * This paper size is not | t supported in the o | otional tray.          | ,                  |          |               |

Supported paper 20

| Paper size                                                                                           | Tray                | Multipurpose<br>feeder | Two-sided printing | ADF      | Scanner glass |
|----------------------------------------------------------------------------------------------------|---------------------|------------------------|--------------------|----------|---------------|
| <b>Legal</b><br>216 x 356 mm<br>(8.5 x 14 in.)                                                       | <b>✓</b>            | <b>√</b>               | <b>✓</b>           | <b>✓</b> | <b>✓</b>      |
| Folio<br>216 x 330 mm<br>(8.5 x 13 in.)                                                              | <b>✓</b>            | <b>√</b>               | <b>✓</b>           | <b>✓</b> | <b>✓</b>      |
| Universal 76.2 x 127 mm to 216 x 356 mm (3 x 5 in. to 8.5 x 14 in.)                                  | <b>√</b>            | <b>✓</b>               | х                  | <b>✓</b> | <b>✓</b>      |
| <b>7 3/4 Envelope</b> (Monarch)<br>98 x 191 mm<br>(3.9 x 7.5 in.)                                    | х                   | <b>✓</b>               | х                  | х        | <b>✓</b>      |
| <b>9 Envelope</b><br>98 x 225 mm<br>(3.9 x 8.9 in.)                                                  | х                   | <b>√</b>               | Х                  | х        | <b>✓</b>      |
| <b>10 Envelope</b><br>105 x 241 mm<br>(4.1 x 9.5 in.)                                                | х                   | <b>✓</b>               | х                  | x        | <b>/</b>      |
| <b>DL Envelope</b><br>110 x 220 mm<br>(4.3 x 8.7 in.)                                                | х                   | <b>✓</b>               | х                  | х        | <b>/</b>      |
| <b>C5 Envelope</b><br>162 x 229 mm<br>(6.4 x 9 in.)                                                  | х                   | <b>✓</b>               | х                  | x        | <b>/</b>      |
| <b>B5 Envelope</b><br>176 x 250 mm<br>(6.9 x 9.8 in.)                                                | х                   | <b>✓</b>               | х                  | х        | <b>✓</b>      |
| Other Envelope 76.2 x 127 mm to 216 x 356 mm (3 x 5 in. to 8.5 x 14 in.) * This paper size is not su | X pported in the or | otional trav.          | х                  | х        | <b>✓</b>      |

Supported paper 21

## Supported paper types

| Paper type                | Tray     | Multipurpose<br>feeder | Two-sided printing | ADF      | Scanner glass |
|---------------------------|----------|------------------------|--------------------|----------|---------------|
| Plain paper               | <b>/</b> | <b>√</b>               | <b>✓</b>           | <b>√</b> | <b>√</b>      |
| Card stock                | х        | <b>✓</b>               | х                  | х        | <b>✓</b>      |
| Transparency              | <b>/</b> | <b>/</b>               | х                  | х        | <b>✓</b>      |
| Recycled                  | <b>/</b> | <b>/</b>               | <b>/</b>           | <b>√</b> | <b>✓</b>      |
| Paper labels <sup>1</sup> | <b>/</b> | <b>/</b>               | х                  | х        | <b>✓</b>      |
| Bond <sup>2</sup>         | <b>/</b> | <b>/</b>               | <b>/</b>           | <b>√</b> | <b>✓</b>      |
| Letterhead                | <b>/</b> | <b>/</b>               | <b>/</b>           | <b>√</b> | <b>✓</b>      |
| Preprinted                | <b>/</b> | <b>√</b>               | <b>/</b>           | <b>√</b> | <b>✓</b>      |
| Colored Paper             | <b>/</b> | <b>✓</b>               | <b>/</b>           | <b>√</b> | <b>✓</b>      |
| Light Paper               | <b>/</b> | <b>✓</b>               | <b>/</b>           | <b>√</b> | <b>✓</b>      |
| Heavy Paper <sup>2</sup>  | <b>/</b> | <b>✓</b>               | <b>/</b>           | <b>√</b> | <b>✓</b>      |
| Rough/Cotton              | <b>/</b> | <b>✓</b>               | <b>/</b>           | <b>√</b> | <b>√</b>      |
| Envelope                  | x        | <b>√</b>               | х                  | х        | <b>√</b>      |
| Rough envelope            | x        | <b>✓</b>               | Х                  | х        | <b>√</b>      |

<sup>&</sup>lt;sup>1</sup> One-sided paper labels designed for laser printers are supported for occasional use. It is recommended to print 20 or fewer pages of paper labels per month. Vinyl, pharmacy, and two-sided labels are not supported.

## Supported paper weights

|              | Tray                    | Multipurpose feeder     | Two-sided printing     | ADF                     |
|--------------|-------------------------|-------------------------|------------------------|-------------------------|
| Paper weight | 60–120 g/m <sup>2</sup> | 60-216 g/m <sup>2</sup> | 60-90 g/m <sup>2</sup> | 52–120 g/m <sup>2</sup> |
|              | (16–32 lb)              | (16–58 lb)              | (16–24 lb)             | (14–32 lb)              |

 $<sup>^{2}</sup>$  Bond and Heavy Paper are supported in two-sided printing up to 90-g/m $^{2}$  (24-lb) paper weight.

Printing 22

# **Printing**

### Printing from a computer

**Note:** For labels, card stock, and envelopes, set the paper size and paper type in the printer before printing the document.

- 1 From the document that you are trying to print, open the Print dialog.
- **2** If necessary, adjust the settings.
- 3 Print the document.

**Note:** For details of the function of the printer driver, refer to the Help of the printer driver.

### Printing from a mobile device

#### Printing from a mobile device using Google Cloud Print

Google Cloud Print<sup>TM</sup> is a mobile printing service that allows enabled applications on mobile devices to print to any Google Cloud Print-ready printer.

- **1** From the home screen of your mobile device, launch an enabled application.
- 2 Tap **Print**, and then select a printer.
- 3 Print the document.

#### Printing from a mobile device using Mopria Print Service

Mopria® Print Service is a mobile printing solution for mobile devices running on Android version 4.4 or later. It allows you to print directly to any Mopria-certified printer.

Note: Before printing, make sure that the Mopria Print Service is enabled.

- 1 From the home screen of your mobile device, launch a compatible application.
- **2** Tap **Print**, and then select a printer.
- **3** Print the document.

#### Printing from a mobile device using AirPrint

AirPrint is a mobile printing solution that allows you to print directly from Apple devices to an AirPrint-certified printer.

**Note:** This application is supported only in some Apple devices.

- **1** From the home screen of your mobile device, launch a compatible application.
- **2** Select an item to print, and then tap the share icon.

Printing 23

- 3 Tap **Print**, and then select the printer.
- **4** Send the print job.

## Printing a font sample list

**1** From the control panel, navigate to:

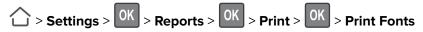

2 Select PCL Fonts or PostScript Fonts, and then press OK

## **Printing a directory list**

1 From the control panel, navigate to:

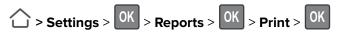

2 Select **Print Directory**, and then press OK

Copying 24

# Copying

## Making copies

1 Load an original document into the ADF tray or on the scanner glass.

**Note:** To avoid a cropped image, make sure that the original document and the output have the same paper size.

- **2** From the control panel, specify the number of copies.
- **3** If necessary, adjust the copy settings.
- **4** Copy the document.

**Note:** To make a quick copy, from the control panel, press  $\bigcirc$  .

### **Copying photos**

- **1** Place a photo on the scanner glass.
- **2** From the control panel, navigate to:

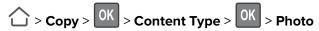

- **3** From the Content Source menu, select the setting that best matches the original photo.
- **4** Send the copy job.

#### Copying on letterhead

- 1 Load an original document into the ADF tray or on the scanner glass.
- **2** From the control panel, navigate to:

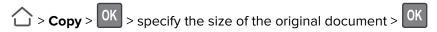

**3** Select **Copy to**, and then select the tray that contains the letterhead.

If you are loading the letterhead into the multipurpose feeder, then navigate to:

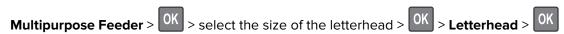

4 Copy the document.

### Copying on both sides of the paper (two-sided)

- 1 Load an original document into the ADF tray or on the scanner glass.
- **2** From the control panel, navigate to:

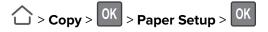

Copying 25

- **3** Adjust the setting.
- 4 Copy the document.

## Reducing or enlarging copies

- 1 Load an original document into the ADF tray or on the scanner glass.
- **2** From the control panel, navigate to:

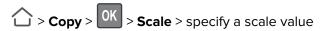

**Note:** Changing the size of the original document or output after setting Scale restores the scale value to Auto.

3 Copy the document.

## **Collating copies**

- 1 Load an original document into the ADF tray or on the scanner glass.
- 2 From the control panel, navigate to:

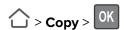

- 3 Set Collate to On.
- 4 Copy the document.

## Placing separator sheets between copies

- 1 Load an original document into the ADF tray or on the scanner glass.
- **2** From the control panel, navigate to:

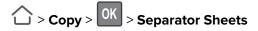

- **3** Adjust the settings.
- 4 Copy the document.

## Copying multiple pages onto a single sheet

- 1 Load an original document into the ADF tray or on the scanner glass.
- **2** From the control panel, navigate to:

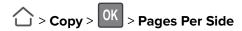

- 3 Adjust the settings.
- **4** Copy the document.

Copying 26

# **Creating a copy shortcut**

**1** Open a web browser, and then type the printer IP address in the address field.

#### **Notes:**

- View the printer IP address on the home screen. The IP address appears as four sets of numbers separated by periods, such as 123.123.123.
- If you are using a proxy server, then temporarily disable it to load the web page correctly.
- 2 Click **Shortcuts** > **Add Shortcut** > select Copy from the Shortcut Type menu.
- **3** Configure the settings.
- 4 Apply the changes.

E-mailing 27

# E-mailing

## Setting up the e-mail function

1 Open a web browser, and then type the printer IP address in the address field.

#### Notes:

- View the printer IP address on the home screen. The IP address appears as four sets of numbers separated by periods, such as 123.123.123.
- If you are using a proxy server, then temporarily disable it to load the web page correctly.
- 2 Click Settings > E-mail > E-mail Setup.
- **3** Configure the settings.
- 4 Apply the changes.

## Configuring e-mail settings

1 Open a Web browser, and then type the printer IP address in the address field.

#### Notes:

- View the printer IP address on the printer home screen. The IP address appears as four sets of numbers separated by periods, such as 123.123.123.
- If you are using a proxy server, then temporarily disable it to load the Web page correctly.
- 2 Click Settings > E-mail.
- **3** Enter the needed information.
- 4 Apply the changes.

## Sending an e-mail

#### Using the control panel

- 1 Load an original document into the ADF tray or on the scanner glass.
- **2** From the control panel, navigate to:
  - > **E-mail** > OK > enter the needed information

**Note:** You can also enter the recipient using the address book or shortcut number.

If necessary, configure the output file type settings.

3 Send the e-mail.

E-mailing 28

#### Using the shortcut number

**1** From the control panel, press #, and then enter the shortcut number using the keypad.

2 Send the e-mail.

## Creating an e-mail shortcut

**1** Open a web browser, and then type the printer IP address in the address field.

#### Notes:

- View the printer IP address on the home screen. The IP address appears as four sets of numbers separated by periods, such as 123.123.123.
- If you are using a proxy server, then temporarily disable it to load the web page correctly.
- **2** Click **Shortcuts** > **Add Shortcut** > select E-mail from the Shortcut Type menu.
- **3** Configure the settings.
- 4 Apply the changes.

# **Faxing**

### Setting up the printer to fax

#### **Notes:**

- The following connection methods are applicable only in some countries or regions.
- During the initial printer setup, clear the fax function check box and any other function you plan to set up later, and then select **Continue**.
- If the fax function is enabled and not fully set up, then the indicator light may blink red.

**Warning—Potential Damage:** To avoid loss of data or printer malfunction, do not touch cables or the printer in the area shown while actively sending or receiving a fax.

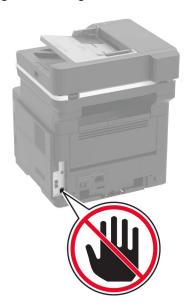

#### Setting up fax using a standard telephone line

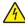

**CAUTION—SHOCK HAZARD:** To avoid the risk of electrical shock, do not set up this product or make any electrical or cabling connections, such as the power cord, fax feature, or telephone, during a lightning storm.

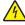

**CAUTION—SHOCK HAZARD:** To avoid the risk of electrical shock, do not use the fax feature during a lightning storm.

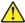

**CAUTION—POTENTIAL INJURY:** To reduce the risk of fire, use only a 26 AWG or larger telecommunications (RJ-11) cord when connecting this product to the public switched telephone network. For users in Australia, the cord must be approved by the Australian Communications and Media Authority.

#### Setup 1: Printer is connected to a dedicated fax line

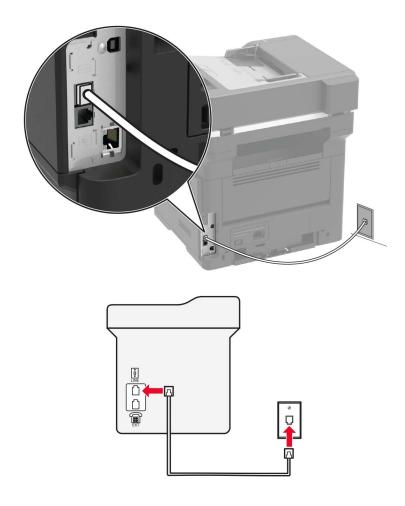

- **1** Connect one end of the telephone cable to the line port of the printer.
- **2** Connect the other end of the cable to an active analog wall jack.

#### **Notes:**

- You can set the printer to receive faxes automatically (Auto Answer On) or manually (Auto Answer Off).
- If you want to receive faxes automatically, then set the printer to pick up on a specified number of rings.

#### Setup 2: Printer is sharing the line with an answering machine

**Note:** If you subscribe to a distinctive ring service, then make sure that you set the correct ring pattern for the printer. Otherwise, the printer does not receive faxes even if you have set it to receive faxes automatically.

#### Connected to the same telephone wall jack

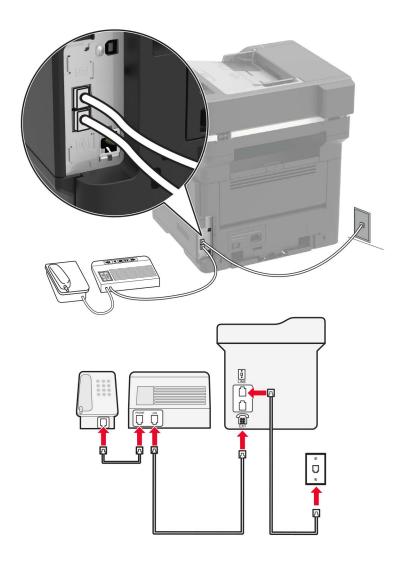

- **1** Connect one end of the telephone cable to the line port of the printer.
- **2** Connect the other end of the cable to an active analog wall jack.
- **3** Connect the answering machine to the telephone port of the printer.

#### Connected to different wall jacks

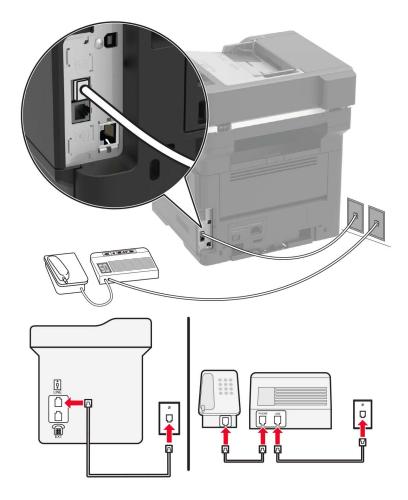

- **1** Connect one end of the telephone cable to the line port of the printer.
- **2** Connect the other end of the cable to an active analog wall jack.

#### **Notes:**

- If you have only one telephone number on your line, then set the printer to receive faxes automatically.
- Set the printer to pick up calls two rings after the answering machine. For example, if the answering machine picks up calls after four rings, then set the printer Rings to Answer setting to six.

Setup 3: Printer is sharing the line with a telephone subscribed to voice mail service

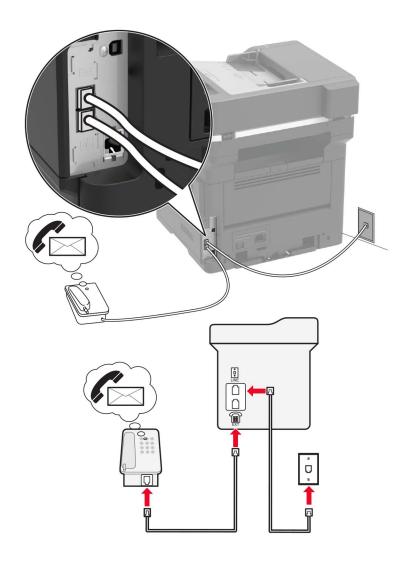

- **1** Connect one end of the telephone cable to the line port of the printer.
- **2** Connect the other end of the cable to an active analog wall jack.
- **3** Connect the telephone to the telephone port of the printer.

#### **Notes:**

- This setup works best if you are using voice mail more often than fax, and if you subscribe to a distinctive ring service.
- When you answer the telephone and you hear fax tones, press \*9\* or the manual answer code on the telephone to receive the fax.
- You can also set the printer to receive faxes automatically, but turn off the voice mail service when you are expecting a fax.

#### Setting up fax using digital subscriber line

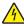

**CAUTION—SHOCK HAZARD:** To avoid the risk of electrical shock, do not set up this product or make any electrical or cabling connections, such as the power cord, fax feature, or telephone, during a lightning storm.

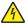

**CAUTION—SHOCK HAZARD:** To avoid the risk of electrical shock, do not use the fax feature during a lightning storm.

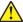

**CAUTION—POTENTIAL INJURY:** To reduce the risk of fire, use only a 26 AWG or larger telecommunications (RJ-11) cord when connecting this product to the public switched telephone network. For users in Australia, the cord must be approved by the Australian Communications and Media Authority.

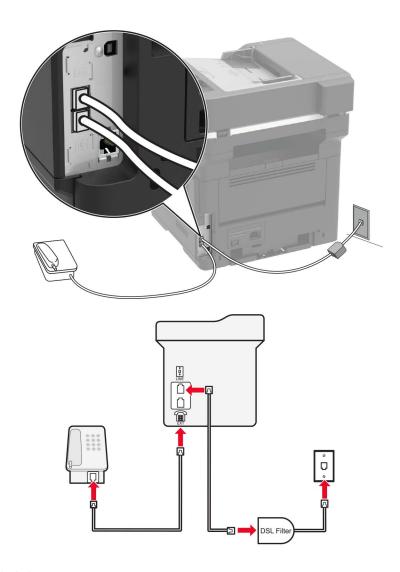

Digital subscriber line (DSL) splits your regular telephone line into two channels: voice and Internet. Telephone and fax signals travel through the voice channel, and Internet signals pass through the other channel.

To minimize interference between the two channels, ask for a DSL filter from your DSL provider.

- **1** Connect the line port of the DSL filter to the wall jack.
- **2** Connect one end of the telephone cable to the line port of the printer.
- **3** Connect the other end of the cable to the telephone port on the DSL filter.

**Note:** To connect a telephone to the printer, remove any installed adapter plug from the telephone port of the printer, and then connect the telephone.

#### Setting up fax using VoIP telephone service

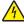

**CAUTION—SHOCK HAZARD:** To avoid the risk of electrical shock, do not set up this product or make any electrical or cabling connections, such as the power cord, fax feature, or telephone, during a lightning storm.

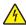

**CAUTION—SHOCK HAZARD:** To avoid the risk of electrical shock, do not use the fax feature during a lightning storm.

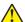

**CAUTION—POTENTIAL INJURY:** To reduce the risk of fire, use only a 26 AWG or larger telecommunications (RJ-11) cord when connecting this product to the public switched telephone network. For users in Australia, the cord must be approved by the Australian Communications and Media Authority.

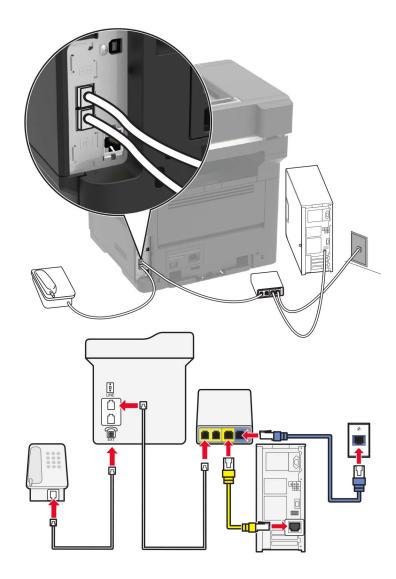

- **1** Connect one end of the telephone cable to the line port of the printer.
- 2 Connect the other end of the cable to the port labeled **Phone Line 1** or **Phone Port** on the VoIP adapter.

**Note:** The port labeled **Phone Line 2** or **Fax Port** is not always active. VoIP providers may charge extra cost for the activation of the second telephone port.

**3** Connect the telephone to the telephone port of the printer.

#### **Notes:**

- To check if the telephone port on the VoIP adapter is active, plug an analog telephone into the port, and then listen for a dial tone.
- If you need two telephone ports for your devices, but do not want to pay extra cost, then use a phone splitter. Plug the phone splitter into the port labeled **Phone Line 1** or **Phone Port**, and then plug the printer and telephone into the splitter.
- To check the splitter, plug an analog telephone into the splitter, and then listen for a dial tone.

#### Setting up fax using cable modem connection

4

**CAUTION—SHOCK HAZARD:** To avoid the risk of electrical shock, do not set up this product or make any electrical or cabling connections, such as the power cord, fax feature, or telephone, during a lightning storm.

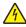

**CAUTION—SHOCK HAZARD:** To avoid the risk of electrical shock, do not use the fax feature during a lightning storm.

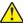

**CAUTION—POTENTIAL INJURY:** To reduce the risk of fire, use only a 26 AWG or larger telecommunications (RJ-11) cord when connecting this product to the public switched telephone network. For users in Australia, the cord must be approved by the Australian Communications and Media Authority.

Setup 1: Printer is connected directly to a cable modem

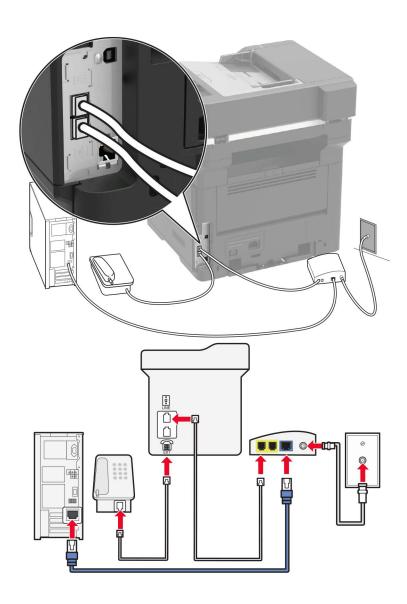

- **1** Connect one end of the telephone cable to the line port of the printer.
- 2 Connect the other end of the cable to the port labeled **Phone Line 1** or **Phone Port** on the cable modem.
- **3** Connect your analog telephone to the telephone port of the printer.

**Note:** To check if the telephone port on the cable modem is active, connect an analog telephone, and then listen for a dial tone.

Setup 2: Printer is connected to a wall jack; cable modem is installed elsewhere in the facility

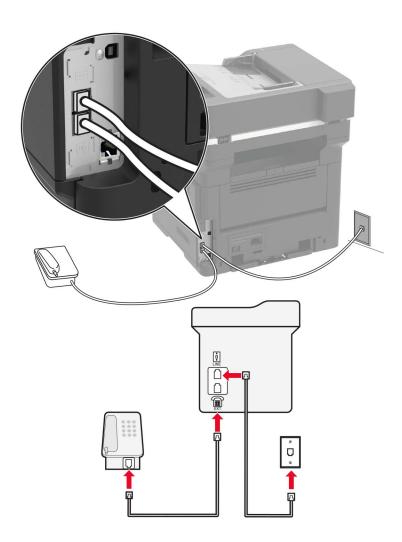

- 1 Connect one end of the telephone cable to the line port of the printer.
- **2** Connect the other end of the cable to an active analog telephone wall jack.
- **3** Connect your analog telephone to the telephone port of the printer.

# Setting up fax in countries or regions with different telephone wall jacks and plugs

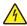

**CAUTION—SHOCK HAZARD:** To avoid the risk of electrical shock, do not set up this product or make any electrical or cabling connections, such as the power cord, fax feature, or telephone, during a lightning storm.

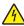

**CAUTION—SHOCK HAZARD:** To avoid the risk of electrical shock, do not use the fax feature during a lightning storm.

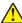

**CAUTION—POTENTIAL INJURY:** To reduce the risk of fire, use only a 26 AWG or larger telecommunications (RJ-11) cord when connecting this product to the public switched telephone network. For users in Australia, the cord must be approved by the Australian Communications and Media Authority.

The standard wall jack adopted by most countries or regions is RJ11. If the wall jack or equipment in your facility is not compatible with this type of connection, then use a telephone adapter. An adapter for your country or region may not come with your printer, and you may need to purchase it separately.

There may be an adapter plug installed in the telephone port of the printer. Do not remove the adapter plug from the telephone port of the printer if you are connecting to a serial or cascaded telephone system.

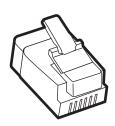

#### Connecting the printer to a non-RJ11 wall jack

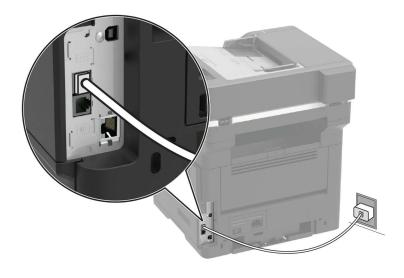

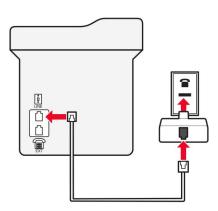

- **1** Connect one end of the telephone cable to the line port of the printer.
- **2** Connect the other end of the cable to the RJ11 adapter, and then connect the adapter to the wall jack.
- **3** If you want to connect another device with a non-RJ11 connector to the same wall jack, then connect it directly to the telephone adapter.

#### Connecting the printer to a wall jack in Germany

The German wall jack has two kinds of ports. The N ports are for fax machines, modems, and answering machines. The F port is for telephones. Connect the printer to any of the N ports.

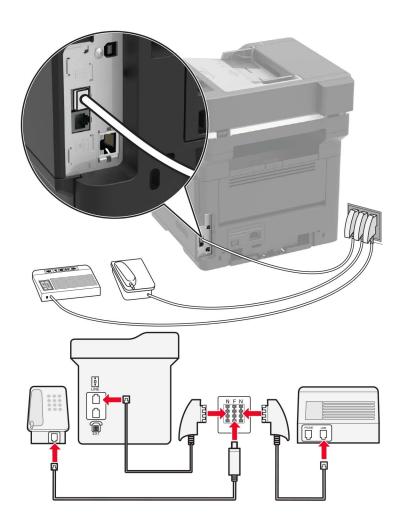

- **1** Connect one end of the telephone cable to the line port of the printer.
- 2 Connect the other end of the cable to the RJ11 adapter, and then connect the adapter to an N port.
- **3** If you want to connect a telephone and answering machine to the same wall jack, then connect the devices as shown.

#### Connecting to a distinctive ring service

**1** From the control panel, navigate to:

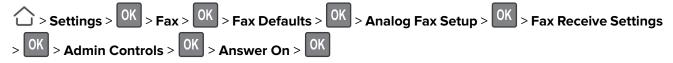

- **2** Select the ring pattern.
- **3** Apply the changes.

#### Setting the fax date and time

1 Open a web browser, and then type the printer IP address in the address field.

#### Notes:

- View the printer IP address on the home screen. The IP address appears as four sets of numbers separated by periods, such as 123.123.123.
- If you are using a proxy server, then temporarily disable it to load the web page correctly.
- 2 Click Settings > Device > Preferences > Date and Time > Configure.
- **3** Configure the settings.
- 4 Apply the changes.

#### Configuring daylight saving time

1 Open a web browser, and then type the printer IP address in the address field.

#### Notes:

- View the printer IP address on the home screen. The IP address appears as four sets of numbers separated by periods, such as 123.123.123.
- If you are using a proxy server, then temporarily disable it to load the web page correctly.
- 2 Click Settings > Device > Preferences > Date and Time > Configure.
- **3** In the Time Zone menu, select **Custom**.
- **4** Configure the settings.
- **5** Apply the changes.

### Sending a fax

#### Using the control panel

- 1 Load the original document into the ADF tray or on the scanner glass.
- **2** From the control panel, navigate to:

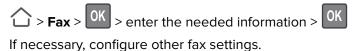

**3** Fax the document.

#### Using the computer

#### For Windows users

- **1** From the document that you are trying to fax, open the Print dialog.
- **2** Select the printer, and then click **Properties**, **Preferences**, **Options**, or **Setup**.

3 Click Fax > Enable fax, and then enter the recipient number.

If necessary, configure other fax settings.

**4** Fax the document.

#### For Macintosh users

- 1 With a document open, choose File > Print.
- **2** Select the printer, and then enter the recipient number. If necessary, configure other fax settings.
- **3** Fax the document.

### Scheduling a fax

- 1 Load the original document into the ADF tray or on the scanner glass.
- 2 From the control panel, navigate to:
  - > Fax > OK > enter the fax number > Send Time > OK
- **3** Configure the date and time to send the fax. If necessary, configure other fax settings.
- 4 Fax the document.

# Creating a fax destination shortcut

1 Open a web browser, and then type the printer IP address in the address field.

#### **Notes:**

- View the printer IP address on the home screen. The IP address appears as four sets of numbers separated by periods, such as 123.123.123.
- If you are using a proxy server, then temporarily disable it to load the web page correctly.
- 2 Click Shortcuts > Add Shortcut > select Fax from the Shortcut Type menu.
- **3** Configure the settings.
- 4 Apply the changes.

## Changing the fax resolution

- 1 Load an original document into the ADF tray or on the scanner glass.
- **2** From the control panel, navigate to:
  - > Fax > OK > enter the needed information > OK
- 3 Adjust the Resolution setting.
- 4 Fax the document.

### Adjusting the fax darkness

**1** Load an original document into the ADF tray or on the scanner glass.

2 From the control panel, navigate to:

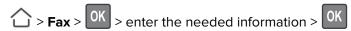

- 3 Adjust the Darkness setting.
- 4 Send the fax job.

### Viewing a fax log

1 Open a Web browser, and then type the printer IP address in the address field.

#### Notes:

- View the printer IP address on the printer home screen. The IP address appears as four sets of numbers separated by periods, such as 123.123.123.
- If you are using a proxy server, then temporarily disable it to load the Web page correctly.
- 2 Click Settings > Reports > Fax.
- 3 Click Fax Job Log or Fax Call Log.

## **Blocking junk faxes**

1 Open a web browser, and then type the printer IP address in the address field.

#### **Notes:**

- View the printer IP address on the printer home screen. The IP address appears as four sets of numbers separated by periods, such as 123.123.123.
- If you are using a proxy server, then temporarily disable it to load the web page correctly.
- 2 Click Settings > Fax > Analog Fax Setup > Fax Receive Settings > Admin Controls.
- 3 Select Block No Name Fax.
- **4** Apply the changes.

### Holding a fax

1 Open a web browser, and then type the printer IP address in the address field.

#### **Notes:**

- View the printer IP address on the printer home screen. The IP address appears as four sets of numbers separated by periods, such as 123.123.123.
- If you are using a proxy server, then temporarily disable it to load the web page correctly.
- 2 Click Settings > Fax > Analog Fax Setup > Fax Receive Settings > Holding Faxes.

- 3 Select a mode.
- **4** Apply the changes.

# Forwarding a fax

**1** Open a web browser, and then type the printer IP address in the address field.

#### Notes:

- View the printer IP address on the printer home screen. The IP address appears as four sets of numbers separated by periods, such as 123.123.123.
- If you are using a proxy server, then temporarily disable it to load the web page correctly.
- 2 Click Settings > Fax > Analog Fax Setup > Fax Receive Settings > Admin Controls.
- **3** In the Fax Forwarding menu, select Forward.
- **4** Apply the changes.

Scanning 46

# **Scanning**

# Scanning to an FTP server

**1** Load the original document into the ADF tray or on the scanner glass.

**2** From the control panel, navigate to:

> FTP > OK > enter the needed information If necessary, configure other FTP settings.

**3** Scan the document.

# **Creating an FTP shortcut**

1 Open a web browser, and then type the printer IP address in the address field.

#### **Notes:**

- View the printer IP address on the printer home screen. The IP address appears as four sets of numbers separated by periods, such as 123.123.123.
- If you are using a proxy server, then temporarily disable it to load the web page correctly.
- **2** Click **Shortcuts** > **Add Shortcut** > select FTP from the Shortcut Type menu.
- **3** Configure the settings.
- 4 Apply the changes.

# **Understanding the printer menus**

**Note:** Some of the configuration menus are not displayed according to product firmware version.

# Menu map

|               | T                                                                                                    |                                                                                                    |
|---------------|----------------------------------------------------------------------------------------------------|----------------------------------------------------------------------------------------------------|
| Device Print  | <ul> <li>Preferences</li> <li>Remote Operator Panel</li> <li>Notifications</li> <li>Power Management</li> <li>Restore Factory Defaults</li> <li>Layout</li> <li>Setup</li> <li>Quality</li> <li>Job Accounting</li> </ul> | <ul> <li>Restore Factory Defaults</li> <li>Maintenance</li> <li>Visible Home Screen Icons</li> <li>About This Printer</li> <li>PDF</li> <li>PostScript</li> <li>PCL</li> <li>HTML</li> </ul> |
| <b>D</b>      | • XPS                                                                                                    | • Image                                                                                                    |
| Paper         | <u>Tray Configuration</u>                                                                                                    | Media Configuration                                                                                                    |
| Сору          | Copy Defaults                                                                                                    |                                                                                                    |
| Fax           | • Fax Mode                                                                                                    | Analog Fax Setup                                                                                                    |
| E-mail        | E-mail Setup     E-mail Defaults                                                                                                    | Web Link Setup                                                                                                    |
| FTP           | FTP Defaults                                                                                                    |                                                                                                    |
| Network/Ports | <ul> <li>Network Overview</li> <li>Wireless</li> <li>Ethernet</li> <li>TCP/IP</li> <li>SNMP</li> <li>IPSec</li> <li>802.1x</li> </ul>                                                                                     | <ul> <li>LPD Configuration</li> <li>HTTP/FTP Settings</li> <li>ThinPrint</li> <li>USB</li> <li>Google Cloud Print</li> <li>Wi-Fi Direct</li> </ul>                                           |
| Security      | <ul> <li>Security Audit Log</li> <li>Login Restrictions</li> <li>Confidential Print Setup</li> </ul>                                                                                                    | <ul> <li>Solutions LDAP Settings</li> <li>Mobile Services Management</li> <li>Miscellaneous</li> </ul>                                                                                       |
| Reports       | <ul><li>Menu Settings Page</li><li>Device</li><li>Print</li></ul>                                                                                                    | <ul><li>Shortcuts</li><li>Fax</li><li>Network</li></ul>                                                                                                    |

| Help                            | Print All Guides         | Information Guide    |
|---------------------------------|--------------------------|----------------------|
| <b>Note:</b> This menu does not | Connection Guide         | Media Guide          |
| appear in printers that are     | Copy Guide               | Mono Quality Guide   |
| sold in Japan.                  | E-mail Guide             | Moving Guide         |
|                                 | Fax Guide                | Print Quality Guide  |
|                                 | FTP Guide                | Supplies Guide       |
| Troubleshooting                 | Print Quality Test Pages | Cleaning the scanner |

# **Device**

## **Preferences**

| Display Text 2 Custom Text 1 Custom Text 2  Date and Time Configure Manually Set Date and Time Date Format Time Format Time Zone Network Time Protocol Enable NTP NTP Server Enable Authentication Key ID  Configure the printer date and time. Notes:  Enable Authentication appears only in some printer models.  When Enable Authentication is set to MD5 key, Key ID and Password appear.                                                                                                    | Menu item                                                                                                    | Description                                                                                                    |
|----------------------------------------------------------------------------------------------------|----------------------------------------------------------------------------------------------------|----------------------------------------------------------------------------------------------------|
| [List of countries]  Run Initial Setup No Yes*  Displayed information Display Text 1 Display Text 2 Custom Text 1 Custom Text 2  Date and Time Configure Manually Set Date and Time Date Format Time Format Time Zone Network Time Protocol Enable NTP NTP Server Enable Authentication Key ID  Run the setup wizard.  Run the setup wizard.  Run the setup wizard.  Run the setup wizard.  Run the setup wizard.  Run the setup wizard.  Run the setup wizard.  Run the setup wizard.  Run the setup wizard.  Specify the information to show on the home screen.  Note: Custom Text 2 appear only in some printer models.  Configure the printer date and time.  Notes:  • Enable Authentication appears only in some printer models.  • When Enable Authentication is set to MD5 key, Key ID and Password appear. |                                                                                                    | Note: Not all languages are available for all printer models. You may need to install special hardware for some                                              |
| No Yes*  Displayed information  Display Text 1 Display Text 2 Custom Text 1 Custom Text 2  Date and Time Configure Manually Set Date and Time Date Format Time Format Time Zone Network Time Protocol Enable NTP NTP Server Enable Authentication Key ID  Specify the information to show on the home screen.  Note: Custom Text 1 and Custom Text 2 appear only in some printer to show on the home screen.  Note: Custom Text 1 and Custom Text 2 appear only in some printer models.  Configure the printer date and time.  Notes:  • Enable Authentication appears only in some printer models.  • When Enable Authentication is set to MD5 key, Key ID and Password appear.                                                                                                    |                                                                                                    | Identify the country that the printer is configured to operate.                                                                                              |
| Display Text 1 Display Text 2 Custom Text 1 Custom Text 2  Date and Time Configure Manually Set Date and Time Date Format Time Format Time Zone Network Time Protocol Enable NTP NTP Server Enable Authentication Key ID  Note: Custom Text 1 and Custom Text 2 appear only in some printer models.  Configure the printer date and time.  Notes:  • Enable Authentication appears only in some printer models.  • When Enable Authentication is set to MD5 key, Key ID and Password appear.                                                                                                    | No .                                                                                                    | Run the setup wizard.                                                                                                    |
| Configure Manually Set Date and Time Date Format Time Format Time Zone Network Time Protocol Enable NTP NTP Server Enable Authentication Key ID  Notes:  • Enable Authentication appears only in some printer models.  • When Enable Authentication is set to MD5 key, Key ID and Password appear.                                                                                                    | Display Text 1 Display Text 2 Custom Text 1                                                                                                    | <b>Note:</b> Custom Text 1 and Custom Text 2 appear only in some                                                                                             |
| I GOSTIOI G                                                                                                    | Configure  Manually Set Date and Time  Date Format  Time Format  Time Zone  Network Time Protocol  Enable NTP  NTP Server  Enable Authentication | <ul> <li>Notes:</li> <li>Enable Authentication appears only in some printer models.</li> <li>When Enable Authentication is set to MD5 key, Key ID</li> </ul> |

| Menu item                                                                    | Description                                                                                                    |
|------------------------------------------------------------------------------|----------------------------------------------------------------------------------------------------|
| Paper Sizes U.S.*                                                            | Specify the unit of measurement for paper sizes.  Note: The country or region selected in the initial setup                         |
| Metric  Allow Background Removal  On*  Off                                   | wizard determines the initial paper size setting.  Allow image background removal in copy, fax, e-mail, FTP, or scan-to-USB jobs.   |
| One Page Flatbed Scanning On Off*                                            | Set copies from the scanner glass to only one page at a time.                                                                       |
| Screen Timeout<br>10-300 (60*)                                               | Set the idle time in seconds before the display shows the home screen, or before the printer logs off a user account automatically. |
| Note: An asterisk (*) next to a value indicates the factory default setting. |                                                                                                    |

# **Remote Operator Panel**

| Menu item                                                                    | Description                                                                                                    |
|------------------------------------------------------------------------------|----------------------------------------------------------------------------------------------------|
| External VNC Connection  Don't Allow*  Allow                                 | Connect an external Virtual Network Computing (VNC) client to the remote control panel.                                                                |
| Authentication Type  None*  Standard Authentication                          | Set the authentication type when accessing the VNC client server.                                                                                      |
| VNC Password                                                                 | Specify the password to connect to the VNC client server.  Note: This menu item appears only if Authentication Type is set to Standard Authentication. |
| Note: An asterisk (*) next to a value indicates the factory default setting. |                                                                                                    |

## **Notifications**

| Menu item                                                                    | Description                                                                                                |
|------------------------------------------------------------------------------|----------------------------------------------------------------------------------------------------|
| ADF Loaded Beep Off On*                                                      | Enable a sound when loading paper into the ADF.  Note: This menu item appears only in some printer models. |
| Alarm Control Off Single* Continuous                                         | Set the number of times that the alarm sounds when the printer requires user intervention.                 |
| Note: An asterisk (*) next to a value indicates the factory default setting. |                                                                                                    |

| Menu item                                                                                                    | Description                                                                                                    |
|----------------------------------------------------------------------------------------------------|----------------------------------------------------------------------------------------------------|
| Supplies Show Supply Estimates Show estimates* Do not show estimates                                          | Show the estimated status of the supplies.                                                                                          |
| Supplies Cartridge Alarm Off* Single Continuous                                                               | Set the number of times that the alarm sounds when the toner cartridge is low.                                                      |
| E-mail Alerts Setup                                                                                           | Configure e-mail alert settings to send notifications to a list of recipients when the printer requires user intervention.          |
| Error Prevention Jam Assist Off On*                                                                           | Set the printer to flush automatically blank pages or pages with partial prints to the standard bin after a jammed page is cleared. |
| Error Prevention Auto Continue Disabled 5–255 (5*)                                                            | Let the printer continue processing or printing a job automatically after clearing certain attendance conditions.                   |
| Error Prevention  Auto Reboot  Auto Reboot  Reboot when idle  Reboot always*  Reboot never                    | Set the printer to restart when an error occurs.                                                                                    |
| Error Prevention Auto Reboot Max Auto Reboots 1–20 (2*)                                                       | Set the number of automatic reboots that the printer can perform.                                                                   |
| Error Prevention Auto Reboot Auto Reboot Window 1–525600 (720*)                                               | Set the number of seconds before the printer performs an automatic reboot.                                                          |
| Error Prevention Auto Reboot Auto Reboot Counter                                                              | Show a read-only information of the reboot counter.                                                                                 |
| Error Prevention  Display Short Paper Error  On  Auto-clear*  Note: An asterisk (*) next to a value indicates | Set the printer to show a message when a short paper error occurs.  Note: Short paper refers to the size of the paper loaded.       |

| Menu item                                                       | Description                                                                    |
|-----------------------------------------------------------------|--------------------------------------------------------------------------------|
| Error Prevention Page Protect Off* On                           | Set the printer to process the entire page into the memory before printing it. |
| Jam Content Recovery Jam Recovery Off On Auto*                  | Set the printer to reprint jammed pages.                                       |
| Jam Content Recovery Scanner Jam Recovery Job level Page level* | Specify how to restart a scan job after resolving a paper jam.                 |

# **Power Management**

| Menu item                                                                    | Description                                                    |
|------------------------------------------------------------------------------|----------------------------------------------------------------|
| Sleep Mode Profile                                                           | Allow printing with the display turned off.                    |
| Print with Display off                                                       |                                                                |
| Allow printing with display off*                                             |                                                                |
| Display on when printing                                                     |                                                                |
| Timeouts                                                                     | Set the idle time before the printer begins operating in Sleep |
| Sleep Mode                                                                   | mode.                                                          |
| 1–120 minutes (15*)                                                          |                                                                |
| Timeouts                                                                     | Set the time before the printer enters Hibernate mode.         |
| Hibernate Timeout                                                            |                                                                |
| Disabled                                                                     |                                                                |
| 1 hour                                                                       |                                                                |
| 2 hours                                                                      |                                                                |
| 3 hours                                                                      |                                                                |
| 6 hours                                                                      |                                                                |
| 1 day                                                                        |                                                                |
| 2 days                                                                       |                                                                |
| 3 days*                                                                      |                                                                |
| 1 week                                                                       |                                                                |
| 2 weeks                                                                      |                                                                |
| 1 month                                                                      |                                                                |
| Note: An asterisk (*) next to a value indicates the factory default setting. |                                                                |

| Menu item                                                               | Description                                                                       |
|-------------------------------------------------------------------------|-----------------------------------------------------------------------------------|
| Timeouts  Hibernate Timeout on Connection  Hibernate  Do Not Hibernate* | Set the printer to Hibernate mode even when an active Ethernet connection exists. |
| Eco-Mode                                                                | Minimize the use of energy, paper, or specialty media.                            |
| Off*                                                                    | Note: Setting Eco-Mode to Energy or Paper may affect                              |
| Energy                                                                  | printer performance, but not print quality.                                       |
| Energy/Paper                                                            |                                                                                   |
| Paper                                                                   |                                                                                   |

## **Restore Factory Defaults**

| Menu item                | Description                                   |
|--------------------------|-----------------------------------------------|
| Restore Settings         | Restore the printer factory default settings. |
| Restore all settings     |                                               |
| Restore printer settings |                                               |
| Restore network settings |                                               |
| Restore fax settings     |                                               |

#### Maintenance

# Config Menu

| Menu item                                      | Description                                                                                      |
|------------------------------------------------|--------------------------------------------------------------------------------------------------|
| USB Configuration USB PnP 1* 2                 | Change the USB driver mode of the printer to improve its compatibility with a personal computer. |
| USB Configuration USB Scan to Local On* Off    | Enable scanning to a computer.                                                                   |
| USB Configuration USB Speed Full Auto*         | Set the USB port to run at full speed and disable its high-speed capabilities.                   |
| Tray Configuration Tray Linking Automatic* Off | Set the printer to link the trays that have the same paper type and paper size settings.         |

**Note:** An asterisk (\*) next to a value indicates the factory default setting.

| Menu item                                                                                                    | Description                                                                                                    |
|----------------------------------------------------------------------------------------------------|----------------------------------------------------------------------------------------------------|
| Tray Configuration Show Tray Insert Message Off Only for unknown sizes* Always                                                                | Show the <b>Tray Insert</b> message.                                                                                                    |
| Tray Configuration  A5 Loading  Short Edge*  Long Edge                                                                                        | Specify the page orientation when loading A5 paper size.                                                                                                    |
| Tray Configuration Paper Prompts Auto* MP Feeder Manual Paper Envelope Prompts Auto* MP Feeder Manual Envelope                                | Set the paper source that the user fills when a prompt to load paper or envelope appears.  Note: For Multipurpose Feeder to appear, set Configure MP to Cassette from the Paper menu. |
| Tray Configuration  Action for Prompts  Prompt user*  Continue  Use current                                                                   | Set the printer to resolve paper- or envelope-related change prompts.                                                                                                    |
| Reports  Menu Settings Page Event Log Event Log Summary Health Check Statistics                                                               | Print reports about printer menu settings, status, and event logs.                                                                                                    |
| Supply Usage And Counters Clear Supply Usage History Reset Black Cartridge Counter Reset Black Imaging Unit Counter Reset Maintenance Counter | Reset the supply page counter or view the total printed pages.                                                                                                    |
| Printer Emulations PPDS Emulation Off* On                                                                                                    | Set the printer to use the PPDS data stream.                                                                                                    |
| Fax Configuration  Fax Low Power Support  Disable Sleep  Permit Sleep  Auto*                                                                  | Specify the printer power setting when it is in fax mode.                                                                                                    |
| Note: An asterisk (*) next to a value indicates                                                                                               | the factory default setting.                                                                                                    |

| Menu item                                                              | Description                                                                                                    |
|------------------------------------------------------------------------|----------------------------------------------------------------------------------------------------|
| Print Configuration Font Sharpening 0–150(24*)                         | Set a text point-size value below which the high-frequency screens are used when printing font data.                                                      |
| Print Configuration Print Density 1–5 (3*) Copy Density 1–5 (3*)       | Adjust the toner density when printing or copying documents.                                                                                              |
| <b>Device Operations</b> Quiet Mode                                    | Set the printer to reduce the amount of noise that it makes when printing.                                                                                |
| On<br>Off*                                                             | <b>Note:</b> This setting slows down the overall performance of the printer.                                                                              |
| Device Operations Panel Menus Enable* Disable                          | Set the printer to show the control panel menus.                                                                                                    |
| Device Operations Safe Mode Off* On                                    | Set the printer to operate in a special mode, in which it attempts to continue offering as much functionality as possible, despite known issues.          |
| Device Operations  Minimum Copy Memory  20MB*  30MB  50MB  80MB  100MB | Set the memory allocation for storing copy jobs.  Note: The values appear only if the amount of installed DRAM is at least twice the amount of the value. |
| <b>Device Operations</b> Clear Custom Status                           | Erase all custom messages.                                                                                                    |
| <b>Device Operations</b> Clear all remotely-installed messages         | Delete all logs created during remote installation.                                                                                                    |
| Device Operations  Automatically Display Error Screens  On*  Off       | Set the printer to automatically show existing printer-related messages on the home screen after the printer remains inactive.                            |
| Device Operations  Honor orientation on fast path copy  On  Off*       | Set the printer to use the Orientation setting under Copy menu when sending quick copy jobs.                                                              |

| Menu item                                                                                                    | Description                                                       |
|----------------------------------------------------------------------------------------------------|-------------------------------------------------------------------|
| Scanner Configuration Scanner Manual Registration Print Quick Test Front ADF Registration Flatbed Registration | Align the scan area with the paper location.                      |
| Scanner Configuration  Edge Erase  ADF Edge Erase  0–6 (3*)  Flatbed Edge Erase  0–6 (3*)                      | Set the border size around the scanned image that will be erased. |
| Scanner Configuration Disable Scanner Enabled* Disabled ADF Disabled                                           | Disable the scanner if it is not working properly.                |
| Scanner Configuration Tiff Byte Order CPU Endianness* Little Endian Big Endian                                 | Determine the byte order of a TIFF-formatted scan output.         |
| Scanner Configuration  Exact Tiff Rows Per Strip  On*  Off                                                     | Set the RowsPerStrip tag value of a TIFF-formatted scan output.   |
| Note: An asterisk (*) next to a value indica                                                                   | tes the factory default setting.                                  |

#### **Out of Service Erase**

| Menu item                                       | Description                                                        |
|-------------------------------------------------|--------------------------------------------------------------------|
| Erase Printer Memory                            | Clear all settings and applications that are stored in the printer |
| Printer Memory Last Sanitized                   | hard disk.                                                         |
| Sanitize all information on non-volatile memory |                                                                    |
| Erase all printer and network settings          |                                                                    |
| Erase all shortcuts and shortcut settings       |                                                                    |

#### **Visible Home Screen Icons**

| Menu            | Description                                     |
|-----------------|-------------------------------------------------|
| Copy<br>E-mail  | Specify which icons to show on the home screen. |
| Fax             |                                                 |
| Change Language |                                                 |
| Bookmarks       |                                                 |
| Held Jobs       |                                                 |
| FTP             |                                                 |

#### **About this Printer**

| Menu item          | Description                                                         |
|--------------------|---------------------------------------------------------------------|
| Asset Tag          | Show the serial number of the printer.                              |
| Printer's Location | Identify the printer location. The maximum length is 63 characters. |
| Contact            | Personalize the printer name. The maximum length is 63 characters.  |

# **Print**

### Layout

| Menu item                                                        | Description                                                                                                    |
|------------------------------------------------------------------|----------------------------------------------------------------------------------------------------|
| Sides 1-sided* 2-sided                                           | Specify whether to print on one side or two sides of the paper.                                                                                  |
| Flip Style<br>Long Edge*                                         | Determine which side of the paper (long edge or short edge) is bound when performing two-sided printing.                                         |
| Short Edge                                                       | <b>Note:</b> Depending on the option selected, the printer automatically offsets each printed information of the page to bind the job correctly. |
| Blank Pages Print Do Not Print*                                  | Print blank pages that are included in a print job.                                                                                              |
| Collate Off [1,1,1,2,2,2]* On [1,2,1,2,1,2]                      | Keep the pages of a print job stacked in sequence, particularly when printing multiple copies of the job.                                        |
| Separator Sheets None* Between Copies Between Jobs Between Pages | Insert blank separator sheets when printing.                                                                                                    |

**Note:** An asterisk (\*) next to a value indicates the factory default setting.

| Menu item                                                                                                    | Description                                                                                                    |
|----------------------------------------------------------------------------------------------------|----------------------------------------------------------------------------------------------------|
| Separator Sheet Source Tray [x] (1*) Multipurpose Feeder                                                                                     | Specify the paper source for the separator sheet.  Note: The multipurpose feeder is available only in some printer models.                                         |
| Pages per Side Off* 2 pages per side 3 pages per side 4 pages per side 6 pages per side 9 pages per side 12 pages per side 16 pages per side | Print multiple page images on one side of a sheet of paper.                                                                                                    |
| Pages per Side Ordering Horizontal* Reverse Horizontal Vertical Reverse Vertical                                                             | Specify the positioning of multiple page images when using Pages per Side.  Note: The positioning depends on the number of page images and their page orientation. |
| Pages per Side Orientation Auto* Landscape Portrait                                                                                          | Specify the orientation of a multiple-page document when using Pages per Side.                                                                                     |
| Pages per Side Border<br>None*<br>Solid                                                                                                    | Print a border around each page image when using Pages per Side.                                                                                                   |
| <b>Copies</b> 1–9999 (1*)                                                                                                    | Specify the number of copies for each print job.                                                                                                    |
| Print Area  Normal*  Fit to page  Whole Page                                                                                                 | Set the printable area on a sheet of paper.                                                                                                    |

# Setup

| Menu item                                                                    | Description                                                                 |
|------------------------------------------------------------------------------|-----------------------------------------------------------------------------|
| Printer Language                                                             | Set the printer language.                                                   |
| PCL Emulation*                                                               | <b>Note:</b> Setting a default printer language does not prevent a software |
| PS Emulation                                                                 | program from sending print jobs that use another printer language.          |
| Note: An asterisk (*) next to a value indicates the factory default setting. |                                                                             |

| Menu item                           | Description                                                                                                    |
|-------------------------------------|----------------------------------------------------------------------------------------------------|
| Resource Save                       | Set the printer to handle temporary downloads when it receives a job that requires more than the available memory.                                       |
| On                                  | Notes:                                                                                                    |
|                                     | <ul> <li>Off sets the printer to retain downloads only until memory is needed.<br/>Downloads are deleted to process print jobs.</li> </ul>               |
|                                     | <ul> <li>When set to On and the printer runs out of memory, a Memory</li> <li>Full [38] appears on the display but downloads are not deleted.</li> </ul> |
| Print All Order                     | Specify the order in which held and confidential jobs are printed when Print                                                                             |
| Alphabetical*                       | All is selected.                                                                                                    |
| Oldest First                        |                                                                                                    |
| Newest First                        |                                                                                                    |
| Note: An asterisk (*) next to a val | lue indicates the factory default setting.                                                                                                    |

# **Quality**

| Menu item                                                                    | Description                                                                                                    |
|------------------------------------------------------------------------------|----------------------------------------------------------------------------------------------------|
| Print Resolution 600 dpi* 1200 Image Q 2400 Image Q 1200 dpi 300 dpi         | Set the resolution for the text and images on the printed output.  Note: Resolution is determined in dots per inch or image quality. |
| Pixel Boost  Off* Fonts Horizontally Vertically Both directions              | Enable more pixels to print in clusters for clarity, in order to enhance text and images.                                            |
| Toner Darkness<br>1–10 (8*)                                                  | Determine the lightness or darkness of text images.                                                                                  |
| Halftone<br>Normal*<br>Detail                                                | Enhance the printed output to have smoother lines with sharper edges.                                                                |
| Brightness<br>-6 to 6 (0*)                                                   | Adjust the brightness of the printed output.                                                                                         |
| <b>Contrast</b><br>0 to 5 (0*)                                               | Adjust the contrast of the printed output.                                                                                           |
| Gray Correction Off Auto*                                                    | Adjust the contrast enhancement applied to images.                                                                                   |
| Note: An asterisk (*) next to a value indicates the factory default setting. |                                                                                                    |

## **Job Accounting**

| Menu item                                                                                                    | Description                                                                                                    |
|----------------------------------------------------------------------------------------------------|----------------------------------------------------------------------------------------------------|
| Job Accounting Off* On                                                                                                    | Set the printer to create a log of the print jobs that it receives.                                                                                                   |
| Accounting Log Frequency Daily Weekly Monthly*                                                                                                    | Specify how often the printer creates a log file.                                                                                                    |
| Log Action at End of Frequency None* E-mail Current Log E-mail & Delete Current Log Post Current Log Post & Delete Current Log                                                                                                    | Specify how the printer responds when the frequency threshold expires.  Note: The value defined in Accounting Log Frequency determines when this action is triggered. |
| Log Near Full Level Off On*                                                                                                    | Specify the maximum size of the log file before the printer executes the Log Action at Near Full.                                                                     |
| Log Action at Near Full  None* E-mail Current Log E-mail & Delete Current Log E-mail & Delete Oldest Log Post Current Log Post & Delete Current Log Post & Delete Current Log Delete Current Log Delete Current Log Delete All Logs Delete All But Current | Specify how the printer responds when the hard disk is nearly full.  Note: The value defined in Log Near Full Level determines when this action is triggered.         |
| Log Action at Full  None* E-mail & Delete Current Log E-mail & Delete Oldest Log Post & Delete Current Log Post & Delete Oldest Log Delete Current Log Delete Current Log Delete All Logs Delete All But Current                                           | Specify how the printer responds when disk usage reaches the maximum limit (100MB).                                                                                   |
| URL to Post Log                                                                                                    | Specify where the printer posts job accounting logs.                                                                                                    |
| E-mail Address to Send Logs                                                                                                    | Specify the e-mail address to which the printer sends job accounting logs.                                                                                            |
| Note: An asterisk (*) next to a value                                                                                                    | e indicates the factory default setting.                                                                                                    |

| Menu item                                                                    | Description                                                                                           |
|------------------------------------------------------------------------------|----------------------------------------------------------------------------------------------------|
| Log File Prefix                                                              | Specify the prefix for the log file name.                                                             |
|                                                                              | <b>Note:</b> The current host name defined in the TCP/IP menu is used as the default log file prefix. |
| Note: An asterisk (*) next to a value indicates the factory default setting. |                                                                                                    |

## **XPS**

| Menu item                                                                    | Description                                                                         |
|------------------------------------------------------------------------------|-------------------------------------------------------------------------------------|
| <b>Print Error Pages</b> Off* On                                             | Print a test page that contains information on errors, including XML markup errors. |
| Minimum Line Width<br>1–30 (2*)                                              | Set the minimum stroke width of any job printed in 1200 dpi.                        |
| Note: An asterisk (*) next to a value indicates the factory default setting. |                                                                                     |

### **PDF**

| Menu item                                                                    | Description                                            |
|------------------------------------------------------------------------------|--------------------------------------------------------|
| Scale to Fit Off* On                                                         | Scale the page content to fit the selected paper size. |
| Annotations  Do Not Print*  Print                                            | Specify whether to print annotations in the PDF.       |
| Note: An asterisk (*) next to a value indicates the factory default setting. |                                                        |

# **PostScript**

| Menu item                                                                    | Description                                                  |
|------------------------------------------------------------------------------|--------------------------------------------------------------|
| Print PS Error                                                               | Print a test page that contains the PostScript error.        |
| On                                                                           |                                                              |
| Off*                                                                         |                                                              |
| Minimum Line Width                                                           | Set the minimum stroke width of any job printed in 1200 dpi. |
| 1–30 (2*)                                                                    |                                                              |
| Lock PS Startup Mode                                                         | Disable the SysStart file.                                   |
| On                                                                           |                                                              |
| Off*                                                                         |                                                              |
| Note: An asterisk (*) next to a value indicates the factory default setting. |                                                              |

| Menu item                            | Description                                                                                                    |
|--------------------------------------|----------------------------------------------------------------------------------------------------|
| Font Priority                        | Establish the font search order.                                                                                                    |
| Resident*                            | Notes:                                                                                                    |
| Flash/Disk                           | <ul> <li>Resident sets the printer to search its memory for the requested font<br/>before searching the flash memory.</li> </ul>           |
|                                      | <ul> <li>Flash/Disk sets the printer to search the flash memory for the<br/>requested font before searching the printer memory.</li> </ul> |
|                                      | This menu item appears only when a flash memory is installed.                                                                              |
| Wait Timeout Disabled 15–65535 (40*) | Set the printer to wait for additional data before canceling a print job.                                                                  |
| Note: An asterisk (*) next to a      | value indicates the factory default setting.                                                                                               |

# **PCL**

| Menu item                              | Description                                                                                                    |
|----------------------------------------|----------------------------------------------------------------------------------------------------|
| Font Source<br>Resident*<br>All        | Choose the source which contains the default font selection.                                                                                                    |
| Font Name [List of available fonts]    | Select a font from the specified font source.                                                                                                    |
| Symbol Set                             | Specify the symbol set for each font name.                                                                                                    |
| [List of available symbol set]         | <b>Note:</b> A symbol set is a set of alphabetic and numeric characters, punctuation, and special symbols. Symbol sets support the different languages or specific programs such as math symbols for scientific text. |
| Pitch                                  | Specify the font pitch for scalable monospaced fonts.                                                                                                    |
| 0.08–100 (10*)                         | <b>Note:</b> Pitch refers to the number of fixed-space characters in a horizontal inch of type.                                                                                                    |
| <b>Orientation</b> Portrait* Landscape | Specify the orientation of text and graphics on the page.                                                                                                    |
| Lines per Page<br>1–255                | Specify the number of lines of text for each page printed through the PCL® datastream.                                                                                                    |
|                                        | Notes:                                                                                                    |
|                                        | <ul> <li>This menu item activates vertical escapement that causes the<br/>selected number of requested lines to print between the default<br/>margins of the page.</li> </ul>                                         |
|                                        | <ul> <li>60 is the U.S. factory default setting. 64 is the international factory<br/>default setting.</li> </ul>                                                                                                    |

| Menu item                                                                                                    | Description                                                                                                    |
|----------------------------------------------------------------------------------------------------|----------------------------------------------------------------------------------------------------|
| PCL5 Minimum Line Width<br>1–30 (2*)                                                                                                    | Set the initial minimum stroke width.  Notes:                                                                                                    |
| PCLXL Minimum Line Width<br>1–30 (2*)                                                                                                    | <ul> <li>Jobs printed in 1200 dpi use the value directly.</li> <li>Jobs printed in 4800CQ use half the value.</li> </ul>                                                                                                   |
| <b>A4 Width</b> 198 mm* 203 mm                                                                                                    | Set the width of the logical page on A4-size paper.  Note: Logical page is the space on the physical page where data is printed.                                                                                           |
| Auto CR after LF<br>On<br>Off*                                                                                                    | Set the printer to perform a carriage return after a line feed control command.  Note: Carriage return is a mechanism that commands the printer to move the position of the cursor to the first position on the same line. |
| Auto LF after CR<br>On<br>Off*                                                                                                    | Set the printer to perform a line feed after a carriage return control command.                                                                                                    |
| Tray Renumber Assign MP Feeder Off* None 0-201 Assign Tray [x] Off* None 0-201 Assign Manual Paper Off* None 0-201 Assign Manual Envelope Off* None O-201 Assign Manual Envelope Off* None | Configure the printer to work with print drivers or applications that use different source assignments for the paper source.                                                                                               |
| Tray Renumber View Factory Defaults                                                                                                    | Show the factory default setting assigned for each paper source.                                                                                                    |
| <b>Tray Renumber</b> Restore Defaults                                                                                                    | Return all tray assignments to factory default values.                                                                                                    |
| Print Timeout Disabled 1–255 (90*)                                                                                                    | Set the printer to end a print job after it has been idle for the specified amount of time in seconds.                                                                                                    |

#### **HTML**

| Menu item                             | Description                                                  |
|---------------------------------------|--------------------------------------------------------------|
| Font Name<br>[List of fonts] (Times*) | Set the font to use for HTML documents.                      |
| Font Size<br>1–255 (12*)              | Set the font size to use for HTML documents.                 |
| <b>Scale</b> 1–400% (100*)            | Scale HTML documents.                                        |
| Orientation Portrait* Landscape       | Set the page orientation for HTML documents.                 |
| Margin Size<br>8–255 mm (19*)         | Set the page margin for HTML documents.                      |
| Backgrounds Do Not Print Print*       | Print background information or graphics for HTML documents. |

# **Image**

| Menu item                                | Description                                                                        |
|------------------------------------------|------------------------------------------------------------------------------------|
| Auto Fit                                 | Select the best available paper size and orientation setting for an image.         |
| Off                                      | Note: When set to On, this menu item overrides the scaling and orientation         |
| On*                                      | settings for the image.                                                            |
| Invert                                   | Invert bitonal monochrome images.                                                  |
| Off*                                     | Note: This menu item does not apply to GIF or JPEG image formats.                  |
| On                                       |                                                                                    |
| Scaling                                  | Adjust the image to fit the printable area.                                        |
| Best Fit*                                | <b>Note:</b> When Auto Fit is set to On, Scaling is automatically set to Best Fit. |
| Anchor Top Left                          |                                                                                    |
| Anchor Center                            |                                                                                    |
| Fit Height/Width                         |                                                                                    |
| Fit Height                               |                                                                                    |
| Fit Width                                |                                                                                    |
| Orientation                              | Specify the orientation of text and graphics on the page.                          |
| Portrait*                                |                                                                                    |
| Landscape                                |                                                                                    |
| Reverse Portrait                         |                                                                                    |
| Reverse Landscape                        |                                                                                    |
| <b>Note:</b> An asterisk (*) next to a v | alue indicates the factory default setting.                                        |

# **Paper**

# **Tray Configuration**

| Menu item                                                     | Description                                                                                                    |
|---------------------------------------------------------------|----------------------------------------------------------------------------------------------------|
| Default Source                                                | Set the paper source for all print jobs.                                                                                                    |
| Tray [x] (1*)<br>MP Feeder<br>Manual Paper<br>Manual Envelope | <b>Note:</b> Multipurpose Feeder only appears when Configure MP is set to Cassette.                                                                                                    |
| Paper Size/Type                                               | Specify the paper size or paper type loaded in each paper source.                                                                                                    |
| Tray [x]  MP Feeder  Manual Paper  Manual Envelope            | Specify the paper size of paper type loaded in each paper source.                                                                                                    |
| Substitute Size Off                                           | Set the printer to substitute a specified paper size if the requested size is not loaded in any paper source.                                                                                                    |
| Statement/A5                                                  | Notes:                                                                                                    |
| Letter/A4<br>All Listed*                                      | <ul> <li>Off prompts the user to load the required paper size.</li> <li>Statement/A5 prints A5-size document on statement when loading statement and statement-size jobs on A5 paper size when loading A5.</li> <li>Letter/A4 prints A4-size document on letter when loading letter and letter-size jobs on A4 paper size when loading letter.</li> <li>All Listed substitutes Letter/A4.</li> </ul> |
| Configure MP                                                  | Set the printer when to pick paper loaded in the multipurpose feeder.                                                                                                    |
| Cassette*<br>Manual<br>First                                  | <ul> <li>Notes:</li> <li>When set to Cassette, the printer treats the multipurpose feeder like a tray.</li> <li>When set to Manual, the printer treats the multipurpose feeder like a manual feeder.</li> <li>When set to First, the printer picks paper from the multipurpose feeder until it is empty, regardless of the required paper source or paper size.</li> </ul>                           |

# **Media Configuration**

#### **Universal Setup**

| Menu item                                                  | Description                                                                                                    |
|------------------------------------------------------------|----------------------------------------------------------------------------------------------------|
| Units of Measure                                           | Specify the unit of measurement for the universal paper.                                                           |
| Inches<br>Millimeters                                      | <b>Note:</b> Inches is the U.S. factory default setting. Millimeters is the international factory default setting. |
| Portrait Width<br>3–52 inches (8.50*)<br>76–1321 mm (216*) | Set the portrait width of the universal paper.                                                                     |
| Portrait Height<br>3–52 inches (14*)<br>76–1321 mm (356*)  | Set the portrait height of the universal paper.                                                                    |
| Feed Direction Short Edge*                                 | Set the printer to pick paper from the short edge or long edge direction.                                          |
| Long Edge                                                  | <b>Note:</b> Long Edge appears only when the longest edge is shorter than the maximum width supported.             |
| Note: An asterisk (*) next to a value indica               | tes the factory default setting.                                                                                   |

#### **Custom Scan Sizes**

| Menu item             | Description                                              |
|-----------------------|----------------------------------------------------------|
| Custom Scan Size [x]  | Assign a scan size name and configure the scan settings. |
| Scan Size Name        |                                                          |
| Width                 |                                                          |
| 1–8.50 inches (8.50*) |                                                          |
| 25–216 mm (216*)      |                                                          |
| Height                |                                                          |
| 1–14 inches (14*)     |                                                          |
| 25–356 mm (297*)      |                                                          |
| Orientation           |                                                          |
| Portrait*             |                                                          |
| Landscape             |                                                          |
| 2 scans per side      |                                                          |
| Off*                  |                                                          |
| On                    |                                                          |

#### **Media Types**

| Menu item                                                                    | Description                                         |
|------------------------------------------------------------------------------|-----------------------------------------------------|
| Plain Paper                                                                  | Specify the texture and weight of the paper loaded. |
| Card Stock                                                                   | Select from the following options:                  |
| Transparency                                                                 | Paper Texture                                       |
| Recycled                                                                     | Smooth                                              |
| Labels                                                                       | Normal*                                             |
| Bond                                                                         | Rough                                               |
| Envelope                                                                     | Paper Weight                                        |
| Rough Envelope                                                               | Light                                               |
| Letterhead                                                                   | Normal*                                             |
| Preprinted                                                                   | Heavy                                               |
| Colored Paper                                                                |                                                     |
| Light                                                                        |                                                     |
| Heavy                                                                        |                                                     |
| Rough/Cotton                                                                 |                                                     |
| Custom Type [x]                                                              |                                                     |
| Note: An asterisk (*) next to a value indicates the factory default setting. |                                                     |

# Copy

# **Copy Defaults**

| Description                                                              |
|--------------------------------------------------------------------------|
| Improve the output result based on the content of the original document. |
|                                                                          |
|                                                                          |
|                                                                          |
|                                                                          |
| Improve the output result based on the source of the original document.  |
|                                                                          |
|                                                                          |
|                                                                          |
|                                                                          |
|                                                                          |
|                                                                          |
|                                                                          |
|                                                                          |
| Specify the scanning behavior based on the original document.            |
|                                                                          |
|                                                                          |
|                                                                          |

| Menu item                                                                                  | Description                                                                                                    |
|--------------------------------------------------------------------------------------------|----------------------------------------------------------------------------------------------------|
| Separator Sheets None* Between Copies Between Jobs Between Pages                           | Specify whether to insert blank separator sheets when printing.                                                                                                    |
| Separator Sheet Source Tray [x] (1*) MP Feeder                                             | Specify the paper source for the separator sheet.                                                                                                    |
| Pages per Side  Off* 2 Portrait pages 4 Portrait pages 2 Landscape pages 4 Landscape pages | Specify the number of page images to print on one side of a sheet of paper.                                                                                                    |
| Print Page Borders On Off*                                                                 | Place a border around each image when printing multiple pages on a single page.                                                                                                    |
| Collate Off [1,1,1,2,2,2] On [1,2,1,2,1,2]*                                                | Print multiple copies in sequence.                                                                                                    |
| "Copy from" Size [List of paper sizes]                                                     | <ul> <li>Set the paper size of the original document.</li> <li>Notes:</li> <li>Letter is the U.S. factory default setting. A4 is the international factory default setting.</li> <li>This menu item may vary depending on your printer model.</li> </ul> |
| "Copy to" Source Tray [x] (1*) MP Feeder Auto Size Match                                   | Specify the paper source for the copy job.                                                                                                    |
| Darkness<br>1–9 (5*)                                                                       | Adjust the darkness of the scanned image.                                                                                                    |
| Number of Copies<br>1–9999 (1*)                                                            | Specify the number of copies.                                                                                                    |
| Overlay  Confidential  Copy  Draft  Urgent  Custom  Off*                                   | Specify the overlay text printed on each page of the copy job.                                                                                                    |
| Note: An asterisk (*) next to a v                                                          | alue indicates the factory default setting.                                                                                                    |

| Menu item                                                                    | Description                 |
|------------------------------------------------------------------------------|-----------------------------|
| Custom Overlay                                                               | Type a custom overlay text. |
| Note: An asterisk (*) next to a value indicates the factory default setting. |                             |

#### **Advanced Imaging**

| Menu item                                                                           | Description                                                                                 |
|-------------------------------------------------------------------------------------|---------------------------------------------------------------------------------------------|
| Color Dropout  None*  Red  Green  Blue                                              | Specify which color to drop during scanning, and adjust the dropout setting for that color. |
| Default Red Threshold<br>0-255 (128*)                                               |                                                                                             |
| <b>Default Green Threshold</b> 0–255 (128*)                                         |                                                                                             |
| Default Blue Threshold<br>0-255 (128*)                                              |                                                                                             |
| Contrast  Best for Content*  0  1  2  3  4  5                                       | Specify the contrast of the output.                                                         |
| Background Removal  Background detection  Content-based  Fixed  Level  -4 to 4 (0*) | Adjust the amount of background visible on a scanned image.                                 |
| Auto Center Off* On                                                                 | Align the content at the center of the page.                                                |
| Mirror Image Off* On                                                                | Create a mirror image of the original document.                                             |
| Negative Image Off* On                                                              | Create a negative image of the original document.                                           |
| Note: An asterisk (*) next to a va                                                  | alue indicates the factory default setting.                                                 |

| Menu item                                                                    | Description                                                    |
|------------------------------------------------------------------------------|----------------------------------------------------------------|
| Shadow Detail<br>-4 to 4 (0*)                                                | Adjust the amount of shadow detail visible on a scanned image. |
| Scan Edge to Edge Off* On                                                    | Allow edge-to-edge scanning of the original document.          |
| Sharpness<br>1–5 (3*)                                                        | Adjust the sharpness of a scanned image.                       |
| Note: An asterisk (*) next to a value indicates the factory default setting. |                                                                |

#### **Admin Controls**

| Menu item                                                                    | Description                                       |
|------------------------------------------------------------------------------|---------------------------------------------------|
| Transparency Separators                                                      | Insert a blank sheet between transparencies.      |
| Off                                                                          |                                                   |
| On*                                                                          |                                                   |
| Allow Priority Copies                                                        | Interrupt a print job to copy a page or document. |
| On*                                                                          |                                                   |
| Off                                                                          |                                                   |
| Note: An asterisk (*) next to a value indicates the factory default setting. |                                                   |

## Fax

This machine cannot use both fax and wireless functions simultaneously.

#### **Fax Mode**

| Menu item                                                                    | Description        |
|------------------------------------------------------------------------------|--------------------|
| Fax Mode                                                                     | Select a fax mode. |
| Analog*                                                                      |                    |
| Fax Server                                                                   |                    |
| Disabled                                                                     |                    |
| Note: An asterisk (*) next to a value indicates the factory default setting. |                    |

### **Analog Fax Setup**

#### **General Fax Settings**

| Menu item                                                                    | Description                |
|------------------------------------------------------------------------------|----------------------------|
| Fax Name                                                                     | Identify your fax machine. |
| Fax Number                                                                   | Identify your fax number.  |
| Note: An asterisk (*) next to a value indicates the factory default setting. |                            |

| Menu item                                                         | Description                                                                                                    |
|-------------------------------------------------------------------|----------------------------------------------------------------------------------------------------|
| Fax ID Fax Name Fax Number*                                       | Notify fax recipients of your fax name or fax number.                                                                                                    |
| Enable Manual Fax Off* On                                         | <ul> <li>Set the printer to fax manually.</li> <li>Notes: <ul> <li>This setting requires a line splitter and a telephone handset.</li> <li>Use a regular telephone line to answer an incoming fax job and to dial a fax number.</li> <li>To go directly to the Manual Fax function, touch # and 0 on the keypad.</li> </ul> </li> </ul> |
| Memory Use All receive Mostly receive Equal* Mostly send All send | Set the amount of internal printer memory allocated for faxing.  Note: This setting prevents memory buffer conditions and failed faxes.                                                                                                    |
| Cancel Faxes Allow* Don't Allow                                   | Cancel outgoing faxes before they are transmitted, or cancel incoming faxes before they finish printing.                                                                                                    |
| Caller ID  Off On* Alternate                                      | Show the telephone number of the person sending the fax.                                                                                                    |
| Fax Number Masking Off* From Left From Right                      | Specify the format for masking an outgoing fax number.                                                                                                    |
| Digits to Mask<br>0-58 (0*)                                       | Specify the number of digits to mask in an outgoing fax number.                                                                                                    |
| Enable Line Connected  Detection  Off  On*                        | Determine whether a telephone line is connected to the printer.  Note: Detection takes place when turning on the printer and before each call.                                                                                                    |
| Enable Line In Wrong Jack<br>Detection<br>Off*<br>On              | Determine whether a telephone line is connected to the correct port on the printer.  Note: Detection takes place when turning on the printer and before each call.                                                                                                    |
| Enable Extension in Use<br>Support<br>Off<br>On*                  | Determine whether a telephone line is used by another device such as another phone on the same line.  Note: This setting is monitored continuously after turning on the printer.                                                                                                    |
| Note: An asterisk (*) next to a va                                | alue indicates the factory default setting.                                                                                                    |

| Menu item                                                                    | Description                                                                                |
|------------------------------------------------------------------------------|--------------------------------------------------------------------------------------------|
| Optimize Fax Compatibility                                                   | Configure the printer fax functionality for optimal compatibility with other fax machines. |
| Note: An asterisk (*) next to a value indicates the factory default setting. |                                                                                            |

### Fax Send Settings

| Menu item                                                                                                  | Description                                                                                                    |
|----------------------------------------------------------------------------------------------------|----------------------------------------------------------------------------------------------------|
| Resolution Standard* Fine Super Fine Ultra Fine                                                            | Set the resolution of the scanned image.  Note: A higher resolution increases fax transmission time and requires higher memory.                                                                                                    |
| Original Size [List of paper sizes]                                                                        | Specify the size of the original document.  Note: Mixed Sizes is the U.S. factory default setting. A4 is the international factory default setting.                                                                                                    |
| Orientation Portrait* Landscape                                                                            | Specify the orientation of the original document.                                                                                                    |
| Sides Off* Long Edge Short Edge                                                                            | Specify the page orientation of text and graphics when scanning a two-sided document.                                                                                                    |
| Content Type  Text*  Text/Photo  Photo  Graphics                                                           | Improve the output result based on the content of the original document.                                                                                                    |
| Content Source  Black and White Laser  Color Laser*  Inkjet  Photo/Film  Magazine  Newspaper  Press  Other | Improve the output result based on the source of the original document.                                                                                                    |
| <b>Darkness</b><br>1–9 (5*)                                                                                | Adjust the darkness of the scanned image.                                                                                                    |
| Behind a PABX On Off*  Note: An asterick (*) poyt to a vis                                                 | Set the printer to dial a fax number without waiting to recognize the dial tone.  Note: Private Automated Branch Exchange (PABX) is a telephone network that allows a single access number to offer multiple lines to outside callers.  Ilue indicates the factory default setting. |

| Menu item                                                                    | Description                                           |
|------------------------------------------------------------------------------|-------------------------------------------------------|
| Dial Mode                                                                    | Specify the dial mode for incoming or outgoing faxes. |
| Tone*                                                                        |                                                       |
| Pulse                                                                        |                                                       |
| Note: An asterisk (*) next to a value indicates the factory default setting. |                                                       |

#### **Advanced Imaging**

| Menu item                                                                    | Description                                                                                                    |  |
|------------------------------------------------------------------------------|----------------------------------------------------------------------------------------------------|--|
| Color Dropout  None*  Red  Green  Blue                                       | Specify which color to drop during scanning, and adjust the dropout setting for that color.                                                                                                    |  |
| Default Red Threshold                                                        |                                                                                                    |  |
| 0–255 (128*)                                                                 |                                                                                                    |  |
| Default Green Threshold<br>0-255 (128*)                                      |                                                                                                    |  |
| <b>Default Blue Threshold</b> 0–255 (128*)                                   |                                                                                                    |  |
| Contrast  Best for Content*  0  1  2  3  4  5                                | Set the contrast of the output.                                                                                                    |  |
| Background Removal                                                           | Adjust the amount of background visible on a scanned image.                                                                                                    |  |
| Background Detection Content-based* Fixed Level -4 to 4 (0*)                 | <b>Note:</b> If you want to remove the background color from the original document, then set Background Detection to Content-based. If you want to remove image noise from a photo, then set Background Detection to Fixed. |  |
| Mirror Image On Off*                                                         | Create a mirror image of the original document.                                                                                                    |  |
| Negative Image On Off*                                                       | Create a negative image of the original document.                                                                                                    |  |
| Shadow Detail<br>-4 to 4 (0*)                                                | Adjust the amount of shadow detail visible on a scanned image.                                                                                                    |  |
| Note: An asterisk (*) next to a value indicates the factory default setting. |                                                                                                    |  |

| Menu item                       | Description                                            |
|---------------------------------|--------------------------------------------------------|
| Scan Edge to Edge<br>On<br>Off* | Allow edge-to-edge scanning of the original document.  |
| Sharpness<br>1–5 (3*)           | Adjust the sharpness of the scanned image.             |
| Temperature<br>-4 to 4 (0*)     | Specify whether to generate a cooler or warmer output. |

#### **Admin Controls**

| Menu item                                                                     | Description                                                                                                    |
|-------------------------------------------------------------------------------|----------------------------------------------------------------------------------------------------|
| Automatic Redial<br>0-9 (5*)                                                  | Adjust the number of redial attempts based on the activity levels of recipient fax machines.                                                   |
| Redial Frequency<br>1–200 minutes (3*)                                        | Increase the time between redial attempts to increase the chance of sending fax successfully.                                                  |
| Enable ECM                                                                    | Activate Error Correction Mode (ECM) for fax jobs.                                                                                             |
| On*<br>Off                                                                    | <b>Note:</b> ECM detects and corrects errors in the fax transmission process that are caused by telephone line noise and poor signal strength. |
| Enable Fax Scans On* Off                                                      | Fax documents that are scanned at the printer.                                                                                                 |
| <b>Driver to Fax</b> On* Off                                                  | Allow the print driver to send fax.                                                                                                    |
| Allow Save as Shortcut On* Off                                                | Save fax numbers as shortcuts in the printer.                                                                                                  |
| Max Speed<br>33600*<br>14400<br>9600<br>4800<br>2400                          | Set the maximum speed for sending fax.                                                                                                    |
| Enable Color Fax Scans  Off by default*  On by default  Never use  Always use | Enable color scans for fax.                                                                                                    |

| Menu item                              | Description                                          |
|----------------------------------------|------------------------------------------------------|
| Auto Convert Color Faxes to Mono Faxes | Convert all outgoing color faxes to black and white. |
| On*                                    |                                                      |
| Off                                    |                                                      |
| Confirm Fax Number                     | Ask the user to confirm the fax number.              |
| Off*                                   |                                                      |
| On                                     |                                                      |
| Dial Prefix                            | Set a dialing prefix.                                |
| Note: An asterisk (*) next to a valu   | e indicates the factory default setting.             |

### **Fax Receive Settings**

| Menu item                                      | Description                                                                       |
|------------------------------------------------|-----------------------------------------------------------------------------------|
| Fax Job Waiting None* Toner Toner and Supplies | Remove fax jobs that request specific unavailable resources from the print queue. |
| Rings to Answer<br>1–25 (3*)                   | Set the number of rings for incoming fax.                                         |
| Auto Reduction On* Off                         | Scale incoming fax to fit on the page.                                            |
| Paper Source Tray [x] MP Feeder Auto*          | Set the paper source for printing incoming fax.                                   |
| Sides On Off*                                  | Print on both sides of the paper.                                                 |
| Separator Sheets Off* Before Job After Job     | Specify whether to insert blank separator sheets when printing.                   |
| Separator Sheet Source Tray [x] (1*) MP Feeder | Specify the paper source for the separator sheet.                                 |
| Output Bin Standard Bin* Bin [x]               | Specify the output bin for received faxes.                                        |

| Menu item             | Description                                                                        |
|-----------------------|------------------------------------------------------------------------------------|
| Fax Footer On         | Print the transmission information at the bottom of each page from a received fax. |
| Off*                  |                                                                                    |
| Fax Footer Time Stamp | Print the time stamp at the bottom of each page from a received fax.               |
| Receive*              |                                                                                    |
| Print                 |                                                                                    |
| Holding Faxes         | Hold received faxes from printing until they are released.                         |
| Held Fax Mode         |                                                                                    |
| Off*                  |                                                                                    |
| Always On             |                                                                                    |
| Manual                |                                                                                    |
| Scheduled             |                                                                                    |

#### **Admin Controls**

| Menu item                                                                                                    | Description                                                                    |
|----------------------------------------------------------------------------------------------------|--------------------------------------------------------------------------------|
| Enable Fax Receive On* Off                                                                                                    | Set the printer to receive fax.                                                |
| Enable Caller ID  Off On*                                                                                                    | Show the number that is sending the incoming fax.                              |
| Block No Name Fax On Off*                                                                                                    | Block incoming faxes sent from devices with no station ID or fax ID specified. |
| Banned Fax List Add Banned Fax                                                                                                    | Specify the phone numbers that you want to block.                              |
| Answer On  All Rings*  Single Ring Only  Double Ring Only  Triple Ring Only  Single or Double Rings Only  Single or Triple Rings Only  Double or Triple Rings Only | Set a distinctive ring pattern for incoming fax.                               |
| Auto Answer On* Off                                                                                                    | Set the printer to receive fax automatically.                                  |

| Menu item                                            | Description                                                                                                    |
|------------------------------------------------------|----------------------------------------------------------------------------------------------------|
| Manual Answer Code<br>0-9 (9*)                       | Manually enter a code on the telephone number pad to begin receiving fax.  Notes:                                                                                                    |
|                                                      | <ul> <li>This menu item appears only when the printer shares a line with a telephone.</li> <li>This menu item appears only when you set the printer to receive fax manually.</li> </ul> |
| Fax Forwarding Print Print and Forward Forward*      | Specify how to forward received fax.                                                                                                    |
| Forward to  Destination [x]  Type  Shortcut Number   | Specify where to forward received fax.                                                                                                    |
| Confirmation E-mail                                  | Send a confirmation e-mail when fax forwarding is successful.                                                                                                    |
|                                                      | <b>Note:</b> The e-mail is sent only when forwarding to FTP or Network Share destinations.                                                                                              |
| Max Speed<br>33600*<br>14400<br>9600<br>4800<br>2400 | Set the maximum speed for transmitting fax.                                                                                                    |

**Note:** An asterisk (\*) next to a value indicates the factory default setting.

#### **Fax Cover Page**

| Menu item                            | Description                                    |
|--------------------------------------|------------------------------------------------|
| Fax Cover Page                       | Configure the settings for the fax cover page. |
| Off by Default*                      |                                                |
| On by Default                        |                                                |
| Never Use                            |                                                |
| Always Use                           |                                                |
| Include To field                     |                                                |
| Off*                                 |                                                |
| On                                   |                                                |
| Include From field                   |                                                |
| Off*                                 |                                                |
| On                                   |                                                |
| From                                 |                                                |
| Include Message Field                |                                                |
| Off*                                 |                                                |
| On                                   |                                                |
| Message:                             |                                                |
| Include Logo                         |                                                |
| Off*                                 |                                                |
| On                                   |                                                |
| Include Footer [x]                   |                                                |
| Off*                                 |                                                |
| On                                   |                                                |
| Footer [x]                           |                                                |
| Note: An asterisk (*) next to a valu | e indicates the factory default setting.       |

### Fax Log Settings

| nt a log for successful fax transmission or transmission error. |
|-----------------------------------------------------------------|
|                                                                 |
| nt a log for fax-receive failures.                              |
| nt all fax activity.                                            |
|                                                                 |

| Menu item                                          | Description                                           |
|----------------------------------------------------|-------------------------------------------------------|
| Log Paper Source Tray [x] (1*) Multipurpose Feeder | Specify the paper source for printing logs.           |
| Logs Display  Remote Fax Name*  Dialed Number      | Identify the sender by remote fax name or fax number. |
| Enable Job Log On* Off                             | View a summary of all fax jobs.                       |
| Enable Call Log<br>On*<br>Off                      | View a summary of fax dialing history.                |
| Log Output Bin Standard Bin* Bin [x]               | Specify the output bin for printed logs.              |
|                                                    | value indicates the factory default setting.          |

### **Speaker Settings**

| Menu item                         | Description                                  |
|-----------------------------------|----------------------------------------------|
| Speaker Mode                      | Set the fax speaker mode.                    |
| Always Off                        |                                              |
| Always On                         |                                              |
| On until Connected*               |                                              |
| Speaker Volume                    | Adjust the fax speaker volume.               |
| Low                               |                                              |
| High*                             |                                              |
| Ringer Volume                     | Enable the ringer volume.                    |
| Off                               |                                              |
| On*                               |                                              |
| Note: An asterisk (*) next to a v | value indicates the factory default setting. |

## E-mail

## E-mail Setup

| Menu item                                                                    | Description                                                                     |
|------------------------------------------------------------------------------|---------------------------------------------------------------------------------|
| Primary SMTP Gateway                                                         | Type the IP address or host name of the primary SMTP server for sending e-mail. |
| Note: An asterisk (*) next to a value indicates the factory default setting. |                                                                                 |

| Menu item                                                                                                    | Description                                                                      |
|----------------------------------------------------------------------------------------------------|----------------------------------------------------------------------------------|
| Primary SMTP Gateway Port<br>1–65535 (25*)                                                                                                   | Enter the port number of the primary SMTP server.                                |
| Secondary SMTP Gateway                                                                                                    | Type the server IP address or host name of your secondary or backup SMTP server. |
| Secondary SMTP Gateway Port<br>1–65535 (25*)                                                                                                 | Enter the server port number of your secondary or backup SMTP server.            |
| SMTP Timeout<br>5–30 seconds (30*)                                                                                                    | Set the time before the printer times out if the SMTP server does not respond.   |
| Reply Address                                                                                                    | Specify a reply address in the e-mail.                                           |
| Always use SMTP default Reply Address On* Off                                                                                                | Always use the default reply address in the SMTP server.                         |
| Use SSL/TLS Disabled* Negotiate Required                                                                                                    | Specify whether to send e-mail using an encrypted link.                          |
| Require Trusted Certificate Off On*                                                                                                    | Require a trusted certificate when accessing the SMTP server.                    |
| SMTP Server Authentication  No authentication required*  Login / Plain  NTLM  CRAM-MD5  Digest-MD5  Kerberos 5                               | Set the authentication type for the SMTP server.                                 |
| Device-Initiated E-mail  None*  Use Device SMTP Credentials                                                                                  | Specify whether credentials are required for device-initiated e-mail.            |
| User-Initiated E-mail None* Use Device SMTP Credentials Use Session User ID and Password Use Session E-mail address and Password Prompt user | Specify whether credentials are required for user-initiated e-mail.              |

| Menu item                               | Description                                                                   |
|-----------------------------------------|-------------------------------------------------------------------------------|
| Use Active Directory Device Credentials | Enable user credentials and group designations to connect to the SMTP server. |
| Off                                     |                                                                               |
| On*                                     |                                                                               |
| Device Userid                           | Specify the user ID and password to connect to the SMTP server.               |
| Device Password                         |                                                                               |
| Kerberos 5 REALM                        | Specify the realm for the Kerberos 5 authentication protocol.                 |
| NTLM Domain                             | Specify the domain name for the NTLM security protocol.                       |
| Disable "SMTP server not set up" error  | Hide the "SMTP server not set up" error message.                              |
| Off*                                    |                                                                               |
| On                                      |                                                                               |

### **E-mail Defaults**

| Menu item                                                                    | Description                                    |
|------------------------------------------------------------------------------|------------------------------------------------|
| Subject                                                                      | Specify the e-mail subject and message.        |
| Message                                                                      |                                                |
| File Name                                                                    | Specify the filename for the scanned image.    |
| Format                                                                       | Specify the file format for the scanned image. |
| PDF (.pdf)*                                                                  |                                                |
| TIFF (.tif)                                                                  |                                                |
| JPEG (.jpg)                                                                  |                                                |
| XPS (.xps)                                                                   |                                                |
| Note: An asterisk (*) next to a value indicates the factory default setting. |                                                |

| Menu item                             | Description                                                              |
|---------------------------------------|--------------------------------------------------------------------------|
| PDF Settings                          | Set the PDF format of the scanned image.                                 |
| PDF Version                           |                                                                          |
| 1.3                                   |                                                                          |
| 1.4                                   |                                                                          |
| 1.5*                                  |                                                                          |
| 1.6                                   |                                                                          |
| 1.7                                   |                                                                          |
| Archival Version                      |                                                                          |
| A-1a*                                 |                                                                          |
| A-1b                                  |                                                                          |
| Secure                                |                                                                          |
| Off*                                  |                                                                          |
| On                                    |                                                                          |
| Archival (PDF/A)                      |                                                                          |
| Off*                                  |                                                                          |
| On                                    |                                                                          |
| Content Type                          | Improve the output result based on the content of the original document. |
| Text                                  |                                                                          |
| Text/Photo*                           |                                                                          |
| Photo                                 |                                                                          |
| Graphics                              |                                                                          |
| Content Source                        | Improve the output result based on the original document.                |
| Black and White Laser                 |                                                                          |
| Color Laser*                          |                                                                          |
| Inkjet                                |                                                                          |
| Photo/Film                            |                                                                          |
| Magazine                              |                                                                          |
| Newspaper                             |                                                                          |
| Press                                 |                                                                          |
| Other                                 |                                                                          |
| Color                                 | Specify the color when scanning an image.                                |
| Black and White                       |                                                                          |
| Gray                                  |                                                                          |
| Color*                                |                                                                          |
| Auto                                  |                                                                          |
| Resolution                            | Set the resolution of the scanned image.                                 |
| 75 dpi                                |                                                                          |
| 150 dpi*                              |                                                                          |
| 200 dpi                               |                                                                          |
| 300 dpi                               |                                                                          |
| 400 dpi                               |                                                                          |
| 600 dpi                               |                                                                          |
| Note: An asterisk (*) next to a value | e indicates the factory default setting.                                 |

| Menu item                                                                    | Description                                                                                     |
|------------------------------------------------------------------------------|-------------------------------------------------------------------------------------------------|
| <b>Darkness</b><br>1–9 (5*)                                                  | Adjust the darkness of the scanned image.                                                       |
| Orientation Portrait* Landscape                                              | Specify the orientation of text and graphics on the page.                                       |
| Original Size [List of paper sizes]                                          | Set the paper size of the original document.  Note: Mixed Sizes is the factory default setting. |
| Note: An asterisk (*) next to a value indicates the factory default setting. |                                                                                                 |

#### **Advanced Imaging**

| Menu item                                                                                                    | Description                                                                                                    |
|----------------------------------------------------------------------------------------------------|----------------------------------------------------------------------------------------------------|
| Color Dropout Color Dropout None* Red Green Blue Default Red Threshold 0-255 (128*) Default Green Threshold 0-255 (128*) Default Blue Threshold 0-255 (128*) | Specify which color to drop during scanning, and adjust the dropout setting for that color.                                                                                               |
| Auto Color Detect Color Sensitivity 1–9 (5*) Area Sensitivity 1–9 (5*) E-mail Bit Depth 1 bit 8 bit*                                                         | Set the amount of color that the printer detects from the original document.  Note: This menu item appears only when Color is set to Auto.                                                |
| JPEG Quality  Best for content* 5–95                                                                                                    | Set the quality of a JPEG-format scanned image.  Notes:  • 5 reduces the file size, but lessens the image quality.  • 95 provides the best image quality, but produces a large file size. |

| Menu item                                                                            | Description                                                                                                    |
|--------------------------------------------------------------------------------------|----------------------------------------------------------------------------------------------------|
| Contrast  Best for content*  0  1  2  3  4  5                                        | Specify the contrast of the output.                                                                                                    |
| Background Removal  Background Detection  Content-based*  Fixed  Level  -4 to 4 (0*) | Adjust the amount of background visible on a scanned image.  Note: If you want to remove the background color from the original document, then set Background Detection to Content-based. If you want to remove image noise from a photo, then set Background Detection to Fixed. |
| Mirror Image<br>On<br>Off*                                                           | Create a mirror image of the original document.                                                                                                    |
| Negative Image On Off*                                                               | Create a negative image of the original document.                                                                                                    |
| Shadow Detail<br>-4 to 4 (0*)                                                        | Adjust the amount of shadow detail visible on a scanned image.                                                                                                    |
| Scan Edge to Edge<br>On<br>Off*                                                      | Allow edge-to-edge scanning of the original document.                                                                                                    |
| Sharpness<br>1–5 (3*)                                                                | Adjust the sharpness of a scanned image.                                                                                                    |
| Temperature<br>-4 to 4 (0*)                                                          | Specify whether to generate a bluer or redder output.                                                                                                    |
| Blank Pages Blank Page Removal Blank Page Sensitivity                                | Specify whether to include blank pages.                                                                                                    |
| Note: An asterisk (*) next to a v                                                    | alue indicates the factory default setting.                                                                                                    |

#### **Admin Controls**

| Menu item                                                                    | Description                                  |
|------------------------------------------------------------------------------|----------------------------------------------|
| <b>Max E-mail Size</b> 0–65535 (0*)                                          | Set the allowable file size for each e-mail. |
| Note: An asterisk (*) next to a value indicates the factory default setting. |                                              |

| Menu item                                                                | Description                                                                                                    |
|--------------------------------------------------------------------------|----------------------------------------------------------------------------------------------------|
| Size Error Message                                                       | Specify an error message that the printer sends when an e-mail exceeds its allowable file size.                                              |
|                                                                          | Note: You can type up to 1,024 characters.                                                                                                   |
| Limit Destinations                                                       | Limit sending of e-mail only to the specified list of domain name.                                                                           |
|                                                                          | Note: Use a comma to separate each domain.                                                                                                   |
| Send Me a Copy  Never appears*  On by Default  Off by Default  Always On | Send a copy of the e-mail to yourself.                                                                                                    |
| <b>Limit E-mail Recipients</b> Disabled* Enabled                         | Limit the number of e-mail recipients.                                                                                                    |
| Use cc:/bcc:<br>On<br>Off*                                               | Enable carbon copy and blind carbon copy in e-mail.                                                                                          |
| <b>Use Multi-Page Tiff</b> On* Off                                       | Choose between single- and multiple-page TIFF files.                                                                                         |
| TIFF Compression<br>LZW*<br>JPEG                                         | Set a compression option for TIFF files.                                                                                                    |
| <b>Text Default</b> 5–95 (75*)                                           | Set the quality of text on a scanned image.                                                                                                  |
| Text/Photo Default<br>5-95 (75*)                                         | Set the quality of text or photo on a scanned image.                                                                                         |
| Photo Default<br>5–95 (50*)                                              | Set the quality of a photo on a scanned image.                                                                                               |
| <b>E-mail Bit Depth</b> 1 bit 8 bit*                                     | Enable the Text/Photo mode to produce smaller file sizes by using 1-bit image.  Note: This menu item appears only when Color is set to Gray. |
| Transmission Log Print log* Do Not Print Log Print Only For Error        | Print a log for successful e-mail transmission.                                                                                              |
| Log Paper Source Tray [x] (1*) MP Feeder                                 | Specify the paper source for printing logs.                                                                                                  |
| Note: An asterisk (*) next to a                                          | value indicates the factory default setting.                                                                                                 |

| Menu item                                                                    | Description                               |
|------------------------------------------------------------------------------|-------------------------------------------|
| E-mail Images Sent As                                                        | Specify how to send the images in e-mail. |
| Attachment*                                                                  |                                           |
| Web Link                                                                     |                                           |
| Note: An asterisk (*) next to a value indicates the factory default setting. |                                           |

## Web Link Setup

| Menu item | Description                                   |
|-----------|-----------------------------------------------|
| Server    | Set the printer to send e-mail as a web link. |
| Login     |                                               |
| Password  |                                               |
| Path      |                                               |
| File Name |                                               |
| Web Link  |                                               |

## **FTP**

#### **FTP Defaults**

| Menu item                                                                    | Description                                                         |
|------------------------------------------------------------------------------|---------------------------------------------------------------------|
| Format                                                                       | Specify the file format for the scanned image.                      |
| PDF (.pdf)* TIFF (.tif) JPEG (.jpg) XPS (.xps)                               | <b>Note:</b> The settings may vary depending on your printer model. |
| Note: An asterisk (*) next to a value indicates the factory default setting. |                                                                     |

| Menu item                             | Description                                                              |
|---------------------------------------|--------------------------------------------------------------------------|
| PDF Settings                          | Set the PDF format for the scanned image.                                |
| PDF Version                           |                                                                          |
| 1.3                                   |                                                                          |
| 1.4                                   |                                                                          |
| 1.5*                                  |                                                                          |
| 1.6                                   |                                                                          |
| 1.7                                   |                                                                          |
| Archival Version                      |                                                                          |
| A-1a*                                 |                                                                          |
| A-1b                                  |                                                                          |
| Secure                                |                                                                          |
| Off*                                  |                                                                          |
| On                                    |                                                                          |
| Archival (PDF/A)                      |                                                                          |
| Off*                                  |                                                                          |
| On                                    |                                                                          |
| Content Type                          | Improve the output result based on the content of the original document. |
| Text                                  |                                                                          |
| Text/Photo*                           |                                                                          |
| Photo                                 |                                                                          |
| Graphics                              |                                                                          |
| Content Source                        | Improve the output result based on the source of the original document.  |
| Black and White Laser                 | improve the output result based on the source of the original document.  |
| Color Laser*                          |                                                                          |
| Inkjet                                |                                                                          |
| Photo/Film                            |                                                                          |
| Magazine                              |                                                                          |
| Newspaper                             |                                                                          |
| Press                                 |                                                                          |
| Other                                 |                                                                          |
|                                       | Chooify the color when coopying as image                                 |
| Color  Displaying White               | Specify the color when scanning an image.                                |
| Black and White                       |                                                                          |
| Gray                                  |                                                                          |
| Color*                                |                                                                          |
| Auto                                  |                                                                          |
| Resolution                            | Set the resolution of the scanned image.                                 |
| 75 dpi                                |                                                                          |
| 150 dpi*                              |                                                                          |
| 200 dpi                               |                                                                          |
| 300 dpi                               |                                                                          |
| 400 dpi                               |                                                                          |
| 600 dpi                               |                                                                          |
| Note: An asterisk (*) next to a value | e indicates the factory default setting.                                 |

| Menu item                                                                    | Description                                                                                                    |
|------------------------------------------------------------------------------|----------------------------------------------------------------------------------------------------|
| Darkness<br>1–9 (5*)                                                         | Adjust the darkness of the scanned image.                                                                                                    |
| Orientation Portrait* Landscape                                              | Specify the orientation of text and graphics on the page.                                                                                                    |
| Original Size [List of paper sizes]                                          | <ul> <li>Set the paper size of the original document.</li> <li>Notes:</li> <li>Letter is the U.S. factory default setting. A4 is the international factory default setting.</li> <li>The settings may vary depending on your printer model.</li> </ul> |
| File Name                                                                    | Specify the file name of the scanned image.                                                                                                    |
| Note: An asterisk (*) next to a value indicates the factory default setting. |                                                                                                    |

#### **Advanced Imaging**

| Menu item               | Description                                                                     |
|-------------------------|---------------------------------------------------------------------------------|
| Color Dropout           | Specify which color to drop during scanning, and adjust the dropout setting for |
| Color Dropout           | that color.                                                                     |
| None*                   |                                                                                 |
| Red                     |                                                                                 |
| Green                   |                                                                                 |
| Blue                    |                                                                                 |
| Default Red Threshold   |                                                                                 |
| 0–255 (128*)            |                                                                                 |
| Default Green Threshold |                                                                                 |
| 0–255 (128*)            |                                                                                 |
| Default Blue Threshold  |                                                                                 |
| 0–255 (128*)            |                                                                                 |
| Auto Color Detect       | Set the amount of color that the printer detects from the original document.    |
| Color Sensitivity       | Note: This menu item appears only when Color is set to Auto.                    |
| 1–9 (5*)                |                                                                                 |
| Area Sensitivity        |                                                                                 |
| 1–9 (5*)                |                                                                                 |
| FTP Bit Depth           |                                                                                 |
| 1 bit                   |                                                                                 |
| 8 bit*                  |                                                                                 |
| JPEG Quality            | Set the quality of a JPEG-format image.                                         |
| Best for content*       | Notes:                                                                          |
| 5–95                    | 5 reduces the file size, but lessens the image quality.                         |
|                         | 90 provides the best image quality, but produces a large file size.             |

| Menu item                                                                            | Description                                                    |
|--------------------------------------------------------------------------------------|----------------------------------------------------------------|
| Contrast  Best for content*  0  1  2  3  4  5                                        | Specify the contrast of the output.                            |
| Background Removal  Background Detection  Content-based*  Fixed  Level  -4 to 4 (0*) | Adjust the amount of background visible on a scanned image.    |
| Mirror Image<br>On<br>Off*                                                           | Create a mirror image of the original document.                |
| Negative Image On Off*                                                               | Create a negative image of the original document.              |
| Shadow Detail<br>-4 to 4 (0*)                                                        | Adjust the amount of shadow detail visible on a scanned image. |
| Scan Edge to Edge Off* On                                                            | Allow edge-to-edge scanning of the original document.          |
| Sharpness<br>1–5 (3*)                                                                | Adjust the sharpness of a scanned image.                       |
| Temperature<br>-4 to 4 (0*)                                                          | Specify whether to generate a bluer or a redder output.        |
| Blank Pages Blank Page Removal Blank Page Sensitivity                                | Specify whether to include blank pages.                        |
| Note: An asterisk (*) next to a va                                                   | alue indicates the factory default setting.                    |

#### **Admin Controls**

| Menu item                                                                    | Description                                                |
|------------------------------------------------------------------------------|------------------------------------------------------------|
| <b>Text Default</b> 5–95 (75*)                                               | Set the quality of text on a scanned image.                |
| Text/Photo Default<br>5–95 (75*)                                             | Set the quality of text or photo image on a scanned image. |
| Note: An asterisk (*) next to a value indicates the factory default setting. |                                                            |

| Menu item                                                         | Description                                          |
|-------------------------------------------------------------------|------------------------------------------------------|
| Photo Default<br>5-95 (50*)                                       | Set the quality of a photo image on a scanned image. |
| <b>Use Multi-Page TIFF</b> On* Off                                | Choose between single- and multiple-page TIFF files. |
| TIFF Compression LZW* JPEG                                        | Set a compression option for TIFF files.             |
| Transmission Log Print Log* Do Not Print Log Print Only For Error | Print a log for successful FTP scan transmission.    |
| Log Paper Source Tray [x] (1*) MP Feeder                          | Specify the paper source for printing FTP logs.      |
|                                                                   | value indicates the factory default setting.         |

## **Network/Ports**

### **Network Overview**

| Menu item                                                                    | Description                                                    |
|------------------------------------------------------------------------------|----------------------------------------------------------------|
| Active Adapter                                                               | Choose the network connection that the printer connects to.    |
| Auto*                                                                        |                                                                |
| Standard Network                                                             |                                                                |
| Wireless                                                                     |                                                                |
| Network Status                                                               | Show the connection status of the printer network.             |
| Display Network Status on                                                    | Show the network status on the display.                        |
| Printer                                                                      |                                                                |
| Off                                                                          |                                                                |
| On*                                                                          |                                                                |
| Speed, Duplex                                                                | Show the speed of the currently active network card.           |
| IPv4                                                                         | Show the IPv4 address.                                         |
| All IPv6 Addresses                                                           | Show all IPv6 addresses.                                       |
| Reset Print Server                                                           | Reset all active network connections to the printer.           |
| Start                                                                        | Note: This setting removes all network configuration settings. |
| Note: An asterisk (*) next to a value indicates the factory default setting. |                                                                |

| Menu item                                                                    | Description                                                  |
|------------------------------------------------------------------------------|--------------------------------------------------------------|
| Network Job Timeout                                                          | Set the time before the printer cancels a network print job. |
| Off                                                                          |                                                              |
| On* (90 seconds)                                                             |                                                              |
| Banner Page                                                                  | Print a banner page.                                         |
| Off                                                                          |                                                              |
| On*                                                                          |                                                              |
| Note: An asterisk (*) next to a value indicates the factory default setting. |                                                              |

### Wireless

**Note:** This menu is available only in printers connected to a wireless network.

| Menu item                                                                                                    | Description                                                                                                    |
|----------------------------------------------------------------------------------------------------|----------------------------------------------------------------------------------------------------|
| Setup On Printer Panel Choose Network Add Wi-Fi Network Network Name Network Mode Infrastructure* Ad hoc Wireless Security Mode Disabled* WEP WPA2/WPA - Personal WPA2 - Personal | Configure the wireless connection using the control panel.                                                                                                    |
| Wi-Fi Protected Setup  Start Push Button Method  Start PIN Method                                                                                                    | Establish a wireless network and enable network security.  Notes:  Start Push-Button Method connects the printer to a wireless network when buttons on both the printer and the access point (wireless router) are pressed within a given period of time.  Start PIN Method connects the printer to a wireless network when a PIN on the printer is entered into the wireless settings of the access point. |
| Network Mode  BSS Type Infrastructure* Ad hoc Preferred Channel Number Auto* 1–11                                                                                                 | Specify the network mode.  Note: Preferred Channel Number only appears if BSS Type is set to Ad hoc.                                                                                                    |
| Enable Wi-Fi Direct On Off*                                                                                                    | Set the printer to connect directly to Wi-Fi devices.                                                                                                    |

| Menu item                                                                                | Description                                                                                                    |
|------------------------------------------------------------------------------------------|----------------------------------------------------------------------------------------------------|
| Compatibility                                                                            | Specify the wireless standard for the wireless network.                                                              |
| 802.11b/g/n (2.4GHz)*<br>802.11a/b/g/n/ac (2.4GHz/5GHz)<br>802.11a/n/ac (5GHz)           | <b>Note:</b> 802.11a/b/g/n and 802.11a/n are selectable only if the Enable Wi-Fi Direct setting is disabled.         |
| Wireless Security Mode Disabled* WEP WPA2/WPA - Personal WPA2 - Personal 802.1x - RADIUS | Set the type of security for connecting the printer to wireless devices.                                             |
| WEP Authentication Mode Auto*                                                            | Set the type of Wireless Encryption Protocol (WEP) used by the printer.                                              |
| Open<br>Shared                                                                           | <b>Note:</b> This menu item appears only if Wireless Security Mode is set to WEP.                                    |
| Set WEP Key                                                                              | Specify a WEP password for secure wireless connection.                                                               |
| WPA2/WPA - Personal                                                                      | Enable wireless security through Wi-Fi Protected Access (WPA).                                                       |
| AES                                                                                      | <b>Note:</b> This menu item appears only if the Wireless Security Mode is set to WPA2/WPA-Personal or WPA2-Personal. |
| Set Pre-Shared Key                                                                       | Set the password for secure wireless connection.                                                                     |
| WPA2 - Personal                                                                          | Enable wireless security through WPA2.                                                                               |
| AES                                                                                      | <b>Note:</b> This menu item appears only if the Wireless Security Mode is set to WPA2/WPA-Personal or WPA2-Personal. |
| 802.1x Encryption Mode                                                                   | Enable wireless security through 802.1x standard.                                                                    |
| WPA+<br>WPA2*                                                                            | <b>Note:</b> This menu item appears only if the Wireless Security Mode is set to 802.1x - Radius.                    |
| IPv4                                                                                     | Enable and configure IPv4 settings in the printer.                                                                   |
| Enable DHCP                                                                              |                                                                                                    |
| On*                                                                                      |                                                                                                    |
| Off                                                                                      |                                                                                                    |
| Set Static IP Address IP Address                                                         |                                                                                                    |
| Netmask                                                                                  |                                                                                                    |
| Gateway                                                                                  |                                                                                                    |
|                                                                                          |                                                                                                    |

| Menu item                           | Description                                                                      |
|-------------------------------------|----------------------------------------------------------------------------------|
| IPv6                                | Enable and configure IPv6 settings in the printer.                               |
| Enable IPv6                         |                                                                                  |
| On*                                 |                                                                                  |
| Off                                 |                                                                                  |
| Enable DHCPv6                       |                                                                                  |
| On                                  |                                                                                  |
| Off*                                |                                                                                  |
| Stateless Address Autoconfiguration |                                                                                  |
| On*                                 |                                                                                  |
| Off                                 |                                                                                  |
| DNS Server Address                  |                                                                                  |
| Manually Assigned IPv6 Address      |                                                                                  |
| Manually Assigned IPv6 Router       |                                                                                  |
| Address Prefix                      |                                                                                  |
| All IPv6 Addresses                  |                                                                                  |
| All IPv6 Router Addresses           |                                                                                  |
| Network Address                     | View the network addresses.                                                      |
| UAA                                 |                                                                                  |
| LAA                                 |                                                                                  |
| PCL Smartswitch                     | Set the printer to switch automatically to PCL emulation when a print            |
| On*                                 | job requires it, regardless of the default printer language.                     |
| Off*                                | <b>Note:</b> If PCL SmartSwitch is off, then the printer does not examine        |
|                                     | incoming data and uses the default printer language specified in                 |
|                                     | the Setup menu.                                                                  |
| PS Smartswitch                      | Set the printer to switch automatically to PS emulation when a print             |
| On*                                 | job requires it, regardless of the default printer language.                     |
| Off*                                | <b>Note:</b> If PS SmartSwitch is off, then the printer does not examine         |
|                                     | incoming data and uses the default printer language specified in the Setup menu. |
| Job Buffering                       | Temporarily store print jobs in the printer hard disk before printing.           |
| On                                  | <b>Note:</b> This menu item appears only when a hard disk is installed.          |
| Off*                                | This ment item appears only when a hard disk is installed.                       |
| Mac Binary PS                       | Set the printer to process Macintosh binary PostScript print jobs.               |
| Auto*                               | Note: On processes raw binary PostScript print jobs.                             |
| On                                  |                                                                                  |

### **Ethernet**

| Menu item                                                                    | Description                                  |
|------------------------------------------------------------------------------|----------------------------------------------|
| Network Speed                                                                | Show the speed of an active network adapter. |
| Note: An asterisk (*) next to a value indicates the factory default setting. |                                              |

| Menu item                        | Description                                                                                                    |
|----------------------------------|----------------------------------------------------------------------------------------------------|
| IPv4                             | Enable Dynamic Host Configuration Protocol (DHCP).                                                                                                    |
| Enable DHCP                      | Note: DHCP is a standard protocol that allows a server to dynamically                                                                                      |
| On*                              | distribute IP addressing and configuration information to clients.                                                                                         |
| Off                              |                                                                                                    |
| IPv4                             | Set the static IP address of your printer.                                                                                                    |
| Set Static IP Address IP Address |                                                                                                    |
| Netmask                          |                                                                                                    |
| Gateway                          |                                                                                                    |
| Enable IPv6                      | Configure IPv6 in the printer.                                                                                                    |
| On*                              |                                                                                                    |
| Off                              |                                                                                                    |
| Enable DHCPv6                    | Run DHCPv6 in an IPv6 network.                                                                                                    |
| On                               |                                                                                                    |
| Off*                             |                                                                                                    |
| Stateless Address                | Set the network adapter to accept the automatic IPv6 address configuration                                                                                 |
| Autoconfiguration                | entries provided by a router.                                                                                                    |
| On*<br>Off                       |                                                                                                    |
| -                                | Constitution DNC and an additional Davidson and the control of the Control of                                                                              |
| DNS Address                      | Specify the DNS server address, IP address, and the router for IPv6 network.                                                                               |
| Manually Assigned IPv6 Address   |                                                                                                    |
| Manually Assigned IPv6 Router    |                                                                                                    |
| Address Prefix                   |                                                                                                    |
| 0–128 (64*)                      |                                                                                                    |
| All IPv6 Addresses               | Show all IP and router addresses used in an IPv6 network.                                                                                                  |
| All IPv6 Router Addresses        |                                                                                                    |
| Network Address                  | Show the printer Media Access Control (MAC) addresses: Locally Administered                                                                                |
| UAA                              | Address (LAA) and Universally Administered Address (UAA).                                                                                                  |
| LAA                              | Note: You can change the printer LAA manually.                                                                                                    |
| PCL SmartSwitch                  | Set the printer to switch automatically to PCL emulation when a print job                                                                                  |
| On*                              | requires it, regardless of the default printer language.                                                                                                   |
| Off                              | <b>Note:</b> If PCL SmartSwitch is off, then the printer does not examine incoming data and uses the default printer language specified in the Setup menu. |
| PS SmartSwitch On*               | Set the printer to switch automatically to PS emulation when a print job requires it, regardless of the default printer language.                          |
| Off                              | Note: If PS SmartSwitch is off, then the printer does not examine incoming                                                                                 |
|                                  | data and uses the default printer language specified in the Setup menu.                                                                                    |

| Menu item                                                                                                    | Description                                                                                                    |
|----------------------------------------------------------------------------------------------------|----------------------------------------------------------------------------------------------------|
| Mac Binary PS  Auto*  On  Off                                                                                            | Set the printer to process Macintosh binary PostScript print jobs.  Notes:  On processes raw binary PostScript print jobs. |
| 011                                                                                                    | Off filters print jobs using the standard protocol.                                                                        |
| Energy Efficient Ethernet On* Off  Reduce power consumption when the printer receives no data from the Ethernet network. |                                                                                                    |
| Note: An asterisk (*) next to a value indicates the factory default setting.                                             |                                                                                                    |

### TCP/IP

**Note:** This menu appears only in network printers or printers attached to print servers.

| Menu item                             | Description                                                                                                    |
|---------------------------------------|----------------------------------------------------------------------------------------------------|
| Set Hostname                          | Set the current TCP/IP host name.                                                                                       |
| Domain Name                           | Set the domain name.                                                                                                    |
| Allow DHCP/BOOTP to update NTP server | Allow the DHCP and BOOTP clients to update the NTP settings of the printer.                                             |
| On*<br>Off                            |                                                                                                    |
| Zero Configuration Name               | Specify a service name for the zero configuration network.                                                              |
| Enable Auto IP On* Off                | Assign an IP address automatically.                                                                                     |
| DNS Address                           | Specify the current Domain Name System (DNS) server address.                                                            |
| Backup DNS Address                    | Specify the backup DNS server addresses.                                                                                |
| Backup DNS Address 2                  |                                                                                                    |
| Backup DNS Address 3                  |                                                                                                    |
| Domain Search Order                   | Specify a list of domain names to locate the printer and its resources that reside in different domains on the network. |
| Enable DDNS On* Off                   | Update Dynamic DNS settings.                                                                                            |
| DDNS TTL                              | Specify the current DDNS settings.                                                                                      |
| Default TTL                           |                                                                                                    |
| DDNS Refresh Time                     |                                                                                                    |
| Note: An asterisk (*) next to a valu  | ue indicates the factory default setting.                                                                               |

| Menu item                                                                                        | Description                                                                    |
|--------------------------------------------------------------------------------------------------|--------------------------------------------------------------------------------|
| Enable mDNS  Off  On*                                                                            | Update multicast DNS settings.                                                 |
| WINS Address                                                                                     | Specify a server address for Windows Internet Name Service (WINS).             |
| Enable BOOTP<br>Off*<br>On                                                                       | Allow the BOOTP to assign a printer IP address.                                |
| Restricted Server List                                                                           | Specify an IP address for the TCP connections.                                 |
|                                                                                                  | Notes:                                                                         |
|                                                                                                  | Use a comma to separate each IP address.                                       |
|                                                                                                  | You can add up to 50 IP addresses.                                             |
| Restricted Server List Options Block All Ports* Block Printing Only Block Printing and HTTP Only | Specify how the IP addresses in the list can access the printer functionality. |
| MTU                                                                                              | Specify a maximum transmission unit (MTU) parameter for the TCP connections.   |
| Raw Print Port<br>1–65535 (9100*)                                                                | Specify a raw port number for printers connected on a network.                 |
| Outbound Traffic Maximum<br>Speed<br>Off*<br>100 to 1000000                                      | Enable the printer maximum transfer rate.                                      |
| Enhanced TLS Security On Off*                                                                    | Enhance printer privacy and data integrity.                                    |
| Resolve Hostnames Using DNS Off On*                                                              | Use DNS to resolve host names to IP addresses.                                 |
| Note: An asterisk (*) next to a valu                                                             | ue indicates the factory default setting.                                      |

#### **SNMP**

**Note:** This menu appears only in network printers or printers that are attached to print servers.

| Menu item                                      | Description                                                      |
|------------------------------------------------|------------------------------------------------------------------|
| SNMP Versions 1 and 2c                         | Configure Simple Network Management Protocol (SNMP) versions 1   |
| Enabled                                        | and 2c to install print drivers and applications.                |
| Off                                            |                                                                  |
| On*                                            |                                                                  |
| Allow SNMP Set                                 |                                                                  |
| Off                                            |                                                                  |
| On*                                            |                                                                  |
| Enable PPM MIB                                 |                                                                  |
| Off                                            |                                                                  |
| On*                                            |                                                                  |
| SNMP Community                                 |                                                                  |
| SNMP Version 3                                 | Configure SNMP version 3 to install and update printer security. |
| Enabled                                        |                                                                  |
| Off                                            |                                                                  |
| On*                                            |                                                                  |
| Set Read/Write Credentials                     |                                                                  |
| User Name                                      |                                                                  |
| Password                                       |                                                                  |
| Set Read-only Credentials                      |                                                                  |
| User Name                                      |                                                                  |
| Password                                       |                                                                  |
| Authentication Hash                            |                                                                  |
| MD5                                            |                                                                  |
| SHA1*                                          |                                                                  |
| Minimum Authentication Level                   |                                                                  |
| No Authentication, No Privacy                  |                                                                  |
| Authentication, No Privacy                     |                                                                  |
| Authentication, Privacy*                       |                                                                  |
| Privacy Algorithm                              |                                                                  |
| DES                                            |                                                                  |
| AES-128*                                       |                                                                  |
| Note: An asterisk (*) next to a value indicate | es the factory default setting.                                  |

#### **IPSec**

**Note:** This menu appears only in network printers or printers that are attached to print servers.

| Menu item                                                                    | Description                                |
|------------------------------------------------------------------------------|--------------------------------------------|
| Enable IPSec                                                                 | Enable Internet Protocol Security (IPSec). |
| Off*                                                                         |                                            |
| On                                                                           |                                            |
| Note: An asterisk (*) next to a value indicates the factory default setting. |                                            |

| Menu item                                      | Description                                                                                |
|------------------------------------------------|--------------------------------------------------------------------------------------------|
| Base Configuration                             | Set the IPSec base configuration.                                                          |
| Default*                                       | <b>Note:</b> This menu item appears only when Enable IPSec is set to                       |
| Compatibility Secure                           | On.                                                                                        |
| DH (Diffie-Hellman) Group Proposal             | Set the IPSec encryption.                                                                  |
| modp2048 (14)*                                 | Note: This menu item appears only when Base Configuration is set                           |
| modp3072 (15)                                  | to Compatibility.                                                                          |
| modp4069 (16)                                  |                                                                                            |
| modp6144 (17)                                  |                                                                                            |
| modp8192 (18)                                  |                                                                                            |
| IKE SA Lifetime (Hours)                        | Set the amount of time before a new authentication key is generated.                       |
| 2                                              | <b>Note:</b> These menu items appear only when Base Configuration is set to Secure.        |
| 4                                              |                                                                                            |
| 8                                              |                                                                                            |
| 24*                                            |                                                                                            |
| IPSec SA Lifetime (Hours)                      |                                                                                            |
| 1                                              |                                                                                            |
| 2 4                                            |                                                                                            |
| 8                                              |                                                                                            |
| 24*                                            |                                                                                            |
| Proposed Encryption Method                     | Specify the encryption and authentication methods to connect to a                          |
| 3DES                                           | network securely.                                                                          |
| AES*                                           | <b>Note:</b> These menu items appear only when Base Configuration is set to Compatibility. |
| Proposed Authentication Method                 | Set to companion.                                                                          |
| SHA1<br>SHA256*                                |                                                                                            |
| SHA512                                         |                                                                                            |
| IPSec Device Certificate                       | Specify an IPSec certificate.                                                              |
|                                                | <b>Note:</b> This menu item appears only when Base Configuration is set to Compatibility.  |
| Pre-Shared Key Authenticated                   | Configure the authenticated connections of the printer.                                    |
| Connections                                    | <b>Note:</b> These menu items appear only when Enable IPSec is set to                      |
| Host [x] Address                               | On.                                                                                        |
| Key                                            |                                                                                            |
| Certificate Authenticated Connections          | 7                                                                                          |
| Host [x] Address[/subnet]                      |                                                                                            |
| Address[/subnet]                               |                                                                                            |
| Note: An asterisk (*) next to a value indicate | es the factory default setting.                                                            |

#### 802.1x

Note: This menu appears only in network printers or printers that are attached to print servers.

| Menu item                                                                    | Description                                                                               |
|------------------------------------------------------------------------------|-------------------------------------------------------------------------------------------|
| Active Off*                                                                  | Let the printer join networks that require authentication before allowing access.         |
| On                                                                           | <b>Note:</b> To configure the settings of this menu item, access the Embedded Web Server. |
| Note: An asterisk (*) next to a value indicates the factory default setting. |                                                                                           |

### **LPD Configuration**

**Note:** This menu appears only in network printers or printers that are attached to print servers.

| Menu item                                                                    | Description                                                                                                    |
|------------------------------------------------------------------------------|----------------------------------------------------------------------------------------------------|
| LPD Timeout<br>0-65535 seconds (90*)                                         | Set the time-out value to stop the Line Printer Daemon (LPD) server from waiting indefinitely for hung or invalid print jobs.                          |
| LPD Banner Page                                                              | Print a banner page for all LPD print jobs.                                                                                                    |
| Off* On                                                                      | <b>Note:</b> A banner page is the first page of a print job used as a separator of print jobs and to identify the originator of the print job request. |
| LPD Trailer Page                                                             | Print a trailer page for all LPD print jobs.                                                                                                    |
| Off*                                                                         | <b>Note:</b> A trailer page is the last page of a print job.                                                                                           |
| On                                                                           |                                                                                                    |
| LPD Carriage Return Conversion                                               | Enable carriage return conversion.                                                                                                    |
| Off*                                                                         | Note: Carriage return is a mechanism that commands the printer to                                                                                      |
| On                                                                           | move the position of the cursor to the first position on the same line.                                                                                |
| Note: An asterisk (*) next to a value indicates the factory default setting. |                                                                                                    |

### **HTTP/FTP Settings**

**Note:** This menu appears only in network printers or printers attached to print servers.

| Menu item                                                                    | Description                                                        |
|------------------------------------------------------------------------------|--------------------------------------------------------------------|
| Enable HTTP Server                                                           | Access the Embedded Web Server to monitor and manage the printer.  |
| Off                                                                          |                                                                    |
| On*                                                                          |                                                                    |
| Enable HTTPS                                                                 | Configure the Hypertext Transfer Protocol Secure (HTTPS) settings. |
| Off                                                                          |                                                                    |
| On*                                                                          |                                                                    |
| Note: An asterisk (*) next to a value indicates the factory default setting. |                                                                    |

| Menu item                                                                    | Description                                                                                               |
|------------------------------------------------------------------------------|----------------------------------------------------------------------------------------------------|
| Enable FTP/TFTP  Off  On*                                                    | Send files using FTP.                                                                                     |
| Local Domains                                                                | Specify domain names for HTTP and FTP servers.  Note: This menu item appears only in some printer models. |
| HTTP Proxy IP Address                                                        | Configure the HTTP and FTP server settings.                                                               |
| FTP Proxy IP Address                                                         | <b>Note:</b> These menu items appear only in some printer models.                                         |
| HTTP Default IP Port<br>1–65535 (80*)                                        |                                                                                                    |
| HTTPS Device Certificate                                                     |                                                                                                    |
| FTP Default IP Port<br>1–65535 (21*)                                         |                                                                                                    |
| Timeout for HTTP/FTP Requests 1–299 (30*)                                    | Specify the amount of time before the server connection stops.                                            |
| Retries for HTTP/FTP Requests 1–299 (3*)                                     | Set the number of retries to connect to the HTTP/FTP server.                                              |
| Note: An asterisk (*) next to a value indicates the factory default setting. |                                                                                                    |

### **ThinPrint**

| Menu item                                                                    | Description                                                |
|------------------------------------------------------------------------------|------------------------------------------------------------|
| Enable ThinPrint Off On*                                                     | Print using ThinPrint.                                     |
| Port Number<br>4000–4999 (4000*)                                             | Set the port number for the ThinPrint server.              |
| Bandwidth (bits/sec)<br>0*<br>100–1000000                                    | Set the speed to transmit data in a ThinPrint environment. |
| Packet Size (kbytes)<br>0-64000 (0*)                                         | Set the packet size for data transmission.                 |
| Note: An asterisk (*) next to a value indicates the factory default setting. |                                                            |

#### **USB**

| Menu item                         | Description                                                                                                    |
|-----------------------------------|----------------------------------------------------------------------------------------------------|
| PCL SmartSwitch On*               | Set the printer to switch to PCL emulation when a print job received through a USB port requires it, regardless of the default printer language.                                |
| Off                               | <b>Note:</b> If PCL SmartSwitch is off, then the printer does not examine incoming data and uses the default printer language specified in the Setup menu.                      |
| PS SmartSwitch On*                | Set the printer to switch to PS emulation when a print job received through a USB port requires it, regardless of the default printer language.                                 |
| Off                               | <b>Note:</b> If PS SmartSwitch is off, then the printer does not examine incoming data and uses the default printer language specified in the Setup menu.                       |
| Mac Binary PS Auto* On Off        | Set the printer to process Macintosh binary PostScript print jobs.  Notes:  On processes raw binary PostScript print jobs.  Off filters print jobs using the standard protocol. |
| Enable USB Port  Enable*  Disable | Enable the standard USB port.                                                                                                    |
| Note: An asterisk (*) next to     | o a value indicates the factory default setting.                                                                                                    |

**Google Cloud Print** 

| Menu item                                                                    | Description                                                                    |
|------------------------------------------------------------------------------|--------------------------------------------------------------------------------|
| Registration<br>Register                                                     | Register the printer to the Google Cloud server.                               |
| Options  Enable Google Cloud Print  Off  On*                                 | Print directly from your Google account.                                       |
| Options  Enable Local Discovery  Off On*                                     | Allow higher bandwidth for data transmission.                                  |
| Options  Enable SSL Peer Verification  Off  On*                              | Verify authenticity of the peer certificate to connect to your Google account. |
| Options  Always Print As Image  Off*  On                                     | Save the scanned output into image files.                                      |
| Note: An asterisk (*) next to a value indicates the factory default setting. |                                                                                |

#### **Wi-Fi Direct**

**Note:** This menu appears only when a direct Wi-Fi network is the active network.

| Menu item                                                                    | Description                                                                                                    |
|------------------------------------------------------------------------------|----------------------------------------------------------------------------------------------------|
| SSID                                                                         | Specify the service set identifier (SSID) of the Wi-Fi network.                                                 |
| Set Preshared Key                                                            | Set the preshared key (PSK) to authenticate and validate users on a Wi-Fi connection.                           |
| Show PSK on Setup Page On* Off                                               | Show the PSK on the Network Setup Page.                                                                         |
| Group Owner IP Address                                                       | Specify the IP address of the group owner.                                                                      |
| Auto-Accept Push Button Requests On Off*                                     | Accept requests to connect to the network automatically.  Note: Accepting clients automatically is not secured. |
| Note: An asterisk (*) next to a value indicates the factory default setting. |                                                                                                    |

# Security

## **Security Audit Log**

| Menu item                                                                    | Description                                                           |
|------------------------------------------------------------------------------|-----------------------------------------------------------------------|
| Enable Audit Off* On                                                         | Record the events in the secure audit log and remote syslog.          |
| Enable Remote Syslog  Off*  On                                               | Send audit logs to a remote server.                                   |
| Remote Syslog Server                                                         | Specify the remote syslog server and port.                            |
| Remote Syslog Port<br>1–65535 (514*)                                         |                                                                       |
| Remote Syslog Method  Normal UDP*  Stunnel                                   | Specify a syslog method to transmit logged events to a remote server. |
| Note: An asterisk (*) next to a value indicates the factory default setting. |                                                                       |

| 0 - Kernel Messages                                                                                                    | Specify a facility code that the printer uses when sending log events to a remote server.                                                                                                    |
|----------------------------------------------------------------------------------------------------|----------------------------------------------------------------------------------------------------|
| 1 - User-Level Messages 2 - Mail System 3 - System Daemons 4 - Security/Authorization Messages* 5 - Messages Generated Internally by Syslogs 6 - Line Printer Subsystem 7 - Network News Subsystem 8 - UUCP Subsystem 9 - Clock Daemon 10 - Security/Authorization Messages 11 - FTP Daemon 12 - NTP Subsystem 13 - Log Audit 14 - Log Alert 15 - Clock Daemon 16 - Local Use 0 (local0) 17- Local Use 1 (local1) 18 - Local Use 2 (local2) 19 - Local Use 3 (local3) 20 - Local Use 4 (local4) 21 - Local Use 6 (local6) 22 - Local Use 6 (local6) |                                                                                                    |
| Severity of Events to Log  0 - Emergency 1 - Alert 2 - Critical 3 - Error 4 - Warning* 5 - Notice 6 - Informational 7 - Debug                                                                                                    | <ul> <li>Specify the priority level cutoff for logging messages and events.</li> <li>Notes: <ul> <li>0 - Emergency is the highest severity. 7 - Debug is the lowest.</li> <li>The selected severity level and anything higher are logged. For example, selecting 4 - Warning logs the severity levels from 0 to 4.</li> </ul> </li> <li>Send all events, regardless of severity level, to the remote server.</li> </ul> |
|                                                                                                    | Send e-mail notification of logged events to the administrator.                                                                                                    |
| Note: An asterisk (*) next to a value i                                                                                                    | 77                                                                                                    |

| Send e-mail notification to the administrator when a log entry is deleted.  Send e-mail notification to the administrator when the log becomes full and begins to overwrite the oldest entries.  Resolve log storage issues when the log fills its allotted memory. |
|----------------------------------------------------------------------------------------------------|
| begins to overwrite the oldest entries.                                                                                                    |
| Resolve log storage issues when the log fills its allotted memory.                                                                                                    |
|                                                                                                    |
| Send e-mail notification to the administrator when the log fills its allotted memory.                                                                                                    |
|                                                                                                    |
| Send e-mail notification to the administrator when a log is exported.                                                                                                    |
| Send e-mail notification to the administrator when Enable Audit is set.                                                                                                    |
| Specify how the log file terminates the end of each line.                                                                                                    |
| Add a digital signature to each exported log file.                                                                                                    |
| Delete all audit logs.                                                                                                    |
| Export a security log to a flash drive.                                                                                                    |
|                                                                                                    |

## **Login Restrictions**

| Menu item                                                                    | Description                                                                           |
|------------------------------------------------------------------------------|---------------------------------------------------------------------------------------|
| Login failures<br>1–10 (3*)                                                  | Specify the number of failed login attempts before the user gets locked out.          |
| Failure time frame<br>1–60 minutes (5*)                                      | Specify the time frame between failed login attempts before the user gets locked out. |
| Lockout time<br>1–60 minutes (5*)                                            | Specify the lockout duration.                                                         |
| Web Login Timeout<br>1–120 minutes (10*)                                     | Specify the delay for a remote login before the user is logged off automatically.     |
| Note: An asterisk (*) next to a value indicates the factory default setting. |                                                                                       |

## **Confidential Print Setup**

| Menu item                                                       | Description                                                                                                    |
|-----------------------------------------------------------------|----------------------------------------------------------------------------------------------------|
| Max Invalid PIN<br>2-10                                         | Set the number of times an invalid PIN can be entered.  Notes:  A value of zero turns off this setting.  When the limit is reached, the print jobs for that user name and PIN are deleted.  This menu item appears only when a hard disk is installed.                                                                                                    |
| Confidential Job Expiration Off* 1 Hour 4 Hours 24 Hours 1 Week | <ul> <li>Set the expiration time for confidential print jobs.</li> <li>Notes:</li> <li>If this menu item is changed while confidential print jobs reside in the printer memory or hard disk, then the expiration time for those print jobs does not change to the new default value.</li> <li>If the printer is turned off, then all confidential jobs held in the printer memory are deleted.</li> </ul> |
| Repeat Job Expiration Off* 1 Hour 4 Hours 24 Hours 1 Week       | Set the expiration time for a print job that you want to repeat.                                                                                                    |
| Verify Job Expiration Off* 1 Hour 4 Hours 24 Hours 1 Week       | Set the expiration time that the printer prints a copy for the user to examine its quality, before printing the remaining copies.  a value indicates the factory default setting.                                                                                                    |

| Menu item                                                                        | Description                                                                          |
|----------------------------------------------------------------------------------|--------------------------------------------------------------------------------------|
| Reserve Job Expiration                                                           | Set the expiration time that the printer stores print jobs for printing later.       |
| Off*<br>1 Hour                                                                   |                                                                                      |
| 4 Hours                                                                          |                                                                                      |
| 24 Hours                                                                         |                                                                                      |
| 1 Week                                                                           |                                                                                      |
| Require All Jobs to be Held                                                      | Set the printer to hold all print jobs.                                              |
| Off*                                                                             |                                                                                      |
| On                                                                               |                                                                                      |
| Keep duplicate documents                                                         | Set the printer to print other documents with the same file name without overwriting |
| Off*                                                                             | any of the print jobs.                                                               |
| On                                                                               |                                                                                      |
| On  Note: An asterisk (*) next to a value indicates the factory default setting. |                                                                                      |

## **Solutions LDAP Settings**

| Use                           | То                                                                         |
|-------------------------------|----------------------------------------------------------------------------|
| Follow LDAP Referrals         | Search the different servers in the domain for the logged-in user account. |
| Off*                          |                                                                            |
| On                            |                                                                            |
| LDAP Certificate Verification | Enable verification of LDAP certificates.                                  |
| No*                           |                                                                            |
| Yes                           |                                                                            |

## **Mobile Services Management**

| Use      | То                                                 |
|----------|----------------------------------------------------|
| AirPrint | Enable functions in the AirPrint software feature. |
| Print    |                                                    |
| Scan     |                                                    |
| Fax      |                                                    |

#### Miscellaneous

| Menu item                                                                    | Description           |
|------------------------------------------------------------------------------|-----------------------|
| Print Permission                                                             | Allow users to print. |
| On                                                                           |                       |
| Off*                                                                         |                       |
| Note: An asterisk (*) next to a value indicates the factory default setting. |                       |

| Menu item                                                                    | Description                                                                                                    |
|------------------------------------------------------------------------------|----------------------------------------------------------------------------------------------------|
| Security Reset Jumper Enable "Guest" access* No Effect                       | Specify the effect of using the security reset jumper.  Notes:                                                                                                    |
|                                                                              | <ul> <li>The jumper is located beside a lock icon on the controller board.</li> <li>Enable "Guest" access provides guests with full access control.</li> <li>No Effect means that the reset has no effect on the printer security configuration.</li> </ul> |
| Minimum Password Length 0-32 (0*)                                            | Specify the minimum characters allowed for a password.                                                                                                    |
| Note: An asterisk (*) next to a value indicates the factory default setting. |                                                                                                    |

# **Reports**

## Menu Settings Page

| Menu item          | Description                                     |
|--------------------|-------------------------------------------------|
| Menu Settings Page | Print a report that contains the printer menus. |

## **Device**

| Menu item                | Description                                                            |
|--------------------------|------------------------------------------------------------------------|
| Device Information       | Print a report that contains information about the printer.            |
| <b>Device Statistics</b> | Print a report about printer usage and supply status.                  |
| Profile List             | Print a list of profiles that are stored in the printer.               |
| Asset Report             | Print a report that contains the printer serial number and model name. |

#### **Print**

| Menu item   | Description                      |
|-------------|----------------------------------|
| Print Fonts | Print a list of supported fonts. |
| PCL Fonts   |                                  |
| PS Fonts    |                                  |

#### **Shortcuts**

| Menu item                | Description                                                             |
|--------------------------|-------------------------------------------------------------------------|
| All Shortcuts            | Print a report that lists the shortcuts that are stored in the printer. |
| Fax Shortcuts            |                                                                         |
| Copy Shortcuts           |                                                                         |
| E-mail Shortcuts         |                                                                         |
| FTP Shortcuts            |                                                                         |
| Network Folder Shortcuts |                                                                         |

#### Fax

| Menu item    | Description                                                               |
|--------------|---------------------------------------------------------------------------|
| Fax Job Log  | Print a report about the last 200 completed fax jobs.                     |
|              | Note: This menu item appears only when Enable Job Log is set to On.       |
| Fax Call Log | Print a report about the last 100 attempted, received, and blocked calls. |
|              | Note: This menu item appears only when Enable Job Log is set to On.       |

### Network

| Menu item          | Description                                                                                          |
|--------------------|----------------------------------------------------------------------------------------------------|
| Network Setup Page | Print a page that shows the configured network and wireless settings on the printer.                 |
|                    | <b>Note:</b> This menu item appears only in network printers or printers connected to print servers. |

# Help

**Note:** This menu does not appear in printers that are sold in Japan.

| Menu item         | Description                                                                     |
|-------------------|---------------------------------------------------------------------------------|
| Print All Guides  | Prints all the guides                                                           |
| Connection Guide  | Provides information about connecting the printer locally (USB) or to a network |
| Copy Guide        | Provides information about making copies and configuring the settings           |
| E-mail Guide      | Provides information about sending e-mails and configuring the settings         |
| Fax Guide         | Provides information about sending faxes and configuring the settings           |
| FTP Guide         | Provides information about scanning documents and configuring the settings      |
| Information Guide | Provides more information sources about the printer                             |
| Media Guide       | Provides information about loading paper and specialty media                    |

| Menu item           | Description                                                          |
|---------------------|----------------------------------------------------------------------|
| Mono Quality Guide  | Provides information about mono print quality settings               |
| Moving Guide        | Provides information about moving, locating, or shipping the printer |
| Print Quality Guide | Provides information about solving print quality issues              |
| Supplies Guide      | Provides information about ordering supplies                         |

# **Troubleshooting**

## **Troubleshooting**

| Menu item                | Description                                                       |
|--------------------------|-------------------------------------------------------------------|
| Print Quality Test Pages | Print sample pages to identify and correct print quality defects. |

Securing the printer 109

# **Securing the printer**

## Locating the security slot

The printer is equipped with a security lock feature. Attach a security lock compatible with most laptop computers in the location shown to secure the printer in place.

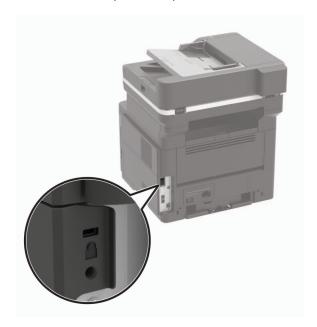

## **Erasing printer memory**

To erase volatile memory or buffered data, turn off the printer.

To erase non-volatile memory or individual settings, device and network settings, security settings, and embedded solutions, do the following:

**1** From the control panel, navigate to:

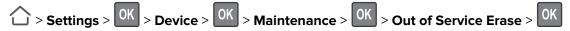

- 2 Select Sanitize all information on nonvolatile memory, and then press
- **3** To start the job, select **Continue**, and then press OK.
- **4** Follow the instructions on the display.

Securing the printer 110

## Restoring factory default settings

1 From the control panel, navigate to:

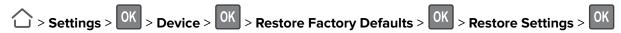

2 Select **Restore all settings**, and then press

3 Select **RESTORE**, and then press OK

For a more comprehensive method of restoring the factory default settings, see <u>"Erasing printer memory" on page 109.</u>

## **Statement of Volatility**

Your printer contains various types of memory that can store device and network settings, and user data.

| Type of memory      | Description                                                                                                    |
|---------------------|----------------------------------------------------------------------------------------------------|
| Volatile memory     | Your printer uses standard <i>random access memory</i> (RAM) to temporarily buffer user data during simple print jobs.                                                          |
| Non-volatile memory | Your printer may use two forms of non-volatile memory: EEPROM and NAND (flash memory). Both types are used to store operating system, device settings, and network information. |

Erase the content of any installed printer memory in the following circumstances:

- The printer is being decommissioned.
- The printer is being moved to a different department or location.
- The printer is being serviced by someone from outside your organization.
- The printer is being removed from your premises for service.
- The printer is being sold to another organization.

# **Maintaining the printer**

**Warning—Potential Damage:** Failure to maintain optimum printer performance, or to replace parts and supplies, may cause damage to your printer.

### Networking

#### Preparing to set up the printer on an Ethernet network

Before connecting your printer to an Ethernet network, make sure to have the following information:

- A valid, unique IP address for the printer to use on the network
- The network gateway
- The network mask
- A nickname for the printer (optional)

Note: A printer nickname makes it easier to identify your printer on the network.

You need an Ethernet cable to connect the printer to the network and an available port where the printer can physically connect to the network. Use a new network cable when possible to avoid potential problems caused by a damaged cable.

#### Preparing to set up the printer on a wireless network

#### Notes:

- Make sure that your wireless network adapter is installed in your printer and working properly. For more
  information, see the instruction sheet that came with the adapter.
- The wireless network adapter is standard in some printer models.
- Make sure that your access point (wireless router) is turned on and working properly.

Make sure to have the following information:

- **SSID**—The SSID is also referred to as the network name.
- Wireless Mode (or Network Mode)—The mode is either infrastructure or ad hoc.
- Channel (for ad hoc networks)—The channel defaults to automatic for infrastructure networks.

Some ad hoc networks also require the automatic setting. Check with your administrator if you are not sure which channel to select.

- **Security Method**—Select one of the following:
  - WEP key
    - If your network uses more than one WEP key, then enter up to four keys. Select the key currently in use on the network by selecting the default WEP transmit key.
  - WPA or WPA2 preshared key or passphrase
     WPA includes encryption as an extra layer of security. Set the same encryption type on the router and on the printer, for the printer to communicate with the network.
  - 802.1X-RADIUS

If you are installing the printer on an 802.1X network, then you need the following:

- Authentication type
- Inner authentication type
- 802.1X user name and password
- Certificates
- No security

If your wireless network does not use any type of security, then you do not have any security information.

Note: Do not use an unsecured wireless network.

#### **Notes:**

- If you do not know the SSID of the network that your computer is connected to, then launch the wireless utility of the computer network adapter, and then look for the network name. If you cannot find the SSID or the security information for your network, then see the documentation that came with the access point, or contact your administrator.
- To find the WPA/WPA2 preshared key or passphrase for the wireless network, see the documentation that came with the access point, see the Embedded Web Server associated with the access point, or contact your administrator.

# Connecting the printer to a wireless network using Wi-Fi Protected Setup (WPS)

Before you begin, make sure that:

- The access point (wireless router) is WPS-certified or WPS-compatible. For more information, see the documentation that came with your access point.
- A wireless network adapter is installed in your printer. For more information, see the instructions that came with the adapter.

#### **Using the Push Button method**

**1** From the control panel, navigate to:

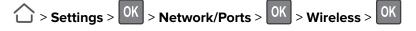

- 2 Select Wi-Fi Protected Setup, and then press OK
- 3 Select Start Push Button Method, and then press
- **4** Follow the instructions on the display.

#### Using the personal identification number (PIN) method

**1** From the control panel, navigate to:

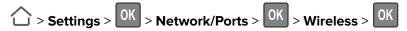

- 2 Select Wi-Fi Protected Setup, and then press OK
- 3 Select Start PIN Method, and then press OK

- 4 Copy the eight-digit WPS PIN.
- 5 Open a web browser, and then type the IP address of your access point in the address field.

#### **Notes:**

- View the printer IP address on the printer home screen. The IP address appears as four sets of numbers separated by periods, such as 123.123.123.
- If you are using a proxy server, then temporarily disable it to load the web page correctly.
- **6** Access the WPS settings. For more information, see the documentation that came with your access point.
- **7** Enter the eight-digit PIN, and then save the changes.

### Cleaning printer parts

#### Cleaning the printer

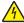

**CAUTION—SHOCK HAZARD:** To avoid the risk of electrical shock when cleaning the exterior of the printer, unplug the power cord from the electrical outlet and disconnect all cables from the printer before proceeding.

#### Notes:

- Perform this task after every few months.
- Damage to the printer caused by improper handling is not covered by the printer warranty.
- 1 Turn off the printer, and then unplug the power cord from the electrical outlet.
- **2** Remove paper from the standard bin and multipurpose feeder.
- 3 Remove any dust, lint, and pieces of paper around the printer using a soft brush or vacuum.
- **4** Wipe the outside of the printer with a damp, soft, lint-free cloth.

#### Notes:

- Do not use household cleaners or detergents, as they may damage the finish of the printer.
- Make sure that all areas of the printer are dry after cleaning.
- **5** Connect the power cord to the electrical outlet, and then turn on the printer.

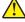

**CAUTION—POTENTIAL INJURY:** To avoid the risk of fire or electrical shock, connect the power cord to an appropriately rated and properly grounded electrical outlet that is near the product and easily accessible.

## Cleaning the scanner

1 Open the scanner cover.

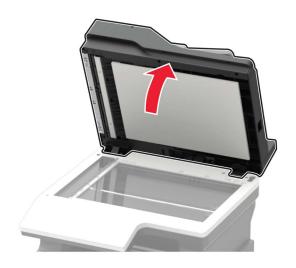

- **2** Using a damp, soft, lint-free cloth, wipe the following areas:
  - ADF glass

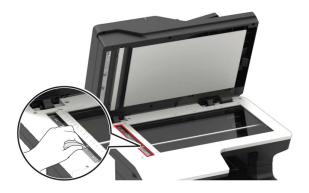

• ADF glass pad

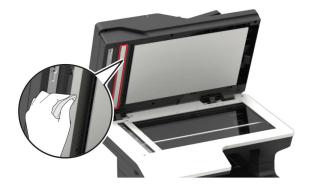

Scanner glass

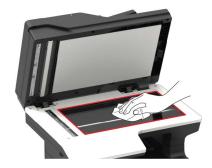

Scanner glass pad

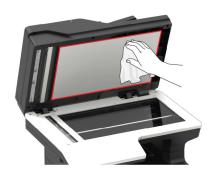

**3** Close the scanner cover.

### Ordering parts and supplies

### Using genuine KONICA MINOLTA parts and supplies

Your KONICA MINOLTA printer is designed to function best with genuine KONICA MINOLTA supplies and parts. Use of third-party supplies or parts may affect the performance, reliability, or life of the printer and its imaging components. Use of third-party supplies or parts can affect warranty coverage. Damage caused by the use of third-party supplies and parts is not covered by the warranty. All life indicators are designed to function with KONICA MINOLTA supplies and parts, and may deliver unpredictable results if third-party supplies and parts are used. Imaging component usage beyond the intended life may damage your KONICA MINOLTA printer or its associated components.

### Ordering a toner cartridge

#### Notes:

- The estimated cartridge yield is based on the ISO/IEC 19752 standard.
- Extremely low print coverage for extended periods of time may negatively affect actual yield.

To order a toner cartridge, contact the place where you purchased the printer.

### Ordering an imaging unit

To order an imaging unit, contact the place where you purchased the printer.

#### Checking the status of parts and supplies

From the control panel, navigate to:

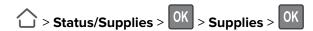

### **Configuring supply notifications**

1 Open a web browser, and then type the printer IP address in the address field.

#### **Notes:**

- View the printer IP address on the printer home screen. The IP address appears as four sets of numbers separated by periods, such as 123.123.123.
- If you are using a proxy server, then temporarily disable it to load the web page correctly.
- 2 Click Settings > Device > Notifications.
- **3** From the Supplies menu, click **Custom Supply Notifications**.
- **4** Select a notification for each supply item.
- **5** Apply the changes.

## Replacing parts and supplies

### Replacing the toner cartridge

**1** Open the front door.

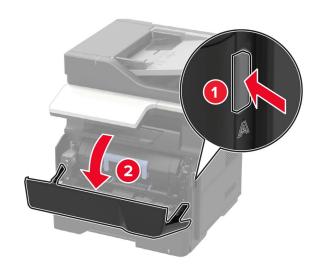

**2** Remove the used toner cartridge.

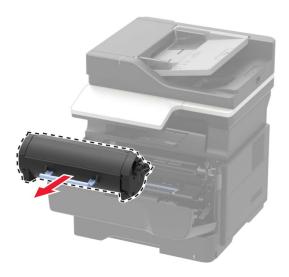

**3** Unpack the new toner cartridge, and then shake it three times to redistribute the toner.

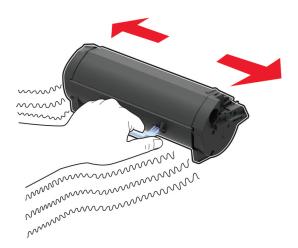

4 Insert the new toner cartridge.

Note: Use the arrows inside the printer as guides.

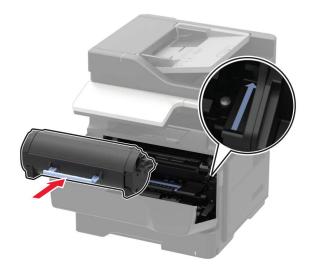

**5** Close the front door.

**Note:** Dispose of the empty toner cartridge according to your local regulations. Do not burn the cartridge.

CAUTION—POTENTIAL INJURY: If you get toner in your eyes, wash it out immediately with cool water and consult a doctor.

### Replacing the imaging unit

**1** Open the front door.

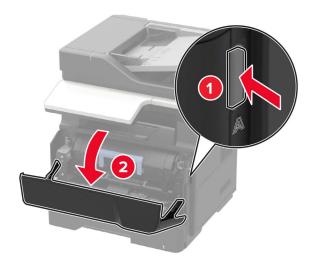

**2** Remove the toner cartridge.

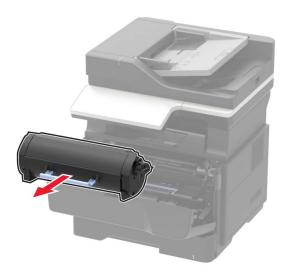

**3** Remove the used imaging unit.

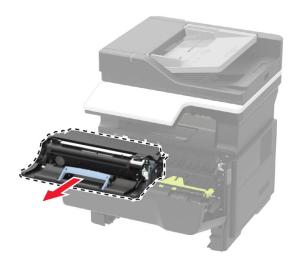

**4** Unpack the new imaging unit, and then shake it three times to redistribute the toner.

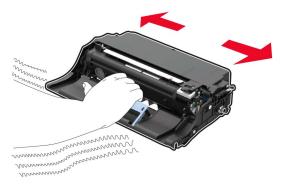

**Warning—Potential Damage:** Do not expose the imaging unit to direct light for more than 10 minutes. Extended exposure to light may cause print quality problems.

**Warning—Potential Damage:** Do not touch the photoconductor drum. Doing so may affect the quality of future print jobs.

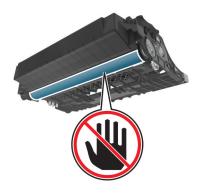

**5** Insert the new imaging unit.

**Note:** Use the arrows inside the printer as guides.

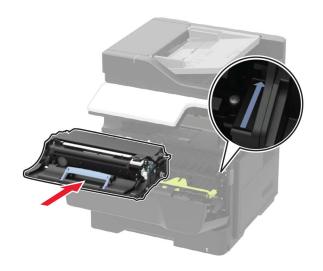

**6** Insert the toner cartridge.

**Note:** Use the arrows inside the printer as guides.

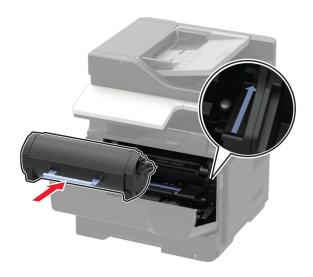

**7** Close the front door.

Note: Dispose of the used imaging unit according to your local regulations. Do not burn the imaging unit.

### Replacing the pick tires

- **1** Turn off the printer.
- **2** Unplug the power cord from the electrical outlet, and then from the printer.
- **3** Remove the tray.

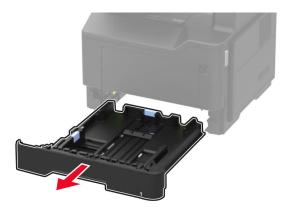

**4** Remove the used pick tires one after the other.

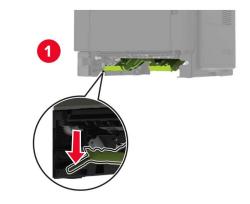

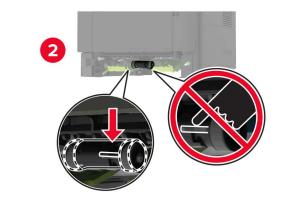

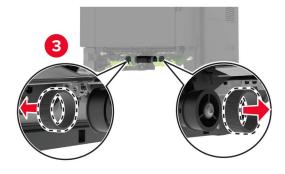

**5** Unpack the new pick tires.

6 Insert the new pick tires.

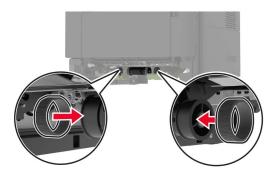

- 7 Insert the tray.
- **8** Connect the power cord to the printer, and then to the electrical outlet.

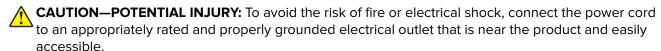

**9** Turn on the printer.

### Replacing the pick roller assembly

- **1** Turn off the printer.
- **2** Unplug the power cord from the electrical outlet, and then from the printer.
- **3** Remove the optional tray.
  - CAUTION—POTENTIAL INJURY: If the printer weight is greater than 18 kg (40 lb), then it requires two or more trained personnel to lift it safely.

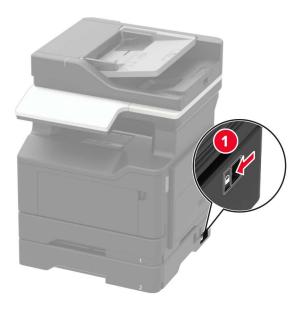

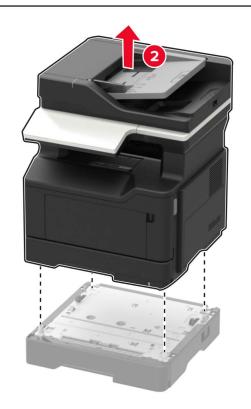

Remove the tray insert, and then flip the tray base.

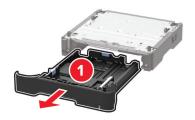

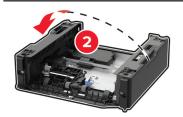

Remove the used pick roller assembly.

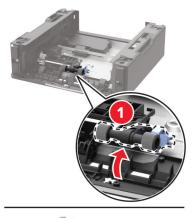

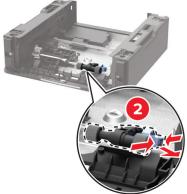

Unpack the new pick roller assembly.

7 Insert the new pick roller assembly.

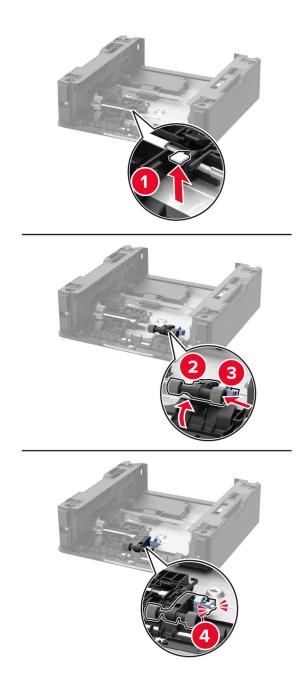

**8** Flip the tray base, and then insert the tray insert.

**9** Align the printer with the optional tray, and then lower the printer until it *clicks* into place.

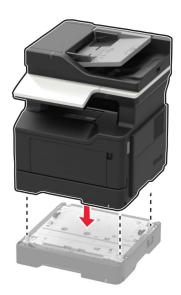

**10** Connect the power cord to the printer, and then to the electrical outlet.

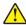

**CAUTION—POTENTIAL INJURY:** To avoid the risk of fire or electrical shock, connect the power cord to an appropriately rated and properly grounded electrical outlet that is near the product and easily accessible.

**11** Turn on the printer.

### Moving the printer

### Moving the printer to another location

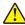

**CAUTION—POTENTIAL INJURY:** If the printer weight is greater than 18 kg (40 lb), then it requires two or more trained personnel to lift it safely.

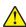

**CAUTION—POTENTIAL INJURY:** To avoid the risk of fire or electrical shock, use only the power cord provided with this product or the manufacturer's authorized replacement.

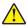

**CAUTION—POTENTIAL INJURY:** When moving the printer, follow these guidelines to avoid personal injury or printer damage:

- Make sure that all doors and trays are closed.
- Turn off the printer, and then unplug the power cord from the electrical outlet.
- Disconnect all cords and cables from the printer.
- If the printer has separate floor-standing optional trays or output options attached to it, then disconnect them before moving the printer.
- If the printer has a caster base, then carefully roll it to the new location. Use caution when passing over thresholds and breaks in flooring.
- If the printer does not have a caster base but is configured with optional trays or output options, then remove
  the output options and lift the printer off the trays. Do not try to lift the printer and any options at the same
  time.

- Always use the handholds on the printer to lift it.
- Any cart used to move the printer must have a surface able to support the full footprint of the printer.
- Any cart used to move the hardware options must have a surface able to support the dimensions of the options.
- Keep the printer in an upright position.
- Avoid severe jarring movements.
- Make sure that your fingers are not under the printer when you set it down.
- Make sure that there is adequate clearance around the printer.

Note: Damage to the printer caused by improper moving is not covered by the printer warranty.

#### Shipping the printer

When shipping the printer, use the original packaging or contact the place where you purchased the printer.

## Saving energy and paper

#### Configuring power save mode settings

#### **Eco-Mode**

**1** From the control panel, navigate to:

2 Select a setting.

#### Sleep mode

**1** From the control panel, navigate to:

**2** Enter the amount of time that the printer stays idle before it enters Sleep mode.

#### Hibernate mode

**1** From the control panel, navigate to:

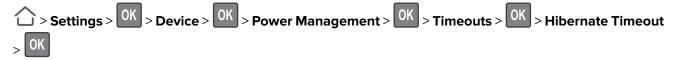

**2** Select the amount of time before the printer enters Hibernate mode.

#### Notes:

- Make sure to wake the printer from Hibernate mode before sending a print job.
- The Embedded Web Server is disabled when the printer is in Hibernate mode.

### **Conserving supplies**

• Print on both sides of the paper.

**Note:** Two-sided printing is the default setting in the print driver.

- Print multiple pages on a single sheet of paper.
- Use the preview feature to see how the document looks like before printing it.
- Print one copy of the document to check its content and format for accuracy.

# **Clearing jams**

## **Avoiding jams**

#### Load paper properly

• Make sure that the paper lies flat in the tray.

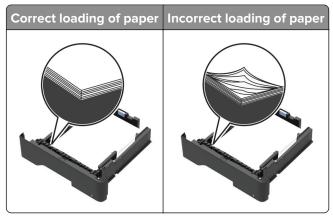

- Do not load or remove a tray while the printer is printing.
- Do not load too much paper. Make sure that the stack height is below the maximum paper fill indicator.
- Do not slide paper into the tray. Load paper as shown in the illustration.

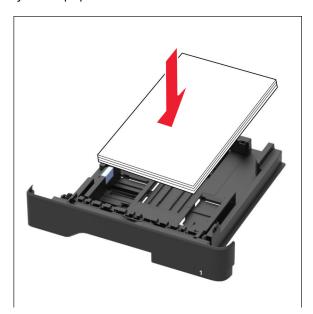

- Make sure that the paper guides are positioned correctly and are not pressing tightly against the paper or envelopes.
- Push the tray firmly into the printer after loading paper.

#### Use recommended paper

- Use only recommended paper or specialty media.
- Do not load paper that is wrinkled, creased, damp, bent, or curled.

• Flex, fan, and align the paper edges before loading.

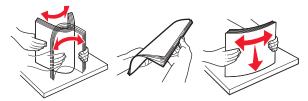

- Do not use paper that has been cut or trimmed by hand.
- Do not mix paper sizes, weights, or types in the same tray.
- Make sure that the paper size and type are set correctly on the computer or printer control panel.
- Store paper according to manufacturer recommendations.

## Identifying jam locations

#### **Notes:**

- When Jam Assist is set to On, the printer automatically flushes blank pages or partially printed pages with after a jammed page is cleared. Check your printed output for blank pages.
- When Jam Recovery is set to On or Auto, the printer reprints jammed pages.

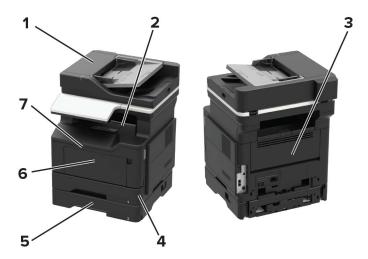

|   | Jam location              |
|---|---------------------------|
| 1 | Automatic document feeder |
| 2 | Standard bin              |
| 3 | Rear door                 |
| 4 | Duplex unit               |
| 5 | Tray                      |
| 6 | Multipurpose feeder       |
| 7 | Front door                |

# Paper jam in the front door

**1** Remove the tray.

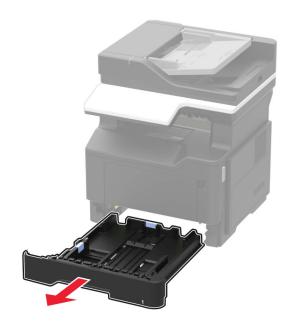

**2** Open the front door.

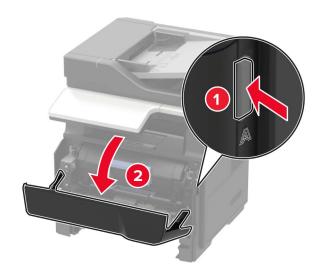

**3** Remove the toner cartridge.

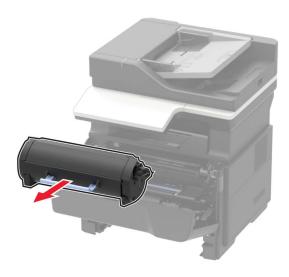

**4** Remove the imaging unit.

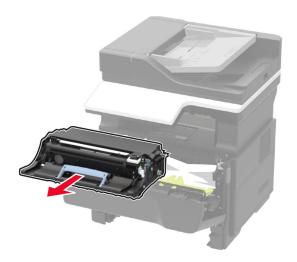

**Warning—Potential Damage:** Do not expose the imaging unit to direct light for more than 10 minutes. Extended exposure to light may cause print quality problems.

**Warning—Potential Damage:** Do not touch the photoconductor drum. Doing so may affect the quality of future print jobs.

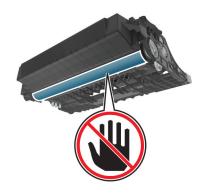

#### **5** Remove the jammed paper.

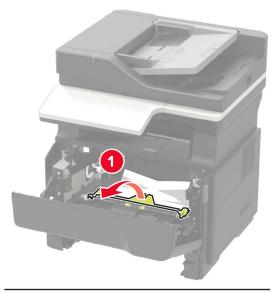

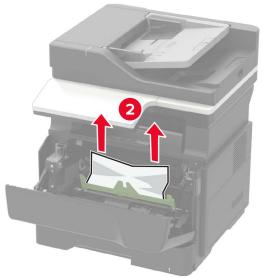

**Note:** Use the arrows inside the printer as guides.

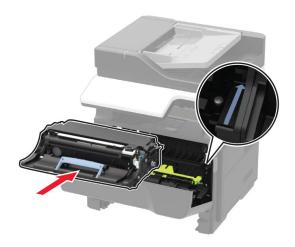

**7** Insert the toner cartridge.

Note: Use the arrows inside the printer as guides.

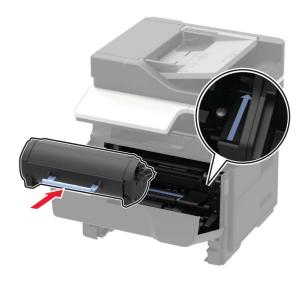

- 8 Close the front door.
- **9** Insert the tray.

## Paper jam in the rear door

1 Open the rear door.

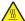

**CAUTION—HOT SURFACE:** The inside of the printer might be hot. To reduce the risk of injury from a hot component, allow the surface to cool before touching it.

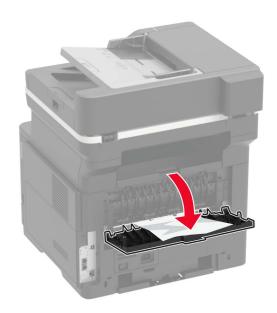

**2** Remove the jammed paper.

**Note:** Make sure that all paper fragments are removed.

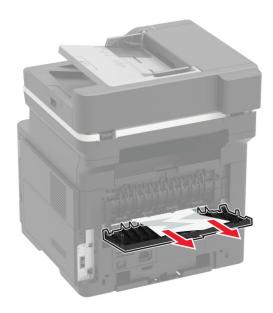

**3** Close the rear door.

## Paper jam in the standard bin

Remove the jammed paper.

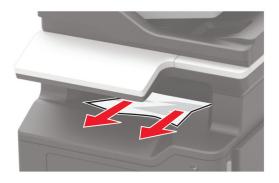

# Paper jam in the duplex unit

**1** Remove the tray.

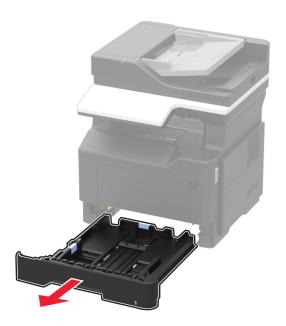

**2** Remove the jammed paper.

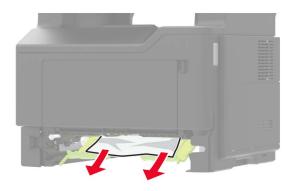

**3** Insert the tray.

## Paper jam in trays

**1** Remove the tray.

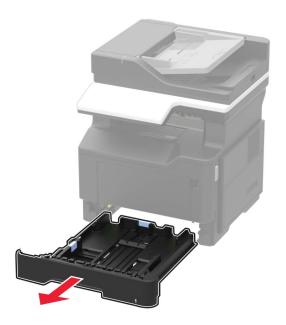

**2** Remove the jammed paper.

Note: Make sure that all paper fragments are removed.

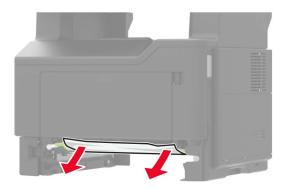

**3** Insert the tray.

## Paper jam in the multipurpose feeder

- **1** Remove paper from the multipurpose feeder.
- 2 Remove the jammed paper.

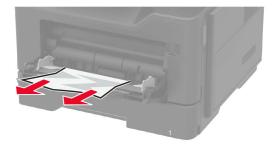

**3** Flex, fan, and align the paper edges before loading.

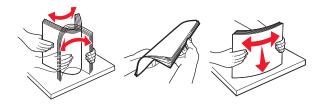

4 Reload paper, and then adjust the paper guide.

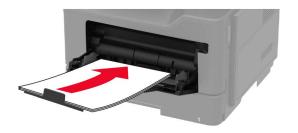

## Paper jam in the automatic document feeder

- **1** Remove all original documents from the ADF tray.
- 2 Open the ADF cover.

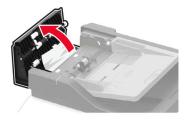

**3** Remove the jammed paper.

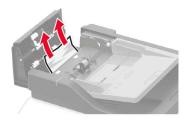

4 Close the ADF cover.

# **Troubleshooting**

# **Network connection problems**

## **Cannot open Embedded Web Server**

| Action                                                                                                    | Yes           | No                                                        |
|----------------------------------------------------------------------------------------------------|---------------|-----------------------------------------------------------|
| Step 1 Check if you are using a supported browser:  Internet Explorer® version 9 or later Safari version 8.0.3 or later Google Chrome <sup>TM</sup> Mozilla Firefox                                                                                                    | Go to step 2. | Install a supported browser.                              |
| Is your browser supported?                                                                                                    |               |                                                           |
| Step 2  Make sure that the printer IP address is correct.  View the printer IP address:  • From the home screen  • From the TCP/IP section in the Network/Ports menu  • By printing a network setup page or menu settings page, and then finding the TCP/IP section  Note: An IP address appears as four sets of numbers separated by periods, such as 123.123.123.123. | Go to step 3. | Type the correct printer IP address in the address field. |
| Is the printer IP address correct?                                                                                                    |               |                                                           |
| Step 3 Check if the printer is on. Is the printer on?                                                                                                    | Go to step 4. | Turn on the printer.                                      |
| Step 4 Check if the network connection is working.  Is the network connection working?                                                                                                    | Go to step 5. | Contact your administrator.                               |
| Step 5                                                                                                    | Go to step 6. | Secure the cable                                          |
| Make sure that the cable connections to the printer and print server are secure.  For more information, see the setup documentation that came with the printer.  Are the cable connections secure?                                                                                                    |               | connections.                                              |

| Action                                              | Yes                    | No                                       |
|-----------------------------------------------------|------------------------|------------------------------------------|
| Step 6 Check if the web proxy servers are disabled. | Go to step 7.          | Contact your administrator.              |
| Are the web proxy servers disabled?                 |                        |                                          |
| Step 7 Access the Embedded Web Server.              | The problem is solved. | Contact <u>customer</u> <u>support</u> . |
| Did the Embedded Web Server open?                   |                        |                                          |

### Checking the printer connectivity

**1** From the control panel, navigate to:

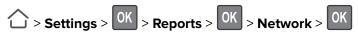

- 2 Select Network Setup Page, and then press
- **3** Check the first section of the network setup page, and confirm that the status is connected. If the status is not connected, then the LAN drop may be inactive, or the network cable may be unplugged or malfunctioning. Contact your administrator for assistance.

## Internal option problems

### **Cannot detect internal option**

| Action                                                                                                    | Yes                    | No            |
|----------------------------------------------------------------------------------------------------|------------------------|---------------|
| Step 1 Turn off the printer, wait for about 10 seconds, and then turn it back on.                         | The problem is solved. | Go to step 2. |
| Does the internal option operate correctly?                                                               |                        |               |
| Step 2                                                                                                    | Go to step 4.          | Go to step 3. |
| Print a menu settings page, and then check if the internal option appears in the Installed Features list. |                        |               |
| Is the internal option listed in the menu settings page?                                                  |                        |               |

| Action                                                                                                    | Yes                    | No               |
|----------------------------------------------------------------------------------------------------|------------------------|------------------|
| Step 3 Check if the internal option is properly installed in the controller board.                                                                                                    | The problem is solved. | Go to step 4.    |
| <b>a</b> Turn off the printer, and then unplug the power cord from the electrical outlet.                                                                                                    |                        |                  |
| <b>b</b> Make sure that the internal option is installed in the appropriate connector in the controller board.                                                                                                    |                        |                  |
| <b>c</b> Connect the power cord to the electrical outlet, and then turn on the printer.                                                                                                    |                        |                  |
| CAUTION—POTENTIAL INJURY: To avoid the risk of fire or electrical shock, connect the power cord to an appropriately rated and properly grounded electrical outlet that is near the product and easily accessible.  Does the internal option operate correctly? |                        |                  |
| Step 4                                                                                                    | The problem is         | Contact customer |
| a Check if the internal option is available in the print driver.                                                                                                    | solved.                | support.         |
| <b>Note:</b> If necessary, manually add the internal option in the print driver to make it available for print jobs. For more information, see <u>"Adding available options in the print driver" on page 189.</u>                                              |                        |                  |
| <b>b</b> Resend the print job.                                                                                                    |                        |                  |
| Does the internal option operate correctly?                                                                                                    |                        |                  |

# Paper feed problems

## **Envelope seals when printing**

| Action                                                                            | Yes                                 | No             |
|-----------------------------------------------------------------------------------|-------------------------------------|----------------|
| 1 Use envelopes that have been stored in a dry environment.                       | Contact                             | The problem is |
| <b>Note:</b> Printing on envelopes with high moisture content can seal the flaps. | <u>customer</u><br><u>support</u> . | solved.        |
| 2 Resend the print job.                                                           |                                     |                |
| Does the envelope seal when printing?                                             |                                     |                |

## Collated printing does not work

| Action                                                                                                   | Yes            | No                      |
|----------------------------------------------------------------------------------------------------|----------------|-------------------------|
| Step 1                                                                                                   | The problem is | Go to step 2.           |
| <b>a</b> From the control panel, navigate to:                                                            | solved.        |                         |
| > Settings > OK > Print > OK > Layout > OK                                                               |                |                         |
| <b>b</b> Select <b>Collate</b> , and then press OK.                                                      |                |                         |
| <b>c</b> Set Collate to On, and then press OK.                                                           |                |                         |
| <b>d</b> Print the document.                                                                             |                |                         |
| Is the document collated correctly?                                                                      |                |                         |
| Step 2                                                                                                   | The problem is | Go to step 3.           |
| <b>a</b> From the document that you are trying to print, open the Print dialog, and then select Collate. | solved.        |                         |
| <b>b</b> Print the document.                                                                             |                |                         |
| Is the document collated correctly?                                                                      |                |                         |
| Step 3                                                                                                   | The problem is | Contact <u>customer</u> |
| a Reduce the number of pages to print.                                                                   | solved.        | support.                |
| <b>b</b> Print the document.                                                                             |                |                         |
| Is the document collated correctly?                                                                      |                |                         |

## Tray linking does not work

| Action                                                                                                    | Yes                    | No                                       |
|----------------------------------------------------------------------------------------------------|------------------------|------------------------------------------|
| <ul> <li>Step 1</li> <li>a Check if the trays have the same paper size and paper type.</li> <li>b Check if the guides are positioned correctly.</li> <li>c Print the document.</li> </ul>                                                   | The problem is solved. | Go to step 2.                            |
| Do the trays link correctly?                                                                                                    |                        |                                          |
| Step 2 a From the control panel, navigate to:  > Settings > OK > Paper > OK > Tray Configuration > OK > Paper Size/Type > OK  b Select a paper source. c Set the paper size and paper type to match the paper loaded. d Print the document. | The problem is solved. | Contact <u>customer</u> <u>support</u> . |
| Do the trays link correctly?                                                                                                    |                        |                                          |

# Paper frequently jams

| Action                                                                                                    | Yes                                      | No                     |
|----------------------------------------------------------------------------------------------------|------------------------------------------|------------------------|
| Step 1 a Pull out the tray. b Check if the paper is loaded correctly.                                                                                                    | Go to step 2.                            | The problem is solved. |
| Notes:                                                                                                    |                                          |                        |
| <ul> <li>Make sure that the paper guides are positioned correctly.</li> <li>Make sure that the stack height is below the maximum paper fill indicator.</li> <li>Make sure to print on recommended paper size and type.</li> <li>c Insert the tray.</li> <li>d Print the document.</li> </ul> |                                          |                        |
| Do paper jams still occur frequently?                                                                                                    |                                          |                        |
| <ul> <li>Step 2</li> <li>a From the Paper menu on the control panel, check if the printer is detecting the correct paper size.</li> <li>b Resend the print job.</li> <li>Do paper jams still occur frequently?</li> </ul>                                                                    | Go to step 3.                            | The problem is solved. |
| Step 3 a Load paper from a fresh package. b Print the document.                                                                                                    | Contact <u>customer</u> <u>support</u> . | The problem is solved. |
| Do paper jams still occur frequently?                                                                                                    |                                          |                        |

# Jammed pages are not reprinted

| Action                                                                | Yes         | No                                  |
|-----------------------------------------------------------------------|-------------|-------------------------------------|
| 1 From the control panel, navigate to:                                | The problem | Contact                             |
| > Settings > OK > Device > OK > Notifications > OK                    | is solved.  | <u>customer</u><br><u>support</u> . |
| 2 From the Jam Content Recovery menu, set Jam Recovery to On or Auto, |             |                                     |
| and then press OK.                                                    |             |                                     |
| Are the jammed pages reprinted?                                       |             |                                     |

# **Printing problems**

## Confidential and other held documents do not print

| Action                                                                                                    | Yes                    | No            |
|----------------------------------------------------------------------------------------------------|------------------------|---------------|
| Step 1  a From the control panel, check if the documents appear in the Held Jobs list.                                                                                                    | The problem is solved. | Go to step 2. |
| <b>Note:</b> If the documents are not listed, then print the documents using the Print and Hold options.                                                                                                    |                        |               |
| <b>b</b> Print the documents.                                                                                                    |                        |               |
| Are the documents printed?                                                                                                    |                        |               |
| <ul> <li>Step 2</li> <li>The print job may contain a formatting error or invalid data.</li> <li>Delete the print job, and then send it again.</li> <li>For PDF files, generate a new file, and then print the documents.</li> </ul>                                                                                                    | The problem is solved. | Go to step 3. |
| Are the documents printed?                                                                                                    |                        |               |
| Step 3 If you are printing from the Internet, then the printer may be reading the multiple job titles as duplicates.                                                                                                    | The problem is solved. | Go to step 4. |
| <ul> <li>For Windows users</li> <li>a Open the Printing Preferences dialog.</li> <li>b From the Print and Hold section, select Keep duplicate documents.</li> <li>c Enter a PIN.</li> <li>d Resend the print job.</li> <li>For Macintosh users</li> <li>a Save and name each job differently.</li> <li>b Send the job individually.</li> </ul> Are the documents printed? |                        |               |
| Step 4  a Delete some held jobs to free up printer memory.  b Resend the print job.  Are the documents printed?                                                                                                    | The problem is solved. | Go to step 5. |

| Action                                               | Yes                    | No                                       |
|------------------------------------------------------|------------------------|------------------------------------------|
| Step 5 a Add printer memory. b Resend the print job. | The problem is solved. | Contact <u>customer</u> <u>support</u> . |
| Are the documents printed?                           |                        |                                          |

# **Slow printing**

| Action                                                                                                    | Yes           | No                     |
|----------------------------------------------------------------------------------------------------|---------------|------------------------|
| <ul> <li>Step 1</li> <li>a Make sure that the printer is not in Eco-Mode and Quiet Mode.</li> <li>b Print the document.</li> </ul>                                                      | Go to step 2. | The problem is solved. |
| Is the printer still printing slow?                                                                                                    |               |                        |
| <ul><li>Step 2</li><li>a Depending on your operating system, specify the paper type from the Printing Preferences or Print dialog.</li></ul>                                            | Go to step 3. | The problem is solved. |
| Notes:                                                                                                    |               |                        |
| <ul> <li>Make sure that the setting matches the paper loaded in the tray.</li> <li>You can also change the setting from the Paper menu on the printer control panel.</li> </ul>         |               |                        |
| <b>b</b> Print the document.                                                                                                    |               |                        |
| Is the printer still printing slow?                                                                                                    |               |                        |
| Step 3                                                                                                    | Go to step 4. | The problem is         |
| a Reduce the number of pages to print.                                                                                                    |               | solved.                |
| <b>b</b> Print the document.                                                                                                    |               |                        |
| Is the printer still printing slow?                                                                                                    |               |                        |
| <ul> <li>Step 4</li> <li>a Connect the printer cable securely to the printer and the computer, print server, option, or other network device.</li> <li>b Print the document.</li> </ul> | Go to step 5. | The problem is solved. |
| Is the printer still printing slow?                                                                                                    |               |                        |
| <ul> <li>Step 5</li> <li>a From the Quality menu on the control panel, set Print Resolution to 600 dpi.</li> <li>b Print the document.</li> </ul>                                       | Go to step 6. | The problem is solved. |
| Is the printer still printing slow?                                                                                                    |               |                        |

| Action                                                                                                    | Yes                     | No             |
|----------------------------------------------------------------------------------------------------|-------------------------|----------------|
| Step 6                                                                                                    | Go to step 7.           | The problem is |
| <b>a</b> Make sure that the printer is not overheating.                                                                                                    |                         | solved.        |
| Notes:                                                                                                    |                         |                |
| Allow the printer to cool down after a very long print job.                                                                                                    |                         |                |
| <ul> <li>Observe the recommended ambient temperature for the<br/>printer. For more information, see <u>"Selecting a location<br/>for the printer" on page 9</u>.</li> </ul> |                         |                |
| <b>b</b> Print the document.                                                                                                    |                         |                |
| Is the printer still printing slow?                                                                                                    |                         |                |
| Step 7                                                                                                    | Contact <u>customer</u> | The problem is |
| a Add more printer memory.                                                                                                    | support.                | solved.        |
| <b>b</b> Print the document.                                                                                                    |                         |                |
| Is the printer still printing slow?                                                                                                    |                         |                |

# Print jobs do not print

| Action                                                                                                    | Yes                    | No            |
|----------------------------------------------------------------------------------------------------|------------------------|---------------|
| <ul> <li>Step 1</li> <li>a From the document that you are trying to print, open the Print dialog, and then check if you selected the correct printer.</li> <li>b Print the document.</li> <li>ls the document printed?</li> </ul>                   | The problem is solved. | Go to step 2. |
| Step 2  a Check if the printer is on. b Resolve any error messages that appear on the display. c Print the document.  Is the document printed?                                                                                                    | The problem is solved. | Go to step 3. |
| Step 3  a Check if the ports are working, and if the cables are securely connected to the computer and the printer.  For more information, see the setup documentation that came with the printer.  b Print the document.  Is the document printed? | The problem is solved. | Go to step 4. |

| Action                                                                                                    | Yes                    | No                                       |
|----------------------------------------------------------------------------------------------------|------------------------|------------------------------------------|
| <ul> <li>Step 4</li> <li>a Turn off the printer, wait for about 10 seconds, and then turn it back on.</li> <li>b Print the document.</li> </ul> | The problem is solved. | Go to step 5.                            |
| Is the document printed?                                                                                                    |                        |                                          |
| Step 5 a Remove, and then install the printer software. b Print the document.                                                                   | The problem is solved. | Contact <u>customer</u> <u>support</u> . |
| Is the document printed?                                                                                                    |                        |                                          |

## Print quality is poor

## Blank or white pages

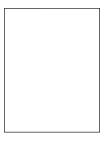

Note: Before solving the problem, print the Print Quality Test Pages. From the control panel, navigate to

| Action                                                                           | Yes           | No                     |
|----------------------------------------------------------------------------------|---------------|------------------------|
| Step 1  a Check if the printer is using a genuine and supported toner cartridge. | Go to step 2. | The problem is solved. |
| <b>Note:</b> If the cartridge is not supported, then install a supported one.    |               |                        |
| <b>b</b> Print the document.                                                     |               |                        |
| Is the printer printing blank or white pages?                                    |               |                        |

| Action                                                                                                    | Yes                     | No                     |
|----------------------------------------------------------------------------------------------------|-------------------------|------------------------|
| Step 2  a Remove any packing material that is left on the imaging unit.                                                                                         | Go to step 3.           | The problem is solved. |
| Remove the toner cartridge, and then remove the imaging unit.                                                                                                   |                         |                        |
| Warning—Potential Damage: Do not expose the imaging unit to direct light for more than 10 minutes. Extended exposure to light may cause print quality problems. |                         |                        |
| Warning—Potential Damage: Do not touch the photoconductor drum under the imaging unit. Doing so may affect the quality of future print jobs.                    |                         |                        |
| 2 Check the imaging unit for signs of damage, and replace i necessary.                                                                                          | f                       |                        |
| <b>Note:</b> Make sure that the photoconductor drum contact is not bent or out of place.                                                                        |                         |                        |
| <b>3</b> Firmly shake the imaging unit to redistribute the toner.                                                                                               |                         |                        |
| 4 Insert the imaging unit, and then insert the toner cartridge                                                                                                  |                         |                        |
| <b>b</b> Print the document.                                                                                                    |                         |                        |
| Is the printer printing blank or white pages?                                                                                                    |                         |                        |
| Step 3                                                                                                    | Contact <u>customer</u> | The problem is         |
| Check the status of the toner cartridge, and replace if necessary.                                                                                              | support.                | solved.                |
| <b>a</b> From the control panel, navigate to:                                                                                                    |                         |                        |
| Status/Supplies > Supplies                                                                                                    |                         |                        |
| <b>b</b> Print the document.                                                                                                    |                         |                        |
| Is the printer printing blank or white pages?                                                                                                    |                         |                        |

## Dark print

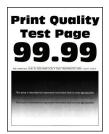

Note: Before solving the problem, print the Print Quality Test Pages. From the control panel, navigate to

| Action                                                                                                    | Yes           | No             |
|----------------------------------------------------------------------------------------------------|---------------|----------------|
| Step 1                                                                                                    | Go to step 2. | The problem is |
| <b>a</b> Check if the printer is using a genuine and supported toner cartridge.                                              |               | solved.        |
| <b>Note:</b> If the cartridge is not supported, then install a supported one.                                                |               |                |
| <b>b</b> Print the document.                                                                                                 |               |                |
| Is the print dark?                                                                                                    |               |                |
| Step 2                                                                                                    | Go to step 3. | The problem is |
| <b>a</b> Turn off the printer, wait for about 10 seconds, and then turn on the printer.                                      |               | solved.        |
| <b>b</b> Reduce toner darkness. From the control panel, navigate to:                                                         |               |                |
| Settings > Print > Quality                                                                                                   |               |                |
| <b>c</b> Print the document.                                                                                                 |               |                |
| Is the print dark?                                                                                                    |               |                |
| Step 3                                                                                                    | Go to step 4. | The problem is |
| <b>a</b> Depending on your operating system, specify the paper type from the Printing Preferences or Print dialog.           |               | solved.        |
| Notes:                                                                                                    |               |                |
| Make sure that the setting matches the paper loaded.                                                                         |               |                |
| <ul> <li>You can also change the setting on the printer control<br/>panel.</li> </ul>                                        |               |                |
| <b>b</b> Print the document.                                                                                                 |               |                |
| Is the print dark?                                                                                                    |               |                |
| Step 4                                                                                                    | Go to step 5. | Go to step 6.  |
| Check if the paper has texture or rough finishes.                                                                            | Go to step 5. | 00 to step 0.  |
| Chook in the paper has toxially an indight innerest                                                                          |               |                |
| Are you printing on textured or rough paper?                                                                                 |               |                |
| Step 5                                                                                                    | Go to step 6. | The problem is |
| a Replace textured paper with plain paper.                                                                                   |               | solved.        |
| <b>b</b> Print the document.                                                                                                 |               |                |
| Is the print dark?                                                                                                    |               |                |
| Step 6                                                                                                    | Go to step 7. | The problem is |
| a Load paper from a fresh package.                                                                                           |               | solved.        |
| <b>Note:</b> Paper absorbs moisture due to high humidity. Store paper in its original wrapper until you are ready to use it. |               |                |
| <b>b</b> Print the document.                                                                                                 |               |                |
| Is the print dark?                                                                                                    |               |                |

| Action                                                                                                    | Yes                     | No             |
|----------------------------------------------------------------------------------------------------|-------------------------|----------------|
| Step 7                                                                                                    | Go to step 8.           | The problem is |
| a Remove, and then insert the imaging unit.                                                                                                    |                         | solved.        |
| <b>Warning—Potential Damage:</b> Do not expose the imaging unit to direct light for more than 10 minutes. Extended exposure to light may cause print quality problems. |                         |                |
| <b>Warning—Potential Damage:</b> Do not touch the photoconductor drum under the imaging unit. Doing so may affect the quality of future print jobs.                    |                         |                |
| <b>b</b> Print the document.                                                                                                    |                         |                |
| Is the print dark?                                                                                                    |                         |                |
| Step 8                                                                                                    | Contact <u>customer</u> | The problem is |
| a Replace the imaging unit.                                                                                                    | support.                | solved.        |
| <b>b</b> Print the document.                                                                                                    |                         |                |
| Is the print dark?                                                                                                    |                         |                |

## Fine lines are not printed correctly

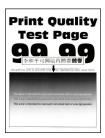

Note: Before solving the problem, print the Print Quality Test Pages. From the control panel, navigate to

| Action                                                                           | Yes           | No                     |
|----------------------------------------------------------------------------------|---------------|------------------------|
| Step 1  a Check if the printer is using a genuine and supported toner cartridge. | Go to step 2. | The problem is solved. |
| <b>Note:</b> If the cartridge is not supported, then install a supported one.    |               |                        |
| <b>b</b> Print the document.                                                     |               |                        |
| Are fine lines not printed correctly?                                            |               |                        |

| Action                                                                                                | Yes                                 | No                     |
|----------------------------------------------------------------------------------------------------|-------------------------------------|------------------------|
| Step 2                                                                                                | Contact <u>customer</u><br>support. | The problem is solved. |
| <ul><li>a Adjust the print quality settings.</li><li>1 From the control panel, navigate to:</li></ul> | зирроп.                             | Solved.                |
| Settings > Print > Quality > Pixel Boost > Fonts                                                      |                                     |                        |
| <b>2</b> Adjust Toner Darkness to 7. From the control panel, navigate to:                             |                                     |                        |
| Settings > Print > Quality                                                                            |                                     |                        |
| <b>b</b> Print the document.                                                                          |                                     |                        |
| Are fine lines not printed correctly?                                                                 |                                     |                        |

## Folded or wrinkled paper

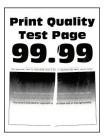

Note: Before solving the problem, print the Print Quality Test Pages. From the control panel, navigate to

| Action                                                                                                    | Yes           | No             |
|----------------------------------------------------------------------------------------------------|---------------|----------------|
| Step 1                                                                                                    | Go to step 2. | The problem is |
| <b>a</b> Check if the printer is using a genuine and supported toner cartridge.                                              |               | solved.        |
| <b>Note:</b> If the cartridge is not supported, then install a supported one.                                                |               |                |
| <b>b</b> Print the document.                                                                                                 |               |                |
| Is the paper folded or wrinkled?                                                                                             |               |                |
| Step 2                                                                                                    | Go to step 3. | The problem is |
| <b>a</b> Load paper from a fresh package.                                                                                    |               | solved.        |
| <b>Note:</b> Paper absorbs moisture due to high humidity. Store paper in its original wrapper until you are ready to use it. |               |                |
| <b>b</b> Print the document.                                                                                                 |               |                |
| Is the paper folded or wrinkled?                                                                                             |               |                |

| Action                                                                                                    | Yes                                      | No                     |
|----------------------------------------------------------------------------------------------------|------------------------------------------|------------------------|
| Step 3  a Depending on your operating system, specify the paper type from the Printing Preferences or Print dialog. | Contact <u>customer</u> <u>support</u> . | The problem is solved. |
| Notes:                                                                                                    |                                          |                        |
| Make sure that the setting matches the paper loaded.                                                                |                                          |                        |
| <ul> <li>You can also change the setting from the printer control<br/>panel.</li> </ul>                             |                                          |                        |
| <b>b</b> Print the document.                                                                                        |                                          |                        |
| Is the paper folded or wrinkled?                                                                                    |                                          |                        |

## **Gray background**

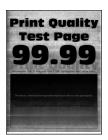

Note: Before solving the problem, print the Print Quality Test Pages. From the control panel, navigate to

| Action                                                                              | Yes           | No             |
|-------------------------------------------------------------------------------------|---------------|----------------|
| Step 1                                                                              | Go to step 2. | The problem is |
| <b>a</b> Turn off the printer, wait for 10 seconds, and then turn on the printer.   |               | solved.        |
| <b>b</b> Increase toner darkness.                                                   |               |                |
| From the control panel, navigate to:                                                |               |                |
| Settings > Print > Quality                                                          |               |                |
| c Print the document.                                                               |               |                |
| Does gray background appear on prints?                                              |               |                |
| Step 2                                                                              | Go to step 3. | The problem is |
| <b>a</b> Check if the printer is using a genuine and supported toner cartridge.     |               | solved.        |
| <b>Note:</b> If the toner cartridge is not supported, then install a supported one. |               |                |
| <b>b</b> Print the document.                                                        |               |                |
|                                                                                     |               |                |
| Does gray background appear on prints?                                              |               |                |

| Action                                                                                                    | Yes                     | No             |
|----------------------------------------------------------------------------------------------------|-------------------------|----------------|
| Step 3                                                                                                    | Go to step 4.           | The problem is |
| <b>a</b> Depending on your operating system, specify the paper type from the Printing Preferences or Print dialog.                                              |                         | solved.        |
| Notes:                                                                                                    |                         |                |
| Make sure that the setting matches the paper loaded.                                                                                                    |                         |                |
| <ul> <li>You can also change the setting from the printer control<br/>panel.</li> </ul>                                                                         |                         |                |
| <b>b</b> Print the document.                                                                                                    |                         |                |
| Does gray background appear on prints?                                                                                                    |                         |                |
| Step 4                                                                                                    | Go to step 5.           | The problem is |
| Check the status of the toner cartridge, and replace if necessary.                                                                                              |                         | solved.        |
| <b>a</b> From the control panel, navigate to:                                                                                                    |                         |                |
| Status/Supplies > Supplies                                                                                                    |                         |                |
| <b>b</b> Print the document.                                                                                                    |                         |                |
| Does gray background appear on prints?                                                                                                    |                         |                |
| Step 5                                                                                                    | Go to step 6.           | The problem is |
| a Remove the imaging unit.                                                                                                    |                         | solved.        |
| Warning—Potential Damage: Do not expose the imaging unit to direct light for more than 10 minutes. Extended exposure to light may cause print quality problems. |                         |                |
| Warning—Potential Damage: Do not touch the photoconductor drum under the imaging unit. Doing so may affect the quality of future print jobs.                    |                         |                |
| <b>b</b> Remove any packing material that is stuck on the imaging unit.                                                                                         |                         |                |
| 0 111-0                                                                                                    |                         |                |
| <b>Note:</b> Make sure to remove any obstruction between the charge roller and photoconductor drum.                                                             |                         |                |
| c Insert the imaging unit.                                                                                                    |                         |                |
| <b>d</b> Print the document.                                                                                                    |                         |                |
| Does gray background appear on prints?                                                                                                    |                         |                |
| Step 6                                                                                                    | Contact <u>customer</u> | The problem is |
| a Replace the imaging unit.                                                                                                    | support.                | solved.        |
| <b>b</b> Print the document.                                                                                                    |                         |                |
| Does gray background appear on prints?                                                                                                    |                         |                |

#### **Horizontal light bands**

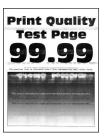

Note: Before solving the problem, print the Print Quality Test Pages. From the control panel, navigate to

**Settings** > **Troubleshooting** > **Print Quality Test Pages**. For non-touch-screen printer models, press to navigate through the settings.

| Ad | tion                                                                          | Yes                                      | No                     |
|----|-------------------------------------------------------------------------------|------------------------------------------|------------------------|
| а  | Check if the printer is using a genuine and supported toner cartridge.        | Contact <u>customer</u> <u>support</u> . | The problem is solved. |
|    | <b>Note:</b> If the cartridge is not supported, then install a supported one. |                                          |                        |
| b  | Print the document.                                                           |                                          |                        |
| Do | o horizontal light bands appear on prints?                                    |                                          |                        |

#### **Incorrect margins**

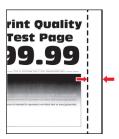

| Action                                                                                                 | Yes                    | No            |
|----------------------------------------------------------------------------------------------------|------------------------|---------------|
| Step 1  a Adjust the paper guides to the correct position for the paper loaded.  b Print the document. | The problem is solved. | Go to step 2. |
| Are the margins correct?                                                                               |                        |               |

| Action                                                                                                    | Yes                    | No                                       |
|----------------------------------------------------------------------------------------------------|------------------------|------------------------------------------|
| Step 2  a Depending on your operating system, specify the paper size from the Printing Preferences or Print dialog. | The problem is solved. | Contact <u>customer</u> <u>support</u> . |
| Notes:                                                                                                    |                        |                                          |
| Make sure that the setting matches the paper loaded.                                                                |                        |                                          |
| <ul> <li>You can also change the setting from the printer control<br/>panel.</li> </ul>                             |                        |                                          |
| <b>b</b> Print the document.                                                                                        |                        |                                          |
| Are the margins correct?                                                                                            |                        |                                          |

## **Light print**

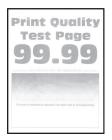

Note: Before solving the problem, print the Print Quality Test Pages. From the control panel, navigate to

| Action                                                                                  | Yes           | No             |
|-----------------------------------------------------------------------------------------|---------------|----------------|
| Step 1                                                                                  | Go to step 2. | The problem is |
| <b>a</b> Check if the printer is using a genuine and supported toner cartridge.         |               | solved.        |
| <b>Note:</b> If the cartridge is not supported, then install a supported one.           |               |                |
| <b>b</b> Print the document.                                                            |               |                |
| Is the print light?                                                                     |               |                |
| Step 2                                                                                  | Go to step 3. | The problem is |
| <b>a</b> Turn off the printer, wait for about 10 seconds, and then turn on the printer. |               | solved.        |
| <b>b</b> Increase toner darkness. From the control panel, navigate to:                  |               |                |
| Settings > Print > Quality                                                              |               |                |
| <b>c</b> Print the document.                                                            |               |                |
| Is the print light?                                                                     |               |                |

| Ac   | tion                                                                                                    | Yes           | No             |
|------|----------------------------------------------------------------------------------------------------|---------------|----------------|
| Ste  | ep 3                                                                                                    | Go to step 4. | The problem is |
| а    | Depending on your operating system, specify the paper type from the Printing Preferences or Print dialog.                                                              |               | solved.        |
|      | Notes:                                                                                                    |               |                |
|      | <ul> <li>Make sure that the setting matches the paper loaded.</li> <li>You can also change the setting on the printer control panel.</li> </ul>                        |               |                |
| b    | Print the document.                                                                                                    |               |                |
| ls t | he print light?                                                                                                    |               |                |
| Ste  | ep 4                                                                                                    | Go to step 5. | The problem is |
|      | eck the status of the toner cartridge, and replace if necessary.                                                                                                    |               | solved.        |
| а    | From the control panel, navigate to:                                                                                                    |               |                |
|      | Status/Supplies > Supplies                                                                                                    |               |                |
| b    | Print the document.                                                                                                    |               |                |
| ls t | he print light?                                                                                                    |               |                |
| Ste  | ep 5                                                                                                    | Go to step 6. | The problem is |
| а    | Remove the toner cartridge, and then remove the imaging unit.                                                                                                    |               | solved.        |
|      | <b>Warning—Potential Damage:</b> Do not expose the imaging unit to direct light for more than 10 minutes. Extended exposure to light can cause print quality problems. |               |                |
|      | <b>Warning—Potential Damage:</b> Do not touch the photoconductor drum under the imaging unit. Doing so may affect the quality of future print jobs.                    |               |                |
| b    | Push either side of the transfer roller, located below the imaging unit, to check if it depresses and bounces back into place.                                         |               |                |
| С    | If the transfer roller does not depress and bounce back into place, then insert it by pulling up the blue gear and pulling it out from the right side to the left.     |               |                |
| d    | Firmly shake the imaging unit to redistribute the toner, and then insert it. $ \\$                                                                                     |               |                |
| е    | Insert the toner cartridge.                                                                                                    |               |                |
| f    | Turn off the printer, wait for 10 seconds, and then turn on the printer.                                                                                               |               |                |
| g    | Print the document.                                                                                                    |               |                |
| ls t | he print light?                                                                                                    |               |                |

| Action                                                                                                    | Yes                                      | No                                       |
|----------------------------------------------------------------------------------------------------|------------------------------------------|------------------------------------------|
| Step 6  a If the issue happens after installing a new maintenance kit, then check whether the transfer roller included with the kit is installed.  Note: If necessary, replace the transfer roller.  b Print the document. | Go to step 7.                            | The problem is solved.                   |
| Is the print light?                                                                                                    |                                          |                                          |
| Step 7 Check the status of the imaging unit. From the control panel, navigate to: Status/Supplies > Supplies Is the imaging unit near end of life?                                                                         | Go to step 8.                            | Contact <u>customer</u> <u>support</u> . |
| Step 8 a Replace the imaging unit. b Print the document.  Is the print light?                                                                                                    | Contact <u>customer</u> <u>support</u> . | The problem is solved.                   |

## Mottled print and dots

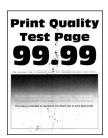

Note: Before solving the problem, print the Print Quality Test Pages. From the control panel, navigate to

| Ac   | tion                                                                                | Yes           | No                     |
|------|-------------------------------------------------------------------------------------|---------------|------------------------|
|      | check if the printer is using a genuine and supported toner cartridge.              | Go to step 2. | The problem is solved. |
|      | <b>Note:</b> If the toner cartridge is not supported, then install a supported one. |               |                        |
| b    | Print the document.                                                                 |               |                        |
| ls t | the print mottled?                                                                  |               |                        |

| Action                                                                     | Yes                     | No                      |
|----------------------------------------------------------------------------|-------------------------|-------------------------|
| Step 2                                                                     | Go to step 4.           | Go to step 3.           |
| Check the printer for leaked toner contamination.                          |                         |                         |
| Is the printer free of leaked toner?                                       |                         |                         |
| Step 3                                                                     | Go to step 4.           | The problem is          |
| a Replace the toner cartridge.                                             |                         | solved.                 |
| <b>b</b> Print the document.                                               |                         |                         |
| Is the print mottled?                                                      |                         |                         |
| Step 4                                                                     | Go to step 5.           | Contact <u>customer</u> |
| Check the status of the imaging unit. From the control panel, navigate to: |                         | support.                |
| Status/Supplies > Supplies                                                 |                         |                         |
| Is the imaging unit near end of life?                                      |                         |                         |
| Step 5                                                                     | Contact <u>customer</u> | The problem is          |
| a Replace the imaging unit.                                                | support.                | solved.                 |
| <b>b</b> Print the document.                                               |                         |                         |
| Is the print mottled?                                                      |                         |                         |

## Paper curl

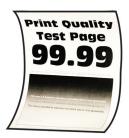

Note: Before solving the problem, print the Print Quality Test Pages. From the control panel, navigate to

| Action                                                                           | Yes           | No                     |
|----------------------------------------------------------------------------------|---------------|------------------------|
| Step 1  a Check if the printer is using a genuine and supported toner cartridge. | Go to step 2. | The problem is solved. |
| <b>Note:</b> If the cartridge is not supported, then install a supported one.    |               |                        |
| <b>b</b> Print the document.                                                     |               |                        |
| Is the paper curled?                                                             |               |                        |

| Action                                                                                                    | Yes                                      | No                     |
|----------------------------------------------------------------------------------------------------|------------------------------------------|------------------------|
| <ul> <li>Step 2</li> <li>a Adjust the guides in the tray to the correct position for the paper loaded.</li> <li>b Print the document.</li> </ul>                                                                                     | Go to step 3.                            | The problem is solved. |
| Is the paper curled?                                                                                                    |                                          |                        |
| Step 3     a Depending on your operating system, specify the paper size and paper type from the Printing Preferences or Print dialog.                                                                                                | Go to step 4.                            | The problem is solved. |
| Notes:                                                                                                    |                                          |                        |
| <ul> <li>Make sure that the settings match the paper loaded.</li> <li>You can also change the settings from the printer control panel.</li> <li>b Print the document.</li> </ul>                                                     |                                          |                        |
| Is the paper curled?                                                                                                    |                                          |                        |
| <ul><li>Step 4</li><li>a Remove paper from the tray, and then turn over the paper.</li><li>b Print the document.</li></ul>                                                                                                    | Go to step 5.                            | The problem is solved. |
| Is the paper curled?                                                                                                    |                                          |                        |
| <ul> <li>Step 5</li> <li>a Load paper from a fresh package.</li> <li>Note: Paper absorbs moisture due to high humidity. Store paper in its original wrapper until you are ready to use it.</li> <li>b Print the document.</li> </ul> | Go to step 6.                            | The problem is solved. |
| · ·                                                                                                    | Contact customer                         | The problem is         |
| <ul> <li>Step 6</li> <li>a Check if the paper loaded is supported.</li> <li>Note: If paper is not supported, then load a supported paper.</li> <li>b Print the document.</li> </ul>                                                  | Contact <u>customer</u> <u>support</u> . | The problem is solved. |
| Is the paper curled?                                                                                                    |                                          |                        |

#### Print crooked or skewed

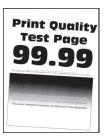

Note: Before solving the problem, print the Print Quality Test Pages. From the control panel, navigate to

**Settings** > **Troubleshooting** > **Print Quality Test Pages**. For non-touch-screen printer models, press to navigate through the settings.

| Action                                                                                                    | Yes                                      | No                     |
|----------------------------------------------------------------------------------------------------|------------------------------------------|------------------------|
| Step 1  a Adjust the guides in the tray to the correct position for the paper loaded.                                                                                 | Go to step 2.                            | The problem is solved. |
| <b>b</b> Print the document.  Is the print crooked or skewed?                                                                                                    |                                          |                        |
| Step 2 a Check if the paper loaded is supported. Note: If paper is not supported, then load a supported paper. b Print the document.  Is the print crooked or skewed? | Go to step 3.                            | The problem is solved. |
| Step 3  a Check the pick tire in the tray for signs of damage and contamination, and replace if necessary.  b Print the document.  Is the print crooked or skewed?    | Contact <u>customer</u> <u>support</u> . | The problem is solved. |

#### Repeating defects

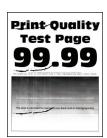

Note: Before solving the problem, print the Print Quality Test Pages. From the control panel, navigate to

**Settings** > **Troubleshooting** > **Print Quality Test Pages**. For non-touch-screen printer models, press to navigate through the settings.

| Action                                                                                                    | Yes                                      | No                                                            |
|----------------------------------------------------------------------------------------------------|------------------------------------------|---------------------------------------------------------------|
| Step 1 Using the Print Quality Test Pages, check if the distance between the repeating defects is equal to any of the following:  97 mm (3.82 in.)  47 mm (1.85 in.)  38 mm (1.5 in.) | Go to step 2.                            | Take note of the distance, and then contact customer support. |
| Does the distance between the repeating defects match any of the measurements?                                                                                                    |                                          |                                                               |
| Step 2 a Replace the imaging unit. b Print the document.                                                                                                    | Contact <u>customer</u> <u>support</u> . | The problem is solved.                                        |
| Do the repeating defects appear?                                                                                                    |                                          |                                                               |

#### Solid black pages

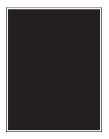

Note: Before solving the problem, print the Print Quality Test Pages. From the control panel, navigate to

| Action                                                                              | Yes           | No                     |
|-------------------------------------------------------------------------------------|---------------|------------------------|
| Step 1  a Check if the printer is using a genuine and supported toner cartridge.    | Go to step 2. | The problem is solved. |
| <b>Note:</b> If the toner cartridge is not supported, then install a supported one. |               |                        |
| <b>b</b> Print the document.                                                        |               |                        |
| Is the printer printing solid black pages?                                          |               |                        |

| Action                                                                                                    | Yes                     | No             |
|----------------------------------------------------------------------------------------------------|-------------------------|----------------|
| Step 2                                                                                                    | Go to step 3.           | The problem is |
| a Remove, and then insert the imaging unit.                                                                                                    |                         | solved.        |
| <b>Warning—Potential Damage:</b> Do not expose the imaging unit to direct light for more than 10 minutes. Extended exposure to light may cause print quality problems. |                         |                |
| Warning—Potential Damage: Do not touch the photoconductor drum under the imaging unit. Doing so may affect the quality of future print jobs.                           |                         |                |
| <b>b</b> Print the document.                                                                                                    |                         |                |
| Is the printer printing solid black pages?                                                                                                    |                         |                |
| Step 3                                                                                                    | Go to step 4.           | The problem is |
| a Remove the imaging unit.                                                                                                    |                         | solved.        |
| Warning—Potential Damage: Do not expose the imaging unit to direct light for more than 10 minutes. Extended exposure to light may cause print quality problems.        |                         |                |
| <b>Warning—Potential Damage:</b> Do not touch the photoconductor drum under the imaging unit. Doing so may affect the quality of future print jobs.                    |                         |                |
| <b>b</b> Remove any packing material that is stuck on the imaging unit.                                                                                                |                         |                |
| O I I I                                                                                                    |                         |                |
| <b>Note:</b> Make sure to remove any obstruction between the charge roller and photoconductor drum.                                                                    |                         |                |
| c Insert the imaging unit.                                                                                                    |                         |                |
| <b>d</b> Print the document.                                                                                                    |                         |                |
| Is the printer printing solid black pages?                                                                                                    |                         |                |
| Step 4                                                                                                    | Contact <u>customer</u> | Go to step 5.  |
| Check the imaging unit for signs of damage.                                                                                                    | support.                |                |
| Is the imaging unit free from damage?                                                                                                    |                         |                |
| Step 5                                                                                                    | Contact <u>customer</u> | The problem is |
| a Replace the imaging unit.                                                                                                    | support.                | solved.        |
| <b>b</b> Print the document.                                                                                                    |                         |                |
| Is the printer printing solid black pages?                                                                                                    |                         |                |

#### Text or images cut off

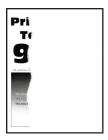

Note: Before solving the problem, print the Print Quality Test Pages. From the control panel, navigate to

| Action                                                                                                    | Yes           | No             |
|----------------------------------------------------------------------------------------------------|---------------|----------------|
| Step 1                                                                                                    | Go to step 2. | The problem is |
| <b>a</b> Check if the printer is using a genuine and supported toner cartridge.                                                                                        |               | solved.        |
| <b>Note:</b> If the toner cartridge is not supported, then install a supported one.                                                                                    |               |                |
| <b>b</b> Print the document.                                                                                                    |               |                |
| Are text or images cut off?                                                                                                    |               |                |
| Step 2                                                                                                    | Go to step 3. | The problem is |
| a Remove, and then insert the imaging unit.                                                                                                    |               | solved.        |
| <b>Warning—Potential Damage:</b> Do not expose the imaging unit to direct light for more than 10 minutes. Extended exposure to light may cause print quality problems. |               |                |
| <b>Warning—Potential Damage:</b> Do not touch the photoconductor drum under the imaging unit. Doing so may affect the quality of future print jobs.                    |               |                |
| <b>b</b> Print the document.                                                                                                    |               |                |
| Are text or images cut off?                                                                                                    |               |                |

| Action                                                                                                    | Yes              | No             |
|----------------------------------------------------------------------------------------------------|------------------|----------------|
| Step 3                                                                                                    | Go to step 4.    | The problem is |
| a Remove the imaging unit.                                                                                                    |                  | solved.        |
| Warning—Potential Damage: Do not expose the imaging unit to direct light for more than 10 minutes. Extended exposure to light may cause print quality problems.                                                                                             |                  |                |
| Warning—Potential Damage: Do not touch the photoconductor drum under the imaging unit. Doing so may affect the quality of future print jobs.                                                                                                    |                  |                |
| <ul> <li>Remove any packing material that is stuck on the imaging unit.</li> <li>Note: Make sure to remove any obstruction between the charge roller and photoconductor drum.</li> <li>c Insert the imaging unit.</li> <li>d Print the document.</li> </ul> |                  |                |
| Are text or images cut off?                                                                                                    |                  |                |
| Step 4                                                                                                    | Contact customer | The problem is |
| <b>a</b> Replace the imaging unit.                                                                                                    | support.         | solved.        |
| <b>b</b> Print the document.                                                                                                    |                  |                |
| Are text or images cut off?                                                                                                    |                  |                |

## Toner easily rubs off

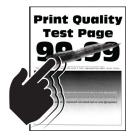

Note: Before solving the problem, print the Print Quality Test Pages. From the control panel, navigate to

| Action                                                                                                    | Yes                     | No             |
|----------------------------------------------------------------------------------------------------|-------------------------|----------------|
| Step 1                                                                                                    | Go to step 2.           | The problem is |
| <b>a</b> Check if the printer is using a genuine and supported toner cartridge.                                    |                         | solved.        |
| <b>Note:</b> If the toner cartridge is not supported, then install a supported one.                                |                         |                |
| <b>b</b> Print the document.                                                                                       |                         |                |
| Does the toner easily rub off?                                                                                     |                         |                |
| Step 2                                                                                                    | Contact <u>customer</u> | The problem is |
| <b>a</b> Depending on your operating system, specify the paper type from the Printing Preferences or Print dialog. | support.                | solved.        |
| Notes:                                                                                                    |                         |                |
| Make sure that the setting matches the paper loaded.                                                               |                         |                |
| <ul> <li>You can also change the setting on the printer control<br/>panel.</li> </ul>                              |                         |                |
| <b>b</b> Print the document.                                                                                       |                         |                |
| Does the toner easily rub off?                                                                                     |                         |                |

#### Vertical dark bands

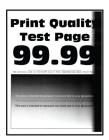

Note: Before solving the problem, print the Print Quality Test Pages. From the control panel, navigate to

| Action                                                                              | Yes           | No                     |
|-------------------------------------------------------------------------------------|---------------|------------------------|
| Step 1  a Check if the printer is using a genuine and supported toner cartridge.    | Go to step 2. | The problem is solved. |
| <b>Note:</b> If the toner cartridge is not supported, then install a supported one. |               |                        |
| <b>b</b> Print the document.                                                        |               |                        |
| Do vertical dark bands appear on prints?                                            |               |                        |

| Action                                                                                                    | Yes                     | No                     |
|----------------------------------------------------------------------------------------------------|-------------------------|------------------------|
| Step 2  a Remove the toner cartridge, and then remove the imaging unit.                                                                                         | Go to step 3.           | The problem is solved. |
| Warning—Potential Damage: Do not expose the imaging unit to direct light for more than 10 minutes. Extended exposure to light may cause print quality problems. |                         |                        |
| Warning—Potential Damage: Do not touch the photoconductor drum under the imaging unit. Doing so may affect the quality of future print jobs.                    |                         |                        |
| <ul><li>b Insert the imaging unit, and then insert the cartridge.</li><li>c Print the document.</li></ul>                                                       |                         |                        |
| Do vertical dark bands appear on prints?                                                                                                    |                         |                        |
| Step 3                                                                                                    | Go to step 4.           | The problem is         |
| a Remove the imaging unit.                                                                                                    |                         | solved.                |
| Warning—Potential Damage: Do not expose the imaging unit to direct light for more than 10 minutes. Extended exposure to light may cause print quality problems. |                         |                        |
| Warning—Potential Damage: Do not touch the photoconductor drum under the imaging unit. Doing so may affect the quality of future print jobs.                    |                         |                        |
| <b>b</b> Remove any packing material that is stuck on the imaging unit.                                                                                         |                         |                        |
| <b>Note:</b> Make sure to remove any obstruction between the charge roller and photoconductor drum.                                                             |                         |                        |
| c Insert the imaging unit.                                                                                                    |                         |                        |
| <b>d</b> Print the document.                                                                                                    |                         |                        |
| Do vertical dark bands appear on prints?                                                                                                    |                         |                        |
| Step 4                                                                                                    | Contact <u>customer</u> | The problem is         |
| <b>a</b> Check if a bright light enters the right side of the printer, and move the printer if necessary.                                                       | support.                | solved.                |
| <b>b</b> Print the document.                                                                                                    |                         |                        |
| Do vertical dark bands appear on prints?                                                                                                    |                         |                        |

#### Vertical dark lines or streaks

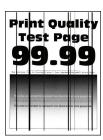

| Ac  | tion                                                                                                    | Yes                     | No             |
|-----|----------------------------------------------------------------------------------------------------|-------------------------|----------------|
| Ste | ep 1                                                                                                    | Go to step 3.           | Go to step 2.  |
| а   | From the control panel, navigate to:                                                                                                    |                         |                |
|     | Settings > Troubleshooting > Cleaning the scanner                                                                                                    |                         |                |
| b   | Print the document.                                                                                                    |                         |                |
| Do  | vertical dark lines or streaks appear on prints?                                                                                                    |                         |                |
| Ste | ep 2                                                                                                    | Contact <u>customer</u> | The problem is |
| а   | Using a damp, soft, lint-free cloth, clean the scanner. For more information, see <u>"Cleaning the scanner" on page 114.</u>                                           | support.                | solved.        |
| b   | Copy the document using the ADF.                                                                                                    |                         |                |
| Do  | vertical dark lines or streaks appear on prints?                                                                                                    |                         |                |
| Ste | ep 3                                                                                                    | Go to step 4.           | The problem is |
| а   | Check if the printer is using a genuine and supported toner cartridge.                                                                                                 |                         | solved.        |
|     | <b>Note:</b> If the toner cartridge is not supported, then install a supported one.                                                                                    |                         |                |
| b   | Print the document.                                                                                                    |                         |                |
| Do  | vertical dark lines or streaks appear on prints?                                                                                                    |                         |                |
| Ste | ep 4                                                                                                    | Go to step 5.           | The problem is |
| а   | Remove, and then insert the imaging unit.                                                                                                    |                         | solved.        |
|     | <b>Warning—Potential Damage:</b> Do not expose the imaging unit to direct light for more than 10 minutes. Extended exposure to light can cause print quality problems. |                         |                |
|     | <b>Warning—Potential Damage:</b> Do not touch the photoconductor drum under the imaging unit. Doing so may affect the quality of future print jobs.                    |                         |                |
| b   | Print the document.                                                                                                    |                         |                |
| Do  | vertical dark lines or streaks appear on prints?                                                                                                    |                         |                |

| Action                                                   | Yes                                      | No                     |
|----------------------------------------------------------|------------------------------------------|------------------------|
| Step 5 a Replace the imaging unit. b Print the document. | Contact <u>customer</u> <u>support</u> . | The problem is solved. |
| Do vertical dark lines or streaks appear on prints?      |                                          |                        |

## Vertical dark streaks with print missing

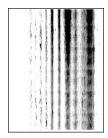

Note: Before solving the problem, print the Print Quality Test Pages. From the control panel, navigate to

| Ac  | tion                                                                                                    | Yes           | No             |
|-----|----------------------------------------------------------------------------------------------------|---------------|----------------|
| Sto | ep 1                                                                                                    | Go to step 2. | The problem is |
| а   | Remove the imaging unit.                                                                                                    |               | solved.        |
|     | <b>Warning—Potential Damage:</b> Do not expose the imaging unit to direct light for more than 10 minutes. Extended exposure to light may cause print quality problems. |               |                |
|     | <b>Warning—Potential Damage:</b> Do not touch the photoconductor drum under the imaging unit. Doing so may affect the quality of future print jobs.                    |               |                |
| b   | Remove any packing material that is stuck on the imaging unit. $ \\$                                                                                                   |               |                |
|     | · O                                                                                                    |               |                |
|     | <b>Note:</b> Make sure to remove any obstruction between the charge roller and photoconductor drum.                                                                    |               |                |
| С   | Insert the imaging unit.                                                                                                    |               |                |
| d   | Print the document.                                                                                                    |               |                |
| Do  | vertical dark streaks with missing images appear on prints?                                                                                                    |               |                |

| Action                                            |                                    | Yes                                      | No                     |
|---------------------------------------------------|------------------------------------|------------------------------------------|------------------------|
| Step 2  a Check if the printer is usin cartridge. | ng a genuine and supported toner   | Contact <u>customer</u> <u>support</u> . | The problem is solved. |
| <b>Note:</b> If the toner cartridg supported one. | e is not supported, then install a |                                          |                        |
| <b>b</b> Print the document.                      |                                    |                                          |                        |
| Do vertical dark streaks with                     | missing images appear on prints?   |                                          |                        |

#### Vertical light bands

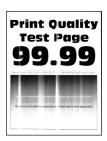

Note: Before solving the problem, print the Print Quality Test Pages. From the control panel, navigate to

**Settings** > **Troubleshooting** > **Print Quality Test Pages**. For non-touch-screen printer models, press to navigate through the settings.

| Ac | tion                                                                          | Yes                                      | No                     |
|----|-------------------------------------------------------------------------------|------------------------------------------|------------------------|
| а  | Check if the printer is using a genuine and supported toner cartridge.        | Contact <u>customer</u> <u>support</u> . | The problem is solved. |
|    | <b>Note:</b> If the cartridge is not supported, then install a supported one. |                                          |                        |
| b  | Print the document.                                                           |                                          |                        |
| Do | vertical light bands appear on prints?                                        |                                          |                        |

#### Vertical white lines

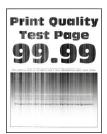

Note: Before solving the problem, print the Print Quality Test Pages. From the control panel, navigate to

| Action                                                                                                    | Yes                                      | No                     |
|----------------------------------------------------------------------------------------------------|------------------------------------------|------------------------|
| Step 1  a Check if the printer is using a genuine and supported toner cartridge.  Note: If the cartridge is not supported, then install a supported one.  b Print the document. | Go to step 2.                            | The problem is solved. |
| Do vertical white lines appear on prints?                                                                                                    |                                          |                        |
| Step 2  a Depending on your operating system, specify the paper type from the Printing Preferences or Print dialog.  Notes:                                                     | Contact <u>customer</u> <u>support</u> . | The problem is solved. |
| <ul> <li>Make sure that the setting matches the paper loaded.</li> <li>You can also change the setting on the printer control panel.</li> <li>b Print the document.</li> </ul>  |                                          |                        |
| Do vertical white lines appear on prints?                                                                                                    |                                          |                        |

# The printer is not responding

| Action                                                                                                    | Yes                                         | No                   |
|----------------------------------------------------------------------------------------------------|---------------------------------------------|----------------------|
| Step 1 Connect the power cord to the electrical outlet.                                                                                                    | The problem is solved.                      | Go to step 2.        |
| CAUTION—POTENTIAL INJURY: To avoid the risk of fire or electrical shock, connect the power cord to an appropriately rated and properly grounded electrical outlet that is near the product and easily accessible.  Is the printer responding? |                                             |                      |
| Step 2                                                                                                    | Turn on the switch or                       | Go to step 3.        |
| Check if the electrical outlet is turned off by a switch or breaker.                                                                                                    | reset the breaker.                          |                      |
| Is the electrical outlet turned off by a switch or breaker?                                                                                                    |                                             |                      |
| Step 3                                                                                                    | Go to step 4.                               | Turn on the printer. |
| Check if the printer is on.                                                                                                    |                                             |                      |
| Is the printer on?                                                                                                    |                                             |                      |
| Step 4 Check if the printer is in sleep or hibernate mode.                                                                                                    | Press the power button to wake the printer. | Go to step 5.        |
| Is the printer in sleep or hibernate mode?                                                                                                    |                                             |                      |

| Action                                                                                                | Yes            | No                                                                                       |
|----------------------------------------------------------------------------------------------------|----------------|------------------------------------------------------------------------------------------|
| Step 5 Check if the cables connecting the printer and the computer are inserted in the correct ports. | Go to step 6.  | Make sure to match the following:  • The USB cable                                       |
| Are the cables inserted in the correct ports?                                                         |                | with the USB port<br>on the printer                                                      |
| , i                                                                                                   |                | <ul> <li>The Ethernet<br/>cable with the<br/>Ethernet port on<br/>the printer</li> </ul> |
| Step 6                                                                                                | The problem is | Go to step 7.                                                                            |
| Turn off the printer, reinstall the hardware options, and then turn it back on.                       | solved         |                                                                                          |
| For more information, see the documentation that came with the option.                                |                |                                                                                          |
| Is the printer responding?                                                                            |                |                                                                                          |
| Step 7                                                                                                | The problem is | Go to step 8.                                                                            |
| Install the correct print driver.                                                                     | solved         |                                                                                          |
| Is the printer responding?                                                                            |                |                                                                                          |
| Step 8                                                                                                | The problem is | Contact <u>customer</u>                                                                  |
| Turn off the printer, wait for about 10 seconds, and then turn it back on.                            | solved.        | support.                                                                                 |
| Is the printer responding?                                                                            |                |                                                                                          |

## **Adjusting toner darkness**

**1** From the control panel, navigate to:

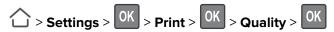

- 2 Select **Toner Darkness**, and then press OK.
- **3** Adjust the setting, and then press OK.

## Job prints from the wrong tray or on the wrong paper

| Action                                                                         | Yes           | No                                          |
|--------------------------------------------------------------------------------|---------------|---------------------------------------------|
| Step 1 a Check if you are printing on the correct paper. b Print the document. | Go to step 2. | Load the correct paper size and paper type. |
| Is the document printed on the correct paper?                                  |               |                                             |

| Action                                                                                                    | Yes                    | No                      |
|----------------------------------------------------------------------------------------------------|------------------------|-------------------------|
| Step 2  a Depending on your operating system, specify the paper size and paper type from the Printing Preferences or Print dialog. | The problem is solved. | Go to step 3.           |
| Notes:                                                                                                    |                        |                         |
| <ul> <li>Make sure that the settings match the paper loaded in<br/>the tray.</li> </ul>                                            |                        |                         |
| <ul> <li>You can also change the settings on the printer control<br/>panel.</li> </ul>                                             |                        |                         |
| <b>b</b> Print the document.                                                                                                    |                        |                         |
| Is the document printed from the correct tray or on the correct paper?                                                             |                        |                         |
| Step 3                                                                                                    | The problem is         | Contact <u>customer</u> |
| a Check if the trays are not linked.                                                                                               | solved.                | support.                |
| For more information, see "Linking trays" on page 18.                                                                              |                        |                         |
| <b>b</b> Print the document.                                                                                                    |                        |                         |
| Is the document printed from the correct tray?                                                                                     |                        |                         |

# **Faxing problems**

# **Cannot send or receive faxes**

| Action                                                           | Yes            | No            |
|------------------------------------------------------------------|----------------|---------------|
| Step 1                                                           | The problem is | Go to step 2. |
| Resolve any error messages that appear on the display.           | solved.        |               |
| Can you send or receive a fax?                                   |                |               |
| Step 2                                                           | The problem is | Go to step 3. |
| Make sure that the cable connections for the following equipment | solved.        |               |
| are secure:                                                      |                |               |
| Telephone                                                        |                |               |
| Handset                                                          |                |               |
| Answering machine                                                |                |               |
| Can you send or receive a fax?                                   |                |               |

| Action                                                                                                    | Yes            | No            |
|----------------------------------------------------------------------------------------------------|----------------|---------------|
| Step 3                                                                                                    | Go to step 5.  | Go to step 4. |
| Check for a dial tone.                                                                                                    |                |               |
| Call the fax number to check if it is working properly.                                                                                                    |                |               |
| If you are using the On Hook Dial feature, then turn up the volume to check if you hear a dial tone.                                                                                                    |                |               |
| Can you hear a dial tone?                                                                                                    |                |               |
| Step 4                                                                                                    | The problem is | Go to step 5. |
| Check the telephone wall jack.                                                                                                    | solved.        |               |
| <b>a</b> Connect the analog telephone directly to the wall jack.                                                                                                    |                |               |
| <b>b</b> Listen for a dial tone.                                                                                                    |                |               |
| <b>c</b> If you do not hear a dial tone, then use a different telephone cable.                                                                                                    |                |               |
| <b>d</b> If you still do not hear a dial tone, then connect the analog telephone to a different wall jack.                                                                                                    |                |               |
| e If you hear a dial tone, then connect the printer to that wall jack.                                                                                                    |                |               |
| Can you send or receive a fax?                                                                                                    |                |               |
| Step 5                                                                                                    | The problem is | Go to step 6. |
| Check if the printer is connected to an analog phone service or to the correct digital connector.                                                                                                    | solved.        |               |
| <ul> <li>If you are using an Integrated Services for Digital Network<br/>(ISDN) telephone service, then connect to an analog telephone<br/>port of an ISDN terminal adapter. For more information, contact<br/>your ISDN provider.</li> </ul>                         |                |               |
| <ul> <li>If you are using DSL, then connect to a DSL filter or router that<br/>supports analog use. For more information, contact your DSL<br/>provider.</li> </ul>                                                                                                   |                |               |
| <ul> <li>If you are using a private branch exchange (PBX) telephone<br/>service, then make sure that you are connecting to an analog<br/>connection on the PBX. If none exists, then consider installing<br/>an analog telephone line for the fax machine.</li> </ul> |                |               |
| Can you send or receive a fax?                                                                                                    |                |               |
| Step 6                                                                                                    | The problem is | Go to step 7. |
| Temporarily disconnect other equipment and disable other telephone services.                                                                                                    | solved.        |               |
| <b>a</b> Disconnect other equipment (such as answering machines, computers, modems, or telephone line splitters) between the printer and the telephone line.                                                                                                    |                |               |
| <b>b</b> Disable call waiting and voice mail. For more information, contact your telephone company.                                                                                                    |                |               |
| Can you send or receive a fax?                                                                                                    |                |               |

| Action                                                                                              | Yes                    | No                                       |
|----------------------------------------------------------------------------------------------------|------------------------|------------------------------------------|
| Step 7 Scan the original document one page at a time.  a Dial the fax number.  b Scan the document. | The problem is solved. | Contact <u>customer</u> <u>support</u> . |
| Can you send or receive a fax?                                                                      |                        |                                          |

## Can receive but not send faxes

| Action                                                                                | Yes                    | No                                          |
|---------------------------------------------------------------------------------------|------------------------|---------------------------------------------|
| Step 1 Load the original document properly into the ADF tray or on the scanner glass. | The problem is solved. | Go to step 2.                               |
| Can you send faxes?                                                                   | The problem is         | Contact quaternay                           |
| Set up the shortcut number properly.                                                  | The problem is solved. | Contact <u>customer</u><br><u>support</u> . |
| Check if the shortcut number is set for the telephone number that you want to dial.   |                        |                                             |
| Dial the telephone number manually.                                                   |                        |                                             |
| Can you send faxes?                                                                   |                        |                                             |

# Can send but not receive faxes

| Action                                                                          | Yes                    | No                      |
|---------------------------------------------------------------------------------|------------------------|-------------------------|
| Step 1  Make sure that the paper source is not empty.                           | The problem is solved. | Go to step 2.           |
| Can you receive faxes?                                                          |                        |                         |
| Step 2                                                                          | The problem is         | Contact <u>customer</u> |
| Check the ring count delay settings.                                            | solved.                | support.                |
| From the control panel, navigate to:                                            |                        |                         |
| Settings > Fax > Analog Fax Setup > Fax Receive Settings > Rings to Answer      |                        |                         |
| For non-touch-screen printer models, press ok to navigate through the settings. |                        |                         |
| Can you receive faxes?                                                          |                        |                         |

# Poor fax print quality

| Action                                                                                                    | Yes            | No                      |
|----------------------------------------------------------------------------------------------------|----------------|-------------------------|
| Step 1                                                                                                    | The problem is | Go to step 2.           |
| Enhance the print quality.                                                                                                    | solved.        |                         |
| <b>a</b> Open a web browser, and then type the printer IP address in the address field.                                                                                            |                |                         |
| Notes:                                                                                                    |                |                         |
| <ul> <li>View the printer IP address on the printer home screen.</li> <li>The IP address appears as four sets of numbers separated by periods, such as 123.123.123.</li> </ul>     |                |                         |
| <ul> <li>If you are using a proxy server, then temporarily disable it<br/>to load the web page correctly.</li> </ul>                                                               |                |                         |
| <b>b</b> Click <b>Settings</b> > <b>Print</b> > <b>Quality</b> .                                                                                                    |                |                         |
| <b>c</b> Adjust the settings.                                                                                                    |                |                         |
| <b>d</b> Apply the changes.                                                                                                    |                |                         |
| Is the fax print quality satisfactory?                                                                                                    |                |                         |
| Step 2                                                                                                    | The problem is | Go to step 3.           |
| Decrease the incoming fax transmission speed.                                                                                                    | solved.        |                         |
| <b>a</b> Open a web browser, and then type the printer IP address in the address field.                                                                                            |                |                         |
| Notes:                                                                                                    |                |                         |
| <ul> <li>View the printer IP address on the printer home screen.</li> <li>The IP address appears as four sets of numbers separated by periods, such as 123.123.123.123.</li> </ul> |                |                         |
| <ul> <li>If you are using a proxy server, then temporarily disable it<br/>to load the web page correctly.</li> </ul>                                                               |                |                         |
| <ul><li>b Click Settings &gt; Fax &gt; Analog Fax Setup &gt; Fax Receive Settings &gt; Admin Controls.</li></ul>                                                                   |                |                         |
| <b>c</b> Select a Max Speed setting.                                                                                                    |                |                         |
| <b>d</b> Apply the changes.                                                                                                    |                |                         |
| Is the fax print quality satisfactory?                                                                                                    |                |                         |
| Step 3                                                                                                    | The problem is | Contact <u>customer</u> |
| Replace the toner cartridge.                                                                                                    | solved.        | support.                |
| For more information, see the instruction sheet that came with the supply.                                                                                                    |                |                         |
| Is the fax print quality satisfactory?                                                                                                    |                |                         |

# **Scanning problems**

## Cannot scan from a computer

| Action                                                                                                    | Yes                    | No                                       |
|----------------------------------------------------------------------------------------------------|------------------------|------------------------------------------|
| <ul> <li>Step 1</li> <li>a Turn off the printer, wait for about 10 seconds, and then turn it back on.</li> <li>b Resend the scan job.</li> </ul>                                                                                            | The problem is solved. | Go to step 2.                            |
| Can you send the scan job?                                                                                                    |                        |                                          |
| <ul> <li>Step 2</li> <li>a Make sure that the cables between the printer and the print server are secure.</li> <li>For more information, see the setup documentation that came with the printer.</li> <li>b Resend the scan job.</li> </ul> | The problem is solved. | Contact <u>customer</u> <u>support</u> . |
| Can you send the scan job?                                                                                                    |                        |                                          |

# Partial copies of document or photo

| Action                                                                                                    | Yes                    | No                                       |
|----------------------------------------------------------------------------------------------------|------------------------|------------------------------------------|
| <ul> <li>Step 1</li> <li>a Make sure that the document or photo is loaded facedown on the upper left corner of the scanner glass.</li> <li>b Copy the document or photo.</li> </ul> | The problem is solved. | Go to step 2.                            |
| Is the document or photo copied correctly?                                                                                                    |                        |                                          |
| <ul><li>Step 2</li><li>a Match the paper size setting and the paper loaded in the tray.</li><li>b Copy the document or photo.</li></ul>                                             | The problem is solved. | Contact <u>customer</u> <u>support</u> . |
| Is the document or photo copied correctly?                                                                                                    |                        |                                          |

# **Poor copy quality**

| Action                                                                                                    | Yes                    | No                                       |
|----------------------------------------------------------------------------------------------------|------------------------|------------------------------------------|
| <ul> <li>Step 1</li> <li>a Using a damp, soft, lint-free cloth, wipe the scanner glass and the ADF glass.</li> <li>b Make sure that the document or photo is loaded facedown on the upper-left corner of the scanner glass.</li> <li>c Copy the document or photo.</li> </ul> | The problem is solved. | Go to step 2.                            |
| Is the copy quality satisfactory?                                                                                                    |                        |                                          |
| Step 2 a Check the quality of the original document or photo. b Adjust the scan quality settings. c Copy the document or photo.                                                                                                    | The problem is solved. | Contact <u>customer</u> <u>support</u> . |
| Is the copy quality satisfactory?                                                                                                    |                        |                                          |

# Vertical dark streaks on output when scanning from the ADF

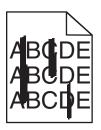

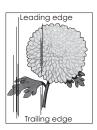

| Action                                                                                                    | Yes                     | No                     |
|----------------------------------------------------------------------------------------------------|-------------------------|------------------------|
| <ul> <li>Step 1</li> <li>a Open the scanner cover.</li> <li>b Using a damp, soft, lint-free cloth, wipe the ADF glass and the white underside of the scanner cover.</li> </ul> | Go to step 2.           | The problem is solved. |
| <b>c</b> Close the scanner cover.                                                                                                    |                         |                        |
| Do vertical streaks appear on scanned documents?                                                                                                    |                         |                        |
| Step 2                                                                                                    | Contact <u>customer</u> | The problem is         |
| a Open the ADF cover.                                                                                                    | support.                | solved.                |
| <b>b</b> Using a damp, soft, lint-free cloth, wipe the ADF glass and the white underside of the ADF cover.                                                                     |                         |                        |
| c Close the ADF cover.                                                                                                    |                         |                        |
| Do vertical streaks appear on scanned documents?                                                                                                    |                         |                        |

## Scan job was not successful

| Action                                                                                                    | Yes                    | No                                       |
|----------------------------------------------------------------------------------------------------|------------------------|------------------------------------------|
| <ul> <li>Step 1</li> <li>Check the cable connections.</li> <li>a Make sure that the Ethernet or USB cable is securely connected to the computer and the printer.</li> <li>b Resend the scan job.</li> </ul>                                 | The problem is solved. | Go to step 2.                            |
| Step 2 Check the file you want to scan.  a Make sure that the file name is not already used in the destination folder.  b Make sure that the document or photo you want to scan is not open in another application.  c Resend the scan job. | The problem is solved. | Go to step 3.                            |
| Is the scan job successful?  Step 3  a Make sure that the Append time stamp or the Overwrite existing file check box is selected in the destination configuration settings.  b Resend the scan job.  Is the scan job successful?            | The problem is solved. | Contact <u>customer</u> <u>support</u> . |

#### Scanner does not close

| Action                                               | Yes                    | No                                       |
|------------------------------------------------------|------------------------|------------------------------------------|
| Remove obstructions that keep the scanner unit open. | The problem is solved. | Contact <u>customer</u> <u>support</u> . |
| Did the scanner unit close correctly?                |                        |                                          |

# Scanning takes too long or freezes the computer

| Action                                                     | Yes                                         | No                     |
|------------------------------------------------------------|---------------------------------------------|------------------------|
| Close all applications that are interfering with the scan. | Contact <u>customer</u><br><u>support</u> . | The problem is solved. |
| Does scanning take too long or freeze the computer?        |                                             |                        |

Troubleshooting 181

# Scanner does not respond

| Action                                                                                                    | Yes                    | No                                       |
|----------------------------------------------------------------------------------------------------|------------------------|------------------------------------------|
| Step 1  a Check if the printer is turned on.  b Resolve any error messages that appear on the display.  c Copy or scan the document.                                                                              | The problem is solved. | Go to step 2.                            |
| Is the scanner responding?                                                                                                    |                        |                                          |
| Check if the power cord is connected properly to the printer and the electrical outlet.                                                                                                    | The problem is solved. | Go to step 3.                            |
| CAUTION—POTENTIAL INJURY: To avoid the risk of fire or electrical shock, connect the power cord to an appropriately rated and properly grounded electrical outlet that is near the product and easily accessible. |                        |                                          |
| <b>b</b> Copy or scan the document.  Is the scanner responding?                                                                                                    |                        |                                          |
|                                                                                                    |                        |                                          |
| <ul><li>Step 3</li><li>a Turn off the printer, wait for about 10 seconds, and then turn it back on.</li></ul>                                                                                                    | The problem is solved. | Contact <u>customer</u> <u>support</u> . |
| <b>b</b> Copy or scan the document.                                                                                                    |                        |                                          |
| Is the scanner responding?                                                                                                    |                        |                                          |

# **Adjusting scanner registration**

- **1** From the control panel, navigate to:
  - Settings > Device > Maintenance > Config Menu > Scanner Configuration > Scanner Manual Registration
- **2** In the Print Quick Test menu, touch **Start**.
- **3** Place the Print Quick Test page on the scanner glass, and then touch **Flatbed Registration**.
- 4 In the Copy Quick Test menu, touch **Start**.
- **5** Compare the Copy Quick Test page with the original document.
  - **Note:** If the margins of the test page are different from the original document, then adjust Left Margin and Top Margin.
- 6 Repeat step 4 and step 5 until the margins of the Copy Quick Test page closely match the original document.

Troubleshooting 182

# **Adjusting ADF registration**

**1** From the control panel, navigate to:

Settings > Device > Maintenance > Config Menu > Scanner Configuration > Scanner Manual Registration

- **2** In the Print Quick Test menu, touch **Start**.
- **3** Place the Print Quick Test page on the ADF tray.
- 4 Touch Front ADF Registration or Rear ADF Registration.

#### Notes:

- To align Front ADF Registration, place the test page faceup, short edge first into the ADF.
- To align Rear ADF Registration, place the test page facedown, short edge first into the ADF.
- **5** In the Copy Quick Test menu, touch **Start**.
- **6** Compare the Copy Quick Test page with the original document.

**Note:** If the margins of the test page are different from the original document, then adjust Horizontal Adjust and Top Margin.

7 Repeat step 5 and step 6 until the margins of the Copy Quick Test page closely match the original document.

# **Contacting customer support**

Before contacting customer support, make sure to have the following information:

- Printer problem
- Error message
- Printer model type and serial number

Visit the place where you purchased your printer.

# **Upgrading and migrating**

# **Hardware**

## **Available internal options**

- User Flash
- Font cards
- Firmware cards
  - Bar Code
  - IPDS

## Accessing the controller board

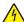

**CAUTION—SHOCK HAZARD:** To avoid the risk of electrical shock, if you are accessing the controller board or installing optional hardware or memory devices sometime after setting up the printer, then turn the printer off, and unplug the power cord from the electrical outlet before continuing. If you have any other devices attached to the printer, then turn them off as well, and unplug any cables going into the printer.

- **1** Turn off the printer.
- **2** Unplug the power cord from the electrical outlet, and then from the printer.
- **3** Using a flat-head screwdriver, open the controller board access cover.

**Warning—Potential Damage:** Controller board electronic components are easily damaged by static electricity. Touch a metal surface on the printer before touching any controller board components or connectors.

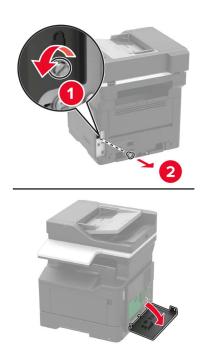

- 4 Close the access cover.
- **5** Connect the power cord to the printer, and then to the electrical outlet.
- 6 Turn on the printer.

### Installing an optional card

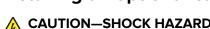

**CAUTION—SHOCK HAZARD:** To avoid the risk of electrical shock, if you are accessing the controller board or installing optional hardware or memory devices sometime after setting up the printer, then turn the printer off, and unplug the power cord from the electrical outlet before continuing. If you have any other devices attached to the printer, then turn them off as well, and unplug any cables going into the printer.

- **1** Turn off the printer.
- **2** Unplug the power cord from the electrical outlet, and then from the printer.
- **3** Open the controller board access cover.

**Warning—Potential Damage:** Controller board electronic components are easily damaged by static electricity. Touch a metal surface on the printer before touching any components or connectors.

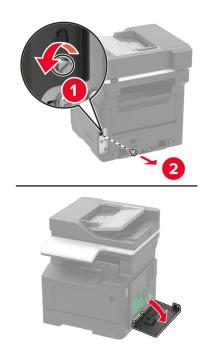

**4** Unpack the optional card.

Warning—Potential Damage: Do not touch the connection points along the edge of the card.

**5** Push the card firmly into place.

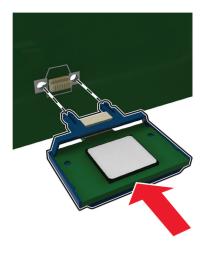

**Note:** The entire length of the connector on the card must touch and be flush against the controller board.

**Warning—Potential Damage:** Improper installation of the card may cause damage to the card and the controller board.

6 Close the access cover.

**7** Connect the power cord to the printer, and then to the electrical outlet.

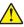

**CAUTION—POTENTIAL INJURY:** To avoid the risk of fire or electrical shock, connect the power cord to an appropriately rated and properly grounded electrical outlet that is near the product and easily accessible.

8 Turn on the printer.

# Installing optional trays

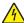

**CAUTION—SHOCK HAZARD:** To avoid the risk of electrical shock, if you are accessing the controller board or installing optional hardware or memory devices sometime after setting up the printer, then turn the printer off, and unplug the power cord from the electrical outlet before continuing. If you have any other devices attached to the printer, then turn them off as well, and unplug any cables going into the printer.

- **1** Turn off the printer.
- **2** Unplug the power cord from the electrical outlet, and then from the printer.
- **3** Unpack the optional tray, and then remove all packing material.

**Note:** If optional trays are already installed, then unlock them from the printer before lifting the printer. Do not try to lift the printer and trays at the same time.

4 Align the printer with the optional tray, and then lower the printer until it *clicks* into place.

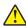

**CAUTION—POTENTIAL INJURY:** If the printer weight is greater than 18 kg (40 lb), then it requires two or more trained personnel to lift it safely.

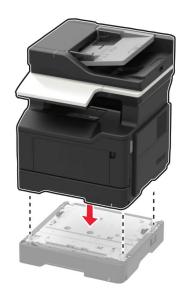

**5** Connect the power cord to the printer, and then to the electrical outlet.

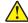

**CAUTION—POTENTIAL INJURY:** To avoid the risk of fire or electrical shock, connect the power cord to an appropriately rated and properly grounded electrical outlet that is near the product and easily accessible.

6 Turn on the printer.

Add the tray in the print driver to make it available for print jobs. For more information, see <u>"Adding available options in the print driver" on page 189</u>.

# **Software**

### Supported operating systems

Using the *Drivers* CD, you can install the printer software on the following operating systems:

- Windows 8.1
- Windows Server 2012 R2
- Windows Server 2012
- Windows 7 SP1
- Windows Server 2008 R2 SP1
- Windows Server 2008 SP2
- Windows 10
- Windows Server 2016
- Mac OS X version 10.8 or later
- Red Hat Enterprise Linux 4 Desktop
- Red Hat Enterprise Linux 5 Desktop
- Red Hat Enterprise Linux 6 Desktop
- Red Hat Enterprise Linux 4 server
- Red Hat Enterprise Linux 5 server
- Red Hat Enterprise Linux 6 server
- SUSE Linux Enterprise Desktop 9
- SUSE Linux Enterprise Desktop 10
- SUSE Linux Enterprise Desktop 11
- SUSE Linux Enterprise Server 9
- SUSE Linux Enterprise Server 10
- SUSE Linux Enterprise Server 11

**Note:** For Windows operating systems, the print drivers and utilities are supported in both 32- and 64-bit versions.

# Installing the printer driver

### For Windows users

- 1 Insert the *Drivers* CD in the CD/DVD drive of your PC.
- **2** Follow the instructions on the computer screen.
- **3** Click **Printer Install**, and then follow the instructions on the computer screen.

Note: Obtain the printer IP address from the TCP/IP section in the Network/Ports menu.

#### For Macintosh users

- **1** Insert the *Drivers* CD in the CD/DVD drive of your Macintosh.
- **2** Open the folder on the CD-ROM that contains the desired printer driver.
  - → Select the folder according to the printer driver, operating system, and language to be used.
  - → Navigate to:

### Driver > MacOSX > OS\_10\_8\_x

- **3** Copy the driver file onto the desktop according to the Mac OS X version.
  - → Mac OS 10.8 or later: XXXX\_108\_1012.pkg
  - → "XXXX" indicates the model name.
  - → The driver folder varies depending on the required size. Select the file according to your environment.

To mainly use the metric-based paper size such as A4 size: "WW\_A4" folder.

To mainly use the inch-based paper size such as 8 1/2 x 11: "WW\_Letter" folder.

**4** Double-click the file copied onto the desktop.

The printer driver installer starts.

- **5** Click **Continue**, following the instructions on the pages that follow until the **Install page** appears.
- 6 Click Install.
  - → When the name and password prompt appears during the procedure, enter the Administrator name and password.
- 7 Click Close.

This completes the installation process of the printer driver. Then, add the printer to the computer.

- **8** Select **System Preferences...** in the Apple menu.
- **9** Click the Printers & Scanners icon.
  - → In Mac OS X 10.8, click the Print & Scan icon.
- 10 Click +.
  - → If a target printer name is found in the list displayed by clicking +, select it. When a printer driver is selected automatically, the printer addition is completed. If a target printer name is not found, select **Add Other Printer** or **Scanner...**, and go to Step 11.
- 11 Click Default.
  - → If no printers are detected, restart this machine.
- **12** From the Name list, select the desired printer for a Bonjour connection.

The printer driver for the selected printer is displayed in Use:.

- → When the printer driver is displayed, go to Step 14.
- → When the printer driver is not correctly displayed, go to Step 13.
- **13** Manually select the printer driver.
  - → In Mac OS X 10.9 or later, select **Select Software...** from Use:, then click the driver of the desired printer from the list that is displayed in another window.
  - → In Mac OS X 10.8, select **Select Printer Software...** from Use:, then click the driver of the desired printer from the list that is displayed in another window.

- 14 Click Add.
- **15** Click **OK**.

This completes the addition process of the printer.

### Adding available options in the print driver

#### For Windows users

- 1 Open the printers folder.
- **2** Select the printer that needs update, and then do either of the following: For Windows 7 or later, select **Printer properties**.
- 3 Navigate to the Configure tab, and then select **Acquire Device Information**.
- 4 Apply the changes.

### For Macintosh users

- 1 From System Preferences in the Apple menu, navigate to your printer, and then select Options & Supplies.
- 2 Navigate to the list of hardware options, and then add any installed options.
- 3 Apply the changes.

# **Firmware**

# **Exporting or importing a configuration file**

You can export the configuration settings of your printer into a text file, and then import the file to apply the settings to other printers.

1 Open a web browser, and then type the printer IP address in the address field.

#### **Notes:**

- View the printer IP address on the printer home screen. The IP address appears as four sets of numbers separated by periods, such as 123.123.123.
- If you are using a proxy server, then temporarily disable it to load the web page correctly.
- 2 From the Embedded Web Server, click Export Configuration or Import Configuration.
- **3** Follow the instructions on the screen.

# **Updating firmware**

Some applications require a minimum device firmware level to operate correctly.

For more information on updating the device firmware, contact your sales representative.

- 1 From the Embedded Web Server, click **Settings** > **Device** > **Update Firmware**.
- **2** Browse to locate the required flash file.

Apply the changes.

# **Notices**

# **Copyright notice**

This document may not be copied, in whole or part, nor transferred to any other media or language, without written permission of KONICA MINOLTA, INC.

### **Edition notice**

User's Guide may not be reproduced in part or in full without permission.

KONICA MINOLTA, INC. will not be held liable for any incidents caused by using this printing system or User's Guide.

Information included in User's Guide is subject to change without notice.

### **Trademarks**

KONICA MINOLTA, the KONICA MINOLTA logo, Giving Shape to Ideas, PageScope, and bizhub are registered trademarks or trademarks of KONICA MINOLTA, INC.

Google Cloud Print and Google Chrome are trademarks of Google Inc.

Macintosh, the Mac logo, and Safari are trademarks of Apple Inc.

Microsoft, Windows, and Internet Explorer are either registered trademarks or trademarks of the Microsoft group of companies in the United States and other countries.

Mopria®, the Mopria® logo, and the Mopria® Alliance logo are registered trademarks and service marks of Mopria Alliance, Inc. in the United States and other countries. Unauthorized use is strictly prohibited.

PCL® is a registered trademark of the Hewlett-Packard Company. PCL is Hewlett-Packard Company's

designation of a set of printer commands (language) and functions included in its printer products. This printer is intended to be compatible with the PCL language. This means the printer recognizes PCL commands used in various application programs, and that the printer emulates the functions corresponding to the commands.

PostScript is a registered trademark of Adobe Systems Incorporated in the United States and/or other countries.

All other trademarks are the property of their respective owners.

AirPrint and the AirPrint logo are trademarks of Apple, Inc.

### SOFTWARE END USER LICENSE AGREEMENT

PLEASE READ CAREFULLY THE LICENSE AGREEMENT BELOW BEFORE OPENING THE PACKAGE OF THIS SOFTWARE ("SOFTWARE"), DOWNLOADING, INSTALLING OR USING THE SOFTWARE. OPENING THE PACKAGE, OR DOWNLOADING, INSTALLING OR USING THE SOFTWARE SHALL BE DEEMED YOUR LAWFUL ACCEPTANCE OF THE TERMS AND CONDITIONS BELOW. IF YOU DO NOT AGREE TO THEM, DO NOT DOWNLOAD, INSTALL, USE THE SOFTWARE, NOR OPEN THE PACKAGE.

1 COPYRIGHT AND INTELLECTUAL PROPERTY RIGHTS

This is a license agreement and not an agreement for sale. KONICA MINOLTA, INC. ("KONICA MINOLTA") owns, or has been licensed from other owners ("KONICA MINOLTA Licensor"), copyrights and other intellectual property rights of the Software, and any and all rights and title to the Software and any copy made from it are retained by KONICA MINOLTA or KONICA MINOLTA Licensor. In no event, this Agreement shall be deemed to assign any copyright and/or any intellectual property rights of the Software from KONICA MINOLTA or KONICA MINOLTA Licensor to you. The Software is protected by copyright laws and international treaty provisions.

#### 2 LICENSE

KONICA MINOLTA hereby grants to you a non-exclusive and limited license, and you may:

- (i) install and use the Software only on your computer(s) connected with a product for which this Software is designed;
- (ii) allow users of the computers described above to use the Software, provided that you assure that all such users comply with the terms of this Agreement;
- (iii) use the Software only for your own customary business or personal purpose;
- (iv) make one copy of the Software only for backup purpose in the support of the normal and intended use of the Software;
- (v) transfer the Software to other party by transferring a copy of this Agreement and all documentation along with the Software, provided that (a) you must, at the same time, either transfer to such other party or destroy all your other copies of the Software, (b) such transfer of possession terminates your license from KONICA MINOLTA, and (c) you must assure that such other party has agreed to accept the terms and conditions of this Agreement. If such other party does not accept such terms and conditions then you shall not transfer any copy of the Software.

### **3** RESTRICTIONS

- (1) You shall not without the written consent of KONICA MINOLTA:
- (i) use, copy, modify, merge or transfer copies of the Software except as provided herein;
- (ii) reverse engineer, reverse assemble, reverse compile or any other way analyze the Software;
- (iii) sublicense, rent, lease or distribute the Software or any copy thereof; or
- (iv) remove, use, or alter any trademark, logo, copyright or other proprietary notices, legends, symbols or labels in the Software.
- (2) You agree that you will not export the Software in any form in violation of any applicable laws and regulations regarding export control of any country.

#### **4** DISCLAIMER OF WARRANTIES

- (1) If the Software is furnished on CD-ROM(s) or other tangible object that is used for storage of digital data (hereinafter collectively "Storage Medium"), KONICA MINOLTA warrants the Storage Medium to be free from the defects in material and workmanship under normal use, for a period of ninety (90) days from the date of delivery to you. WITH THE EXCEPTION OF THE FOREGOING EXPRESS WARRANTIES APPLICABLE TO STORAGE MEDIUM ONLY, THE SOFTWARE IS PROVIDED TO YOU "AS IS" WITHOUT ANY WARRANTIES WHATSOEVER. KONICA MINOLTA, ITS AFFILIATE COMPANIES AND KONICA MINOLTA LICENSOR DISCLAIM ALL WARRANTIES WITH REGARD TO THE SOFTWARE, EXPRESS OR IMPLIED, INCLUDING, WITHOUT LIMITATION, IMPLIED WARRANTIES OF MERCHANTABILITY, FITNESS FOR A PARTICULAR PURPOSE AND NON-INFRINGEMENT OF THIRD PARTY RIGHTS.
- (2) IN NO EVENT WILL KONICA MINOLTA, ITS AFFILIATE COMPANIES NOR KONICA MINOLTA LICENSOR BE LIABLE FOR ANY LOST PROFITS, LOST DATA, OR ANY OTHER INDIRECT, SPECIAL, PUNITIVE, INCIDENTAL OR CONSEQUENTIAL DAMAGES THAT RESULT FROM USE OR INABILITY TO USE THE SOFTWARE INCLUDING WITHOUT LIMITATION, DAMAGES FOR LOSS OF GOODWILL, COMPUTER FAILURE OR MALFUNCTION OR ANY AND ALL OTHER COMMERCIAL OR OTHER DAMAGES OR LOSSES, EVEN IF KONICA MINOLTA, ITS AFFILIATE COMPANIES OR KONICA MINOLTA LICENSOR HAS BEEN

ADVISED OF THE POSSIBILITY OF SUCH DAMAGES OR FOR ANY CLAIM BY YOU BASED ON A THIRD PARTY CLAIM.

(3) The disclaimer of warranty hereunder does not affect your statutory rights. In case of the disclaimer is not allowed by applicable law, the disclaimer shall only apply to you to the maximum extent permitted by the law.

#### **5** TERMINATION

You may terminate this license at any time by destroying the Software and all your copies of it. This Agreement shall also terminate if you fail to comply with any terms hereof. Upon such termination, you must immediately destroy all copies of the Software in your possession.

#### **6** GOVERNING LAW

This Agreement shall be governed by the laws of Japan.

#### **7** SEVERABILITY

In the event that any part or parts of this agreement shall be held illegal or null and void by any court or administrative body of competent jurisdiction, such determination shall not effect the remaining parts of this agreement and they shall remain in full force and effect as if such part or parts determined illegal or void had not been included.

#### **8** NOTICE TO US GOVERNMENT END USERS

The Software is a "commercial item," as that term is defined at 48 C.F.R. 2.101 (October 1995), consisting of "commercial computer software" and "commercial computer software documentation," as such terms are used in 48 C.F.R. 12.212 (September 1995). Consistent with 48 C.F.R. 12.212 and 48 C.F.R. 227.7202-1 through 227.7202-4 (June 1995), all U.S. Government End Users shall acquire the Software with only those rights set forth herein.

YOU ACKNOWLEDGE THAT YOU HAVE READ THIS AGREEMENT, UNDERSTAND IT, AND AGREE TO BE BOUND BY ITS TERMS AND CONDITIONS. NEITHER PARTY SHALL BE BOUND BY ANY OTHER STATEMENTS OR REPRESENTATIONS THAT ARE INCONSISTENT WITH THE TERMS AND CONDITIONS OF THIS AGREEMENT. NO AMENDMENT TO THIS AGREEMENT IS EFFECTIVE UNLESS WRITTEN AND SIGNED BY PROPERLY AUTHORIZED REPRESENTATIVES OF EACH PARTY. BY OPENING THE PACKAGE, DOWNLOADING, INSTALLING OR USING THE SOFTWARE YOU AGREE TO ACCEPT THE TERMS OF THIS AGREEMENT.

### FIRMWARE UPDATES

FIRMWARE UPDATES MAY MODIFY PRINTER SETTINGS AND CAUSE COUNTERFEIT AND/OR UNAUTHORIZED PRODUCTS, SUPPLIES, PARTS, MATERIALS (SUCH AS TONERS AND INKS), SOFTWARE, OR INTERFACES TO STOP WORKING. AUTHORIZED USE OF GENUINE PRODUCTS WILL NOT BE IMPACTED.

### PRINTER AGREEMENT

Please read before opening: Opening this package, installing the printing device software, or using the products inside confirms your acceptance of these contract terms: This printer is designed to work only with genuine KONICA MINOLTA, INC. supplies and you agree to only use genuine KONICA MINOLTA, INC. supplies with this printer. The installed supplies inside the printer are subject to a restriction that they be used only once and returned only to KONICA MINOLTA, INC. for remanufacturing or recycling. Supplies without this single-use term are available at **konicaminolta.com** and may be remanufactured by you, or a third-party, as the only supplies alternatives to be used with the printer.

### **SUPPLIES AGREEMENT**

Please read before opening: By opening this package, you accept these contract terms. The supplies inside: (1) are sold at a special price contingent upon your agreement to use the supplies only once and return the supplies only to KONICA MINOLTA, INC. for remanufacturing or recycling after using them; and (2) will stop working after reaching end of the rated life established by KONICA MINOLTA, INC. (a variable amount of toner may remain when replacement is required). Supplies without this single-use term are available at konicaminolta.com. If you do not accept these terms, return the unopened supplies to the point of purchase.

# **End User License Agreement**

Suppliers of Licensor shall be deemed third party beneficiaries of this License.

#### MICROSOFT CORPORATION NOTICES

- 1 This product may incorporate intellectual property owned by Microsoft Corporation. The terms and conditions upon which Microsoft is licensing such intellectual property may be found at <a href="http://go.microsoft.com/fwlink/?Linkld=52369">http://go.microsoft.com/fwlink/?Linkld=52369</a>.
- 2 This product is based on Microsoft Print Schema technology. You may find the terms and conditions upon which Microsoft is licensing such intellectual property at <a href="http://go.microsoft.com/fwlink/?LinkId=83288">http://go.microsoft.com/fwlink/?LinkId=83288</a>.

# Licensing notices

All licensing notices associated with this product can be viewed from the program folder.

### **Noise emission levels**

The following measurements were made in accordance with ISO 7779 and reported in conformance with ISO 9296.

Note: Some modes may not apply to your product.

| 1-meter average sound pressure, dBA |    |  |
|-------------------------------------|----|--|
| Printing                            | 54 |  |
| Scanning                            | 54 |  |
| Copying                             | 54 |  |
| Ready                               | 0  |  |

# Waste from Electrical and Electronic Equipment (WEEE) directive

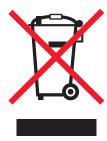

The WEEE logo signifies specific recycling programs and procedures for electronic products in countries of the European Union. We encourage the recycling of our products.

### **India E-Waste notice**

This product complies with the India E-Waste (Management and Handling) Rules, 2011, which prohibit use of lead, mercury, hexavalent chromium, polybrominated biphenyls, or polybrominated diphenyl ethers in concentrations exceeding 0.1% by weight and 0.01% by weight for cadmium, except for the exemption set in Schedule II of the Rules.

# **Product disposal**

Do not dispose of the printer or supplies in the same manner as normal household waste. Consult your local authorities for disposal and recycling options.

# Static sensitivity notice

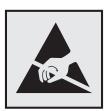

This symbol identifies static-sensitive parts. Do not touch the areas near these symbols without first touching a metal surface in an area away from the symbol.

# **Temperature information**

| Ambient operating temperature             | 10 to 32°C (50 to 90°F)   |
|-------------------------------------------|---------------------------|
| Shipping temperature                      | -20 to 40°C (-4 to 104°F) |
| Storage temperature and relative humidity | 0 to 40°C (32 to 104°F)   |
|                                           | 8 to 80% RH               |

# **Power consumption**

### **Product power consumption**

The following table documents the power consumption characteristics of the product.

Note: Some modes may not apply to your product.

| Mode       | Description                                                                           | Power consumption (Watts)      |
|------------|---------------------------------------------------------------------------------------|--------------------------------|
| Printing   | The product is generating hard-copy output from electronic inputs.                    | One-sided: 520; Two-sided: 325 |
| Сору       | The product is generating hard-copy output from hard-copy original documents.         | 550                            |
| Scan       | The product is scanning hard-copy documents.                                          | 14.5                           |
| Ready      | The product is waiting for a print job.                                               | 10.5                           |
| Sleep Mode | The product is in a high-level energy-saving mode.                                    | 2.1                            |
| Hibernate  | The product is in a low-level energy-saving mode.                                     | 0.1                            |
| Off        | The product is plugged into an electrical outlet, but the power switch is turned off. | 0.1                            |

The power consumption levels listed in the previous table represent time-averaged measurements. Instantaneous power draws may be substantially higher than the average.

### Sleep Mode

This product is designed with an energy-saving mode called *Sleep Mode*. The Sleep Mode saves energy by lowering power consumption during extended periods of inactivity. The Sleep Mode is automatically engaged after this product is not used for a specified period of time, called the *Sleep Mode Timeout*.

| Factory default Sleep Mode Timeout for this product (in minutes): |  | 15 |  |
|-------------------------------------------------------------------|--|----|--|
|-------------------------------------------------------------------|--|----|--|

By using the configuration menus, the Sleep Mode Timeout can be modified between 1 minute and 120 minutes. Setting the Sleep Mode Timeout to a low value reduces energy consumption, but may increase the response time of the product. Setting the Sleep Mode Timeout to a high value maintains a fast response, but uses more energy.

#### **Hibernate Mode**

This product is designed with an ultra-low power operating mode called *Hibernate mode*. When operating in Hibernate Mode, all other systems and devices are powered down safely.

The Hibernate mode can be entered in any of the following methods:

- Using the Hibernate Timeout
- Using the Schedule Power modes

| nate Timeout for this product in all countries or regions | 3 days |
|-----------------------------------------------------------|--------|
|-----------------------------------------------------------|--------|

The amount of time the printer waits after a job is printed before it enters Hibernate mode can be modified between one hour and one month.

#### Off mode

If this product has an off mode which still consumes a small amount of power, then to completely stop product power consumption, disconnect the power supply cord from the electrical outlet.

### Total energy usage

It is sometimes helpful to calculate the total product energy usage. Since power consumption claims are provided in power units of Watts, the power consumption should be multiplied by the time the product spends in each mode in order to calculate energy usage. The total product energy usage is the sum of each mode's energy usage.

# Patent acknowledgment

The use of this product or service is subject to the reasonable, non-discriminatory terms in the Intellectual Property Rights (IPR) Disclosure of Certicom Corp. at the IETF for Elliptic Curve Cryptography (ECC) Cipher Suites for Transport Layer Security (TLS) implemented in the product or service.

The use of this product or service is subject to the reasonable, non-discriminatory terms in the Intellectual Property Rights (IPR) Disclosure of Certicom Corp. at the IETF for TLS Elliptic Curve Cipher Suites with SHA-256/382 and AES Galois Counter Mode (GCM) implemented in the product or service.

The use of this product or service is subject to the reasonable, non-discriminatory terms in the Intellectual Property Rights (IPR) Disclosure of Certicom Corp. at the IETF for TLS Suite B Profile for Transport Layer Security (TLS) implemented in the product or service.

The use of this product or service is subject to the reasonable, non-discriminatory terms in the Intellectual Property Rights (IPR) Disclosure of Certicom Corp. at the IETF for Addition of the Camellia Cipher Suites to Transport Layer Security (TLS) implemented in the product or service.

The use of certain patents in this product or service is subject to the reasonable, non-discriminatory terms in the Intellectual Property Rights (IPR) Disclosure of Certicom Corp. at the IETF for AES-CCM ECC Cipher Suites for TLS implemented in the product or service.

The use of this product or service is subject to the reasonable, non-discriminatory terms in the Intellectual Property Rights (IPR) Disclosure of Certicom Corp. at the IETF for IKE and IKEv2 Authentication Using the Eliptic Curve Digital Signature Algorithm (ECDSA) implemented in the product or service.

The use of this product or service is subject to the reasonable, non-discriminatory terms in the Intellectual Property Rights (IPR) Disclosure of Certicom Corp. at the IETF for Suite B Cryptographic Suites for IPSec implemented in the product or service.

The use of this product or service is subject to the reasonable, non-discriminatory terms in the Intellectual Property Rights (IPR) Disclosure of Certicom Corp. at the IETF for Algorithms for Internet Key Exchange version 1 (IKEVI) implemented in the product or service.

# Index

#### configuring supply documents, printing notifications 116 from a mobile device 22 accessing the controller dots on print 159 configuring Universal paper board 183 DSL filter 34 settings 15 adapter plug 39 connecting to a wireless network adding options in the print using PIN method 112 E driver 189 using Push Button method 112 ADF registration Eco-Mode conserving supplies 129 configuring 128 adjusting 182 contacting customer support 182 **Embedded Web Server** adjusting ADF registration 182 control panel adjusting scanner registration 181 usina 14 using 13 emission notices 194 adjusting the fax darkness 44 controller board adjusting toner darkness 173 enlarging a copy 25 accessing 183 AirPrint environmental settings 128 copy troubleshooting erasing printer memory 109 using 22 partial copies of documents or Ethernet menu 92 answering machine photos 178 Ethernet network setting up 29 poor copy quality 179 attaching cables 11 preparing to set up for Ethernet scanner does not respond 181 avoiding paper jams 130 printing 111 scanner unit does not close 180 Ethernet port 11 copying Ethernet setup В creating shortcuts 26 preparing for an 111 blank pages 149 on both sides of the paper 24 exporting a configuration file blocking junk faxes 44 copying different paper sizes 24 using the Embedded Web copying multiple pages 25 Server 189 C copying multiple pages onto a EXT port 11 cables single sheet 25 e-mail Ethernet 11 copying on letterhead 24 creating shortcuts 28 copying photos 24 **USB 11** setting up 27 can send but not receive creating shortcuts e-mailing faxes 176 e-mail 28 configuring e-mail settings 27 fax destination 43 cannot open Embedded Web using a shortcut number 27 crooked print 162 Server 141 using the address book 27 customer support checking the printer using the printer 27 contacting 182 connectivity 142 checking the status of parts and F D supplies 116 fax log cleaning date and time viewing 44 exterior of the printer 113 fax settings 42 fax messages interior of the printer 113 daylight saving time, setting the date and time 42 cleaning the printer 113 configuring 42 fax port 11 cleaning the scanner 114 different paper sizes, copying 24 fax resolution collating copies digital subscriber line (DSL) changing 43 copying 25 fax setup 34 fax setup configuration information digital telephone service country- or region-specific 39 wireless network 111 fax setup 37 digital telephone service 37 configuring daylight saving directory list DSL connection 34 time 42 printing 23 standard telephone line configuring e-mail settings 27

connection 29

| VoIP 35                          | installing an optional card 184   | E-mail Setup 78              |
|----------------------------------|-----------------------------------|------------------------------|
| fax troubleshooting              | installing the printer driver 187 | Fax 107                      |
| cannot receive faxes 176         | internal options                  | Fax Cover Page 77            |
| cannot send faxes 176            | firmware cards 183                | Fax Log Settings 77          |
| cannot send or receive           | font cards 183                    | Fax Mode 69                  |
| faxes 174                        | installing 184                    | Fax Receive Settings 74      |
| received fax has poor print      | user flash 183                    | Fax Send Settings 71         |
| quality 177                      | internal options, adding          | FTP Defaults 85              |
| faxing                           | print driver 189                  | General Fax Settings 69      |
| adjusting darkness 44            | IPSec menu 96                     | Google Cloud Print 100       |
| blocking junk faxes 44           |                                   | HTML 63                      |
| changing resolution 43           | J                                 | HTTP/FTP Settings 98         |
| creating shortcuts 43            |                                   | Image 63                     |
| forwarding faxes 45              | jams                              | IPSec 96                     |
| holding faxes 44                 | avoiding 130                      | Job Accounting 59            |
| setting a ring pattern 41        | jams, clearing                    | Layout 56                    |
| viewing a fax log 44             | in the automatic document         | Login Restrictions 104       |
| firmware                         | feeder 139                        | LPD Configuration 98         |
| update 189                       | in the duplex unit 137            | Media Types 66               |
| folder paper 153                 | in the front door 132             | Menu Settings Page 106       |
| font sample list                 | in the multipurpose feeder 138    | Miscellaneous 105            |
| printing 23                      | in the standard bin 136           | Mobile Services              |
| forwarding faxes 45              | trays 138                         | Management 105               |
| FTP address                      |                                   | Network 107                  |
| creating shortcuts 46            | L                                 | Network Overview 89          |
| FTP server, scanning to          | letterhead                        | Notifications 49             |
| using the control panel 46       | copying on 24                     | Out of Service Erase 55      |
| 9                                | line filter 34                    | PCL 61                       |
| G                                | LINE port 11                      | PDF 60                       |
| Google Cloud Print               | linking trays 18                  | PostScript 60                |
| using 22                         | loading                           | Power Management 51          |
| using 22                         | multipurpose feeder 17            | Preferences 48               |
| н                                | loading envelopes                 | Print 106                    |
|                                  | in the multipurpose feeder 17     | Quality 58                   |
| hardware options                 | loading trays 15                  | Remote Operator Panel 49     |
| trays 186                        | locating paper jams 131           | Restore Factory Defaults 52  |
| Help menu 107                    | locating the security slot 109    | Security Audit Log 101       |
| Hibernate mode                   | 14                                | Setup 57                     |
| configuring 128 holding faxes 44 | M                                 | Shortcuts 107                |
| HTTP/FTP Settings menu 98        | making copies 24                  | SNMP 95                      |
| HTTP/FTP Settings menu 96        | memory                            | Solutions LDAP Settings 105  |
| 1                                | types installed on printer 110    | Speaker Settings 78          |
| 1<br>                            | menu                              | TCP/IP 94                    |
| identifying jam locations 131    | 802.1x 98                         | ThinPrint 99                 |
| imaging unit                     | About this Printer 56             | Tray Configuration 64        |
| ordering 116                     | Confidential Print Setup 104      | Troubleshooting 108          |
| replacing 118                    | Configuration Menu 52             | Universal Setup 65           |
| importing a configuration file   | Copy Defaults 66                  | USB 100                      |
| using the Embedded Web           | Custom Scan Sizes 65              | Visible Home Screen Icons 56 |
| Server 189                       | Device 106                        | Web Link Setup 85            |
| indicator light                  | Ethernet 92<br>E-mail Defaults 80 | Wi-Fi Direct 101<br>XPS 60   |
| understanding the status 13      | L'IIIaii Deiaults ou              | VL2 00                       |

Menu map 47
Menu Settings Page
printing 14
menus
Wireless 90
mobile device
printing from 22
Mopria Print Service
using 22
mottled print 159
moving the printer 9, 127
multipurpose feeder
loading 17

### N

Network Overview menu 89 Network Setup Page printing 14 noise emission levels 194 non-volatile memory 110 erasing 109 notices 194, 195, 196, 197

### 0

optional card
installing 184
ordering
imaging unit 116
toner cartridge 115
Out of Service Erase menu 55

### P

paper jam in the automatic document feeder 139 paper jam in the duplex unit 137 paper jam in the front door 132 paper jam in the multipurpose feeder 138 paper jam in the rear door 135 paper jam in trays 138 paper jam, clearing in the automatic document feeder 139 in the duplex unit 137 in the front door 132 in the multipurpose feeder 138 in the rear door 135 trays 138 paper jams avoiding 130

paper jams, clearing in the standard bin 136 personal identification number method 112 phone splitter 35 photos copying 24 pick roller assembly replacing 123 pick tires replacing 121 placing separator sheets between copies copying 25 power save modes configuring 128 preparing to set up the printer on an Ethernet network 111 Print Quality Test Pages 108 print quality troubleshooting blank or white pages 149 crooked or skewed print 162 dark print 150 fine lines are not printed correctly 152 folded or wrinkled paper 153 gray background on prints 154 horizontal light bands 156 light print 157 mottled print and dots 159 paper curl 160 repeating defects 162 solid black pages 163 text or images cut off 165 toner easily rubs off 166 vertical dark bands 167 vertical dark lines or streaks 169 vertical dark streaks with print missing 170 vertical light bands 171 vertical white lines 171 print troubleshooting collated printing does not work 144 confidential and other held documents do not print 146 envelope seals when printing 143 incorrect margins 156 jammed pages are not reprinted 145

job prints from the wrong tray 173 job prints on the wrong paper 173 paper frequently jams 145 print jobs do not print 148 slow printing 147 tray linking does not work 144 printer minimum clearances 9 selecting a location 9 shipping 128 printer configurations 10 printer is not responding 172 printer options troubleshooting internal option is not detected 142 printer parts checking the status 116 printer ports 11 printer settings restoring to factory defaults 110 printer status 13 printing directory list 23 font sample list 23 from a computer 22 from a mobile device 22 Menu Settings Page 14 Network Setup Page 14 printing a font sample list 23 printing a network setup page 142 printing from a computer 22 Push Button method 112

### R

reducing a copy 25
replacing supplies
imaging unit 118
toner cartridge 116
replacing the pick roller
assembly 123
replacing the pick tires 121
reprinting jammed pages 145
restoring factory default
settings 110
restoring printer settings to
factory defaults 110
RJ11 adapter 39

#### shortcuts, creating troubleshooting, print S copy screen 26 collated printing does not safety information 6, 7, 8 work 144 FTP address 46 saving paper 25 confidential and other held skewed print 162 scan troubleshooting sleep button light documents do not print 146 cannot scan from a understanding the status 13 envelope seals when computer 178 Sleep mode printing 143 partial copies of documents or configuring 128 incorrect margins 156 photos 178 jammed pages are not specialty media poor copy quality 179 setting the paper size 15 reprinted 145 scan job was not setting the paper type 15 job prints from the wrong successful 180 statement of volatility 110 tray 173 scanner does not respond 181 supplies job prints on the wrong scanner unit does not close 180 checking the status 116 paper 173 scanning freezes the conserving 129 paper frequently jams 145 computer 180 print jobs do not print 148 supplies, ordering scanning takes too long 180 imaging unit 116 slow printing 147 vertical dark streaks on output supply notifications tray linking does not work 144 when scanning from the configuring 116 troubleshooting, print quality **ADF 179** supported operating blank or white pages 149 scanner crooked or skewed print 162 systems 187 cleaning 114 supported paper sizes 19 dark print 150 scanner registration supported paper types 21 fine lines are not printed adjusting 181 supported paper weights 21 correctly 152 scanning folded or wrinkled paper 153 to an FTP server 46 Т gray background on prints 154 scanning quality problem 179 horizontal light bands 156 toner cartridge scanning to an FTP server light print 157 ordering 115 using the control panel 46 mottled print and dots 159 replacing 116 scheduling a fax 43 paper curl 160 security slot toner darkness repeating defects 162 adjusting 173 locating 109 solid black pages 163 selecting a location for the trays text or images cut off 165 installing 186 printer 9 toner easily rubs off 166 linking 18 sending a fax vertical dark bands 167 scheduled 43 loading 15 vertical dark lines or unlinking 18 using the computer 42 streaks 169 troubleshooting using the control panel 42 vertical dark streaks with print cannot open Embedded Web sending an e-mail 27 missing 170 Server 141 setting a fax ring pattern 41 vertical light bands 171 printer is not responding 172 setting the card stock size 15 vertical white lines 171 troubleshooting, copy setting the envelope size 15 troubleshooting, printer options partial copies of documents or setting the label size 15 internal option is not setting up e-mail function 27 photos 178 detected 142 poor copy quality 179 setting up fax troubleshooting, scan country- or region-specific 39 scanner does not respond 181 cannot scan from a scanner unit does not close 180 digital telephone service 37 computer 178 troubleshooting, fax DSL connection 34 partial copies of documents or standard telephone line cannot send faxes 176 photos 178 connection 29 cannot send or receive poor copy quality 179 VoIP connection 35 faxes 174 scan job was not received fax has poor print shipping the printer 128

quality 177

successful 180

scanner does not respond 181 scanner unit does not close 180 vertical dark streaks on output when scanning from the ADF 179 two-sided copying 24 Wi-Fi Protected Setup wireless network 112 wrinkled paper 153

### U

Universal paper settings configuring 15 unlinking trays 18 updating firmware flash file 189 USB port 11 using genuine KONICA MINOLTA parts 115 using genuine KONICA MINOLTA supplies 115 using the ADF copying 24 using the control panel 13 using the Embedded Web Server 14 using the scanner glass copying 24

### V

vertical dark lines on prints 169
vertical dark streaks on output
when scanning from the ADF 179
vertical streaks on prints 169
viewing a fax log 44
voice mail
setting up 29
voice over Internet Protocol
(VoIP)
fax setup 35
VoIP adapter 35
volatile memory 110
erasing 109
volatility
statement of 110

### W

white lines 171
white pages 149
Wireless menu 90
wireless network
configuration information 111
Wi-Fi Protected Setup 112